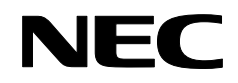

Proyector

# **NP4001/NP4000**

**Manual del usuario** 

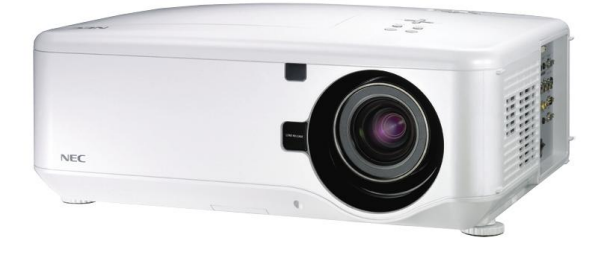

© NEC Display Solutions, Ltd. 2007 Segunda edición, julio de 2007

- DLP, BrilliantColor y DynamicBlack son marcas de Texas Instruments.
- IBM es una marca o marca registrada de International Business Machines Corporation.
- Macintosh, Mac OS X y PowerBook son marcas de Apple, Inc., registradas en los EE.UU. y otros países.
- Windows, Windows 98, Windows Me, Windows XP o Windows 2000 son marcas o marcas registradas de Microsoft Corporation.
- VESA es una marca registrada de la Asociación de Estándares Electrónicos de Vídeo.
- La marca PJLink es una marca aplicada para derechos de marcas en Japón, los Estados Unidos de América y otros países y áreas.
- Otros nombres de productos y compañías mencionados en este manual del usuario pueden ser marcas o marcas registradas de sus respectivos propietarios.

#### **Notas**

- (1) El contenido de este manual del usuario no puede ser impreso de nuevo ni en parte ni en su totalidad sin permiso.
- (2) El contenido de este manual del usuario está sujeto a cambios sin previo aviso.
- (3) La preparación de este manual del usuario ha sido realizada con el máximo esmero; sin embargo, si encuentra algún punto cuestionable, error u omisión; por favor, contacte con nosotros.
- (4) No obstante, según el artículo (3), NEC no se hará responsable de las reclamaciones o pérdidas de beneficios u otros problemas resultantes del uso del proyector.

## <span id="page-2-0"></span>**Precauciones de seguridad**

## *Precauciones*

Por favor, lea este manual del usuario antes de utilizar su proyector NEC NP4001/NP4000 y mantenga el manual a mano para su referencia en el futuro. Su número de serie está situado en la parte inferior del proyector.

Escríbalo aquí:

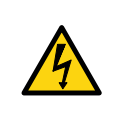

## **PRECAUCIÓN:**

Para apagar la alimentación principal, asegúrese de quitar el enchufe de la toma de corriente. La toma de corriente debería encontrarse lo más cerca posible del equipo y debería estar accesible.

## **PRECAUCIÓN:**

- PARA EVITAR UNA DESCARGA, NO ABRA LA TAPA.
- NO HAY COMPONENTES DE ALTO VOLTAJE EN EL INTERIOR.
- ENCARGUE LAS REPARACIONES A PERSONAL TÉCNICO CUALIFICADO.

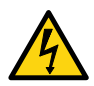

Este símbolo avisa al usuario de que el voltaje no aislado del interior de la unidad puede ser suficiente para provocar una descarga eléctrica. Por tanto, es peligroso tomar contacto con cualquier parte del interior de la unidad.

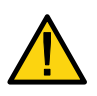

Este símbolo alerta al usuario de que se facilita información importante referente al uso y mantenimiento de esta unidad.

Esta información debería leerse con atención para evitar problemas.

## *AVISO:*

*Para evitar fuego o descarga eléctrica, NO exponga esta unidad a la lluvia o a la humedad. NO utilice el enchufe de esta unidad con un cable alargador o en una toma de corriente hasta que todos los conectores hayan sido insertados por completo.*

*Clasificación del láser* 

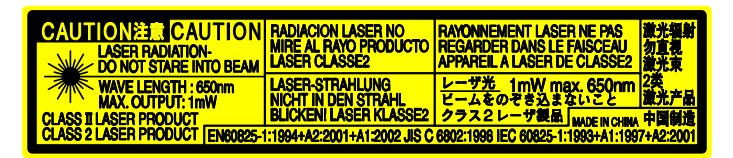

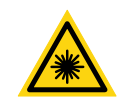

Esta etiqueta se encuentra en el lateral del mando a distancia.

Esta marca se encuentra en la parte superior del mando a distancia.

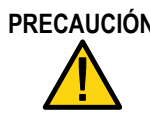

**PRECAUCIÓN** Si utiliza los controles o ajustes o realiza procedimientos de manera distinta a la especificada aquí, podría producirse una exposición peligrosa a la radiación.

**PRECAUCIÓN** No mire al puntero láser mientras está encendido y no apunte con el rayo láser a una persona. Podría provocar lesiones graves.

## *Desechar su producto usado*

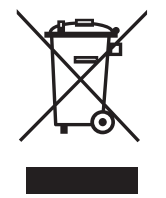

*La legislación del toda la UE, según lo implementado en cada estado miembro, requiere que los productos eléctricos y electrónicos usados que lleven la marca (izquierda) deben desecharse separados de la basura doméstica normal. Esto incluye a los proyectores y sus accesorios eléctricos o lámparas. Cuando deseche dichos productos, siga las instrucciones de las autoridades locales y/o pregunte en la tienda donde compró el producto. Tras recoger los productos usados, éstos son reutilizados y reciclados de manera apropiada. Este esfuerzo nos ayuda a reducir al mínimo los efectos negativos de elementos como el mercurio contenido en la lámpara, sobre la salud humada y el medioambiente. La marca sobre los productos eléctricos y electrónicos sólo se aplica a los Estados Miembros de la Unión Europea.* 

## *Instrucciones de seguridad*

Estas instrucciones de seguridad aseguran una vida útil más larga a su proyector y evitan que se provoquen fuego o descargas. Por favor, léalas con atención y siga todos los avisos.

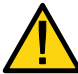

## *Instalación*

• No coloque el proyector en los siguientes lugares:

- En un carrito, estantería o mesa inestables.
- Cerca del agua, baños o habitaciones con humedad.
- A la luz directa del sol, cerca de aparatos de calefacción o radiadores.
- En un lugar con polvo, humo o vapor.
- Sobre un papel o trapo, alfombras o moquetas.
- Si desea instalar el proyector en el techo:
	- No intente instalar el proyector usted mismo.
	- El proyector debe ser instalado por un técnico cualificado para asegurar un funcionamiento apropiado y reducir el riesgo de lesión física.
	- Además, el techo debe ser lo suficientemente fuerte para soportar el peso del proyector y la instalación debe realizarse según los códigos de construcción locales.
	- Por favor, consulte con su vendedor para más información.

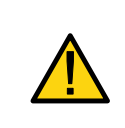

#### **PRECAUCIÓN:**

Cuando envíe por correo el proyector, quite antes el objetivo opcional. El objetivo y el mecanismo del objetivo pueden dañarse debido a una manipulación inapropiada durante el transporte.

#### *Coloque el proyector en una posición horizontal*

No coloque el proyector sobre su costado al encender la lámpara. De lo contrario puede resultar dañado el proyector. Si se inclina la parte delantera del proyector hacia arriba o hacia abajo en un ángulo mayor a 45° desde su nivel, podría reducir la vida útil de la lámpara hasta en un 20%.

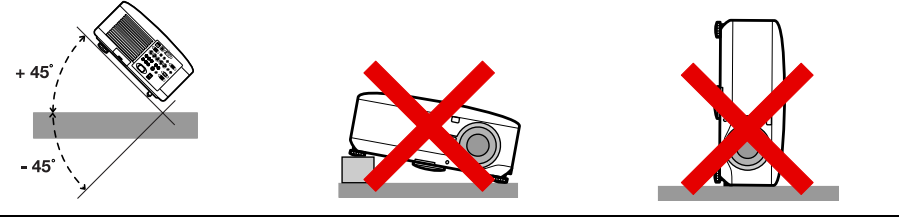

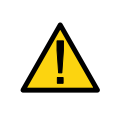

## **PRECAUCIÓN:**

No apoye el proyector sobre sus manos o dedos mientras levanta el proyector cuando cambie los filtros. Si lo hace podría lesionarse sus manos o dedos.

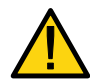

## *Precauciones de fuego y descargas*

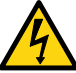

- Asegúrese de que hay suficiente ventilación y que las rejillas de ventilación no estén obstruidas para evitar el calentamiento interno del proyector. Deje al menos 8 pulgadas (20cm) de espacio entre su proyector y una pared.
- No toque la salida de ventilación de la parte **trasera** pues podría estar caliente cuando el proyector está encendido y justo después de apagarlo.
- Evite que entren objetos extraños como clips y trozos de papel en el interior del proyector. No intente sacar los objetos que pudieran entran en el proyector. No inserte objetos de metal como un alambre o destornillador en el interior del proyector. Si algo entra en el proyector, desconéctelo inmediatamente y haga que un técnico cualificado lo saque.
- No coloque objetos sobre el proyector.
- No toque el enchufe de alimentación durante una tormenta. Si lo hace pude provocar descarga eléctrica o fuego.
- El proyector ha sido diseñado para funcionar con una fuente de alimentación a 100- 240V AC 50/60 Hz. Asegúrese de que su fuente de alimentación cumpla con los requisitos antes de intentar utilizar el proyector.
- No mire al interior del objetivo mientras el proyector está encendido. Podría sufrir lesiones serias en sus ojos.
- Mantenga los objetos como lupas lejos del halo de luz del proyector. La luz proyectada del objetivo es extensa, por tanto cualquier tipo de objeto extraño puede redireccionar la luz que sale del objetivo causando efectos impredecibles como fuego o lesiones en los ojos.
- No cubra el objetivo con la tapa negra o algo similar mientras el proyector está encendido. Si no lo hace puede provocar que la tapa se derrita y puede quemarse las manos por el calor emitido por la salida de luz.
- No coloque objetos a los que el calor pueda afectar fácilmente delante del objetivo del proyector o de una salida de ventilación del proyector. Si lo hace podría provocar que el objeto se derrita o quemarse las manos por el calor emitido por la salida de luz y la salida de ventilación.
- Manipule el cable de alimentación con cuidado. Un cable dañado y pelado puede provocar descarga eléctrica o fuego.
	- No utilice cables de alimentación distintos al suministrado por NEC.
	- No doble o tire del cable de alimentación con fuerza.
	- No coloque el cable de alimentación bajo el proyector o cualquier objeto pesado.
	- No cubra el cable de alimentación con otros materiales suaves como alfombrillas.
	- No caliente el cable de alimentación
	- No toque el enchufe de la corriente con las manos mojadas.
- Apague el proyector, desenchufe el cable de alimentación y haga que personal cualificado inspeccione el proyector bajo las siguientes condiciones:
	- Cuando el cable de alimentación o el enchufe estén dañados o pelados.
	- Si se derrama líquido en el proyector o si ha estado expuesto a la lluvia o al agua.
	- Si el proyector no funciona con normalidad tras seguir las instrucciones descritas en este manual del usuario.
	- Si el proyector ha caído o la carcasa se ha dañado.
	- Si el proyector se comporta de forma diferente, indicando que necesita reparación.
- Desconecte el cable de alimentación y cualquier otro cable antes de transportar el proyector.
- Apague el proyector y desenchufe el cable de alimentación si no lo va a utilizar durante un largo período de tiempo.
- Cuando utilice un cable LAN:
	- Por seguridad, no lo conecte al conector para cables de dispositivos periféricos que puedan tener un voltaje excesivo.
- Apague el proyector y desenchufe el cable de alimentación antes de limpiar la carcasa o reemplazar la lámpara.

#### **PRECAUCIÓN:**

- Transporte siempre el proyector con el asa de transporte.
- No utilice el pie de ajuste de la inclinación para otros propósitos distintos a los originales. Un mal uso como utilizar el pie de inclinación para transportar o colgar (de la pared o techo) el proyector puede provocar daños en el proyector.
- No envíe por correo o por paquetería el proyector en la bolsa de transporte. El proyector podría dañarse dentro de la bolsa de transporte.
- Si espera utilizar mucho y durante varios días el proyector, seleccione la configuración Alta en la ventana Modo de ventilador para reducir los efectos del calor en el proyector (ver [Modo de ventilador\)](#page-104-0).

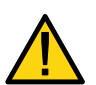

- No desenchufe el cable de alimentación de la toma de corriente o del proyector cuando esté encendido. Si lo hace puede provocar daños en el conector de entrada AC del proyector y (o) en los contactos del enchufe del cable de alimentación.
- Para apagar la fuente de alimentación AC con el proyector encendido, utilice una regleta equipada con un interruptor y un fusible.
- El proyector puede desenchufarse durante su proceso de enfriamiento tras apagarlo.
- No toque la salida de ventilación de la parte trasera pues podría estar caliente cuando el proyector está encendido y justo después de apagarlo.
- No apague la fuente AC durante 60 segundos tras encender la lámpara y con el indicador de alimentación (POWER) parpadeando en verde. Si lo hace podría provocar un fallo repentino de la lámpara.
- No coloque las manos cerca de la apertura del objetivo cuando lo esté cambiando. Al cambiar el objetivo podría pellizcarse los dedos y lesionarse.

#### Información importante

## *Precauciones para el mando a distancia*

- Coja el mando a distancia con cuidado.
- Si el mando a distancia se moja, séquelo inmediatamente..
- Evite el calor y humedad excesivos.
- No caliente, separe o tire las baterías al fuego.
- Si no utiliza el mando a distancia durante mucho tiempo, quite las pilas.
- Asegúrese de que la polaridad de las baterías (+/–) sea la correcta.
- No utilice baterías nuevas y viejas a la vez ni diferentes tipos de baterías.
- Deseche las pilas usadas según las regulaciones locales.

#### *Cambio de la lámpara*

Para cambiar una de las lámparas, siga las instrucciones de la página [107](#page-117-0).

Asegúrese de reemplazar la lámpara cuando aparezca lo siguiente en la pantalla:

La lámpara ha alcanzado el fin de su vida util. Por favor cambie la lámpara.

Si continúa utilizando la lámpara tras alcanzar el final de su vida útil, la bombilla puede romperse, dispersándose los trozos de cristal en la carcasa de la lámpara. No los toque, pues podría cortarse.

Si esto ocurre, contacte con el vendedor para cambiar la lámpara.

## *Características importantes de la lámpara*

El proyector tiene una lámpara de mercurio de alta presión como fuente de luz.

Una característica de las lámparas de mercurio es que el brillo disminuye gradualmente con el tiempo. Además, el apagar y encender la lámpara repetidas veces aumentará la posibilidad de emitir menor brillo.

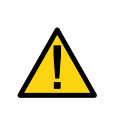

#### **PRECAUCIÓN:**

Cuando quite la lámpara de un proyector montado en el techo, compruebe que no haya nadie bajo el proyector. Podrían caer fragmentos de cristal si la lámpara se ha quemado.

## <span id="page-8-0"></span>Tabla de contenidos

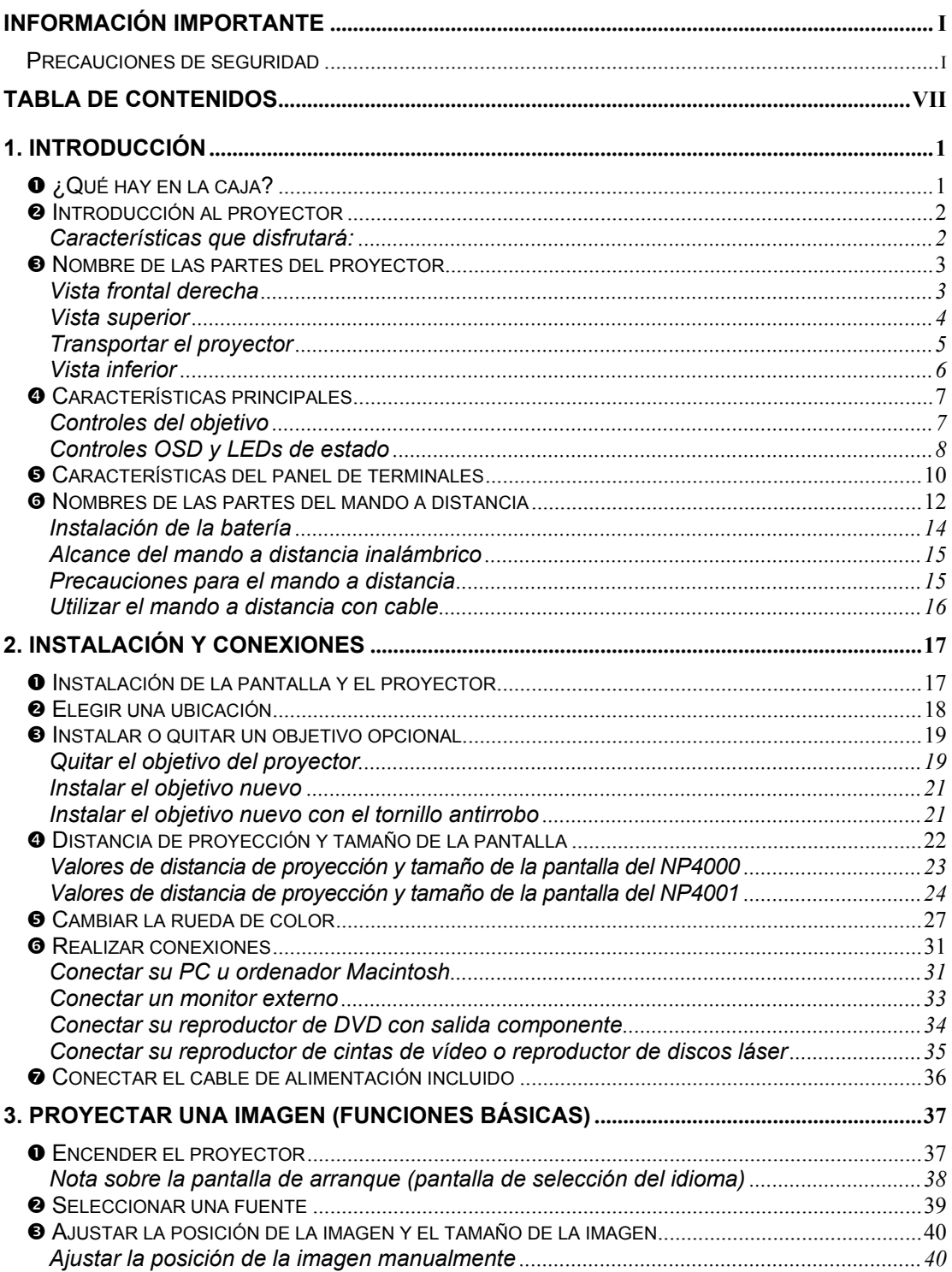

## Tabla de contenidos

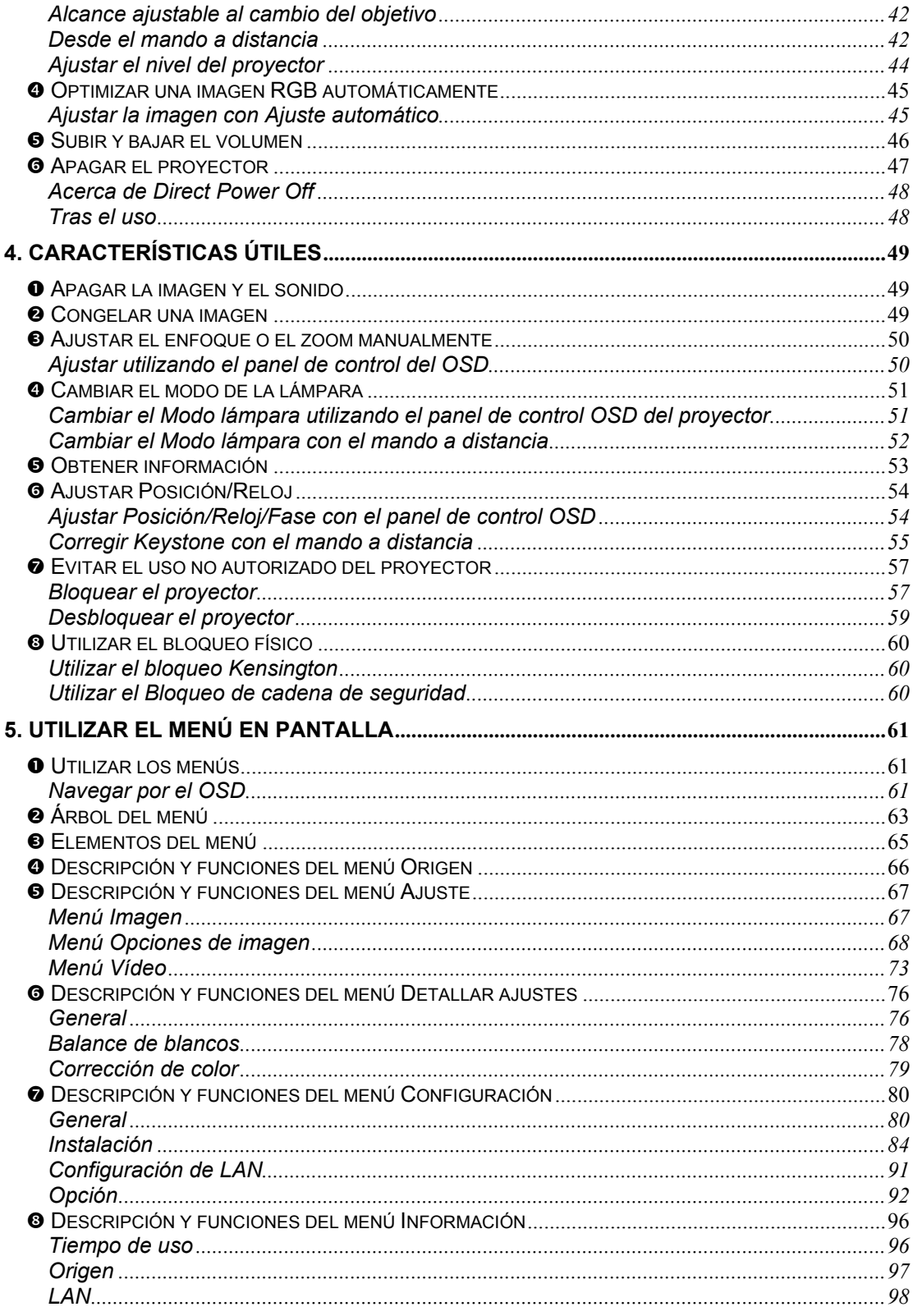

## Tabla de contenidos

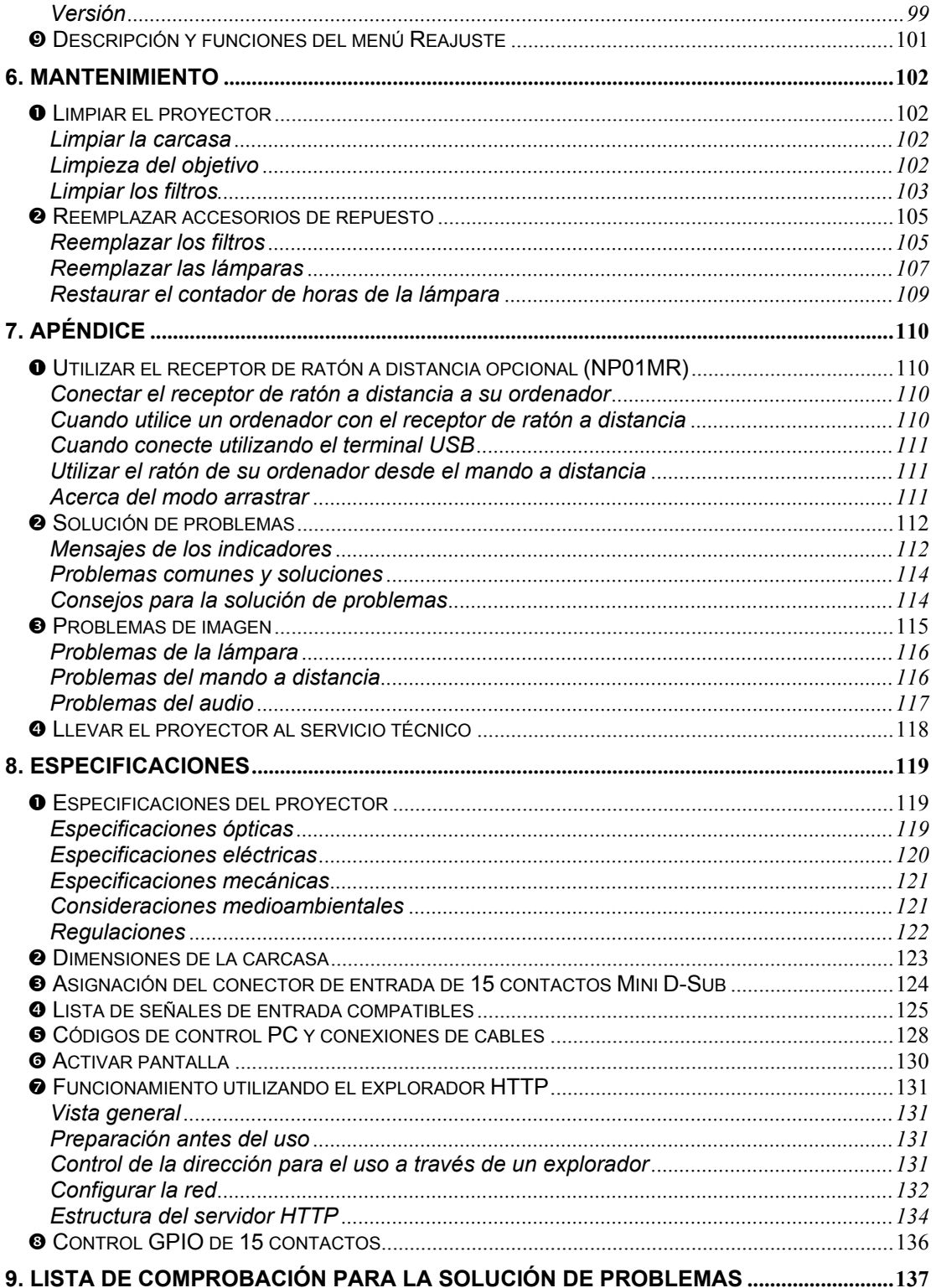

## <span id="page-11-0"></span>n **¿Qué hay en la caja?**

Desembale con cuidado el proyector y compruebe si están presentes todos los elementos:

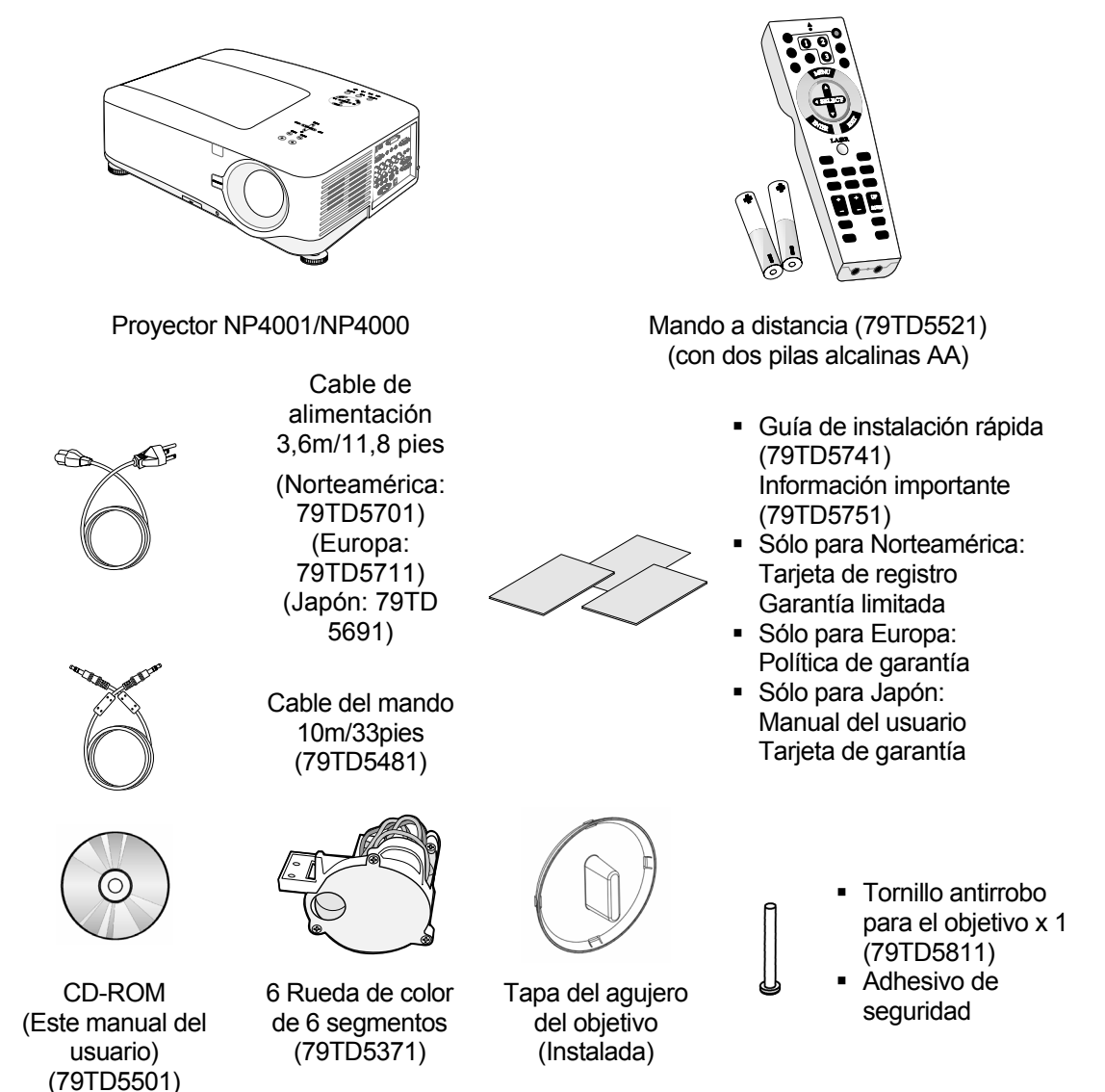

Contacte con su vendedor inmediatamente si falta alguno de los elementos, si parece dañado o si la unidad no funciona.

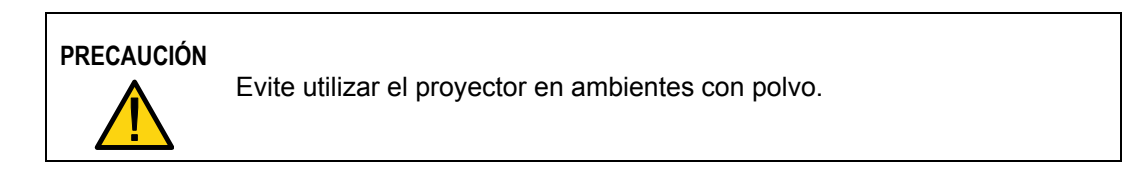

## <span id="page-12-0"></span> $\bullet$  **Introducción al proyector**

*Características que disfrutará:*

- Proyector DLP de alta resolución
- Soporte WXGA nativo (sólo NP4001) Una resolución WXGA (1280 x 768) ofrece la visualización en pantalla ancha con una proporción de aspecto de 15:9.
- Brillo alto Salida de brillo alto de 5200 y 4500 lumens (NP4000 y NP4001 respectivamente) alcanzada utilizando la rueda de color de 4 segmentos.
- Sistema de lámpara dual Sistema de dos lámparas que ofrece una mayor duración de la lámpara y ahorro de energía además de redundancia.
- Objetivo extensible opcional con montaje de bayoneta Cinco tipos de objetivos opcionales disponibles.
- Cambio de objetivo, zoom y enfoque alimentados ofreciendo flexibilidad en la instalación

El cambio horizontal y vertical del objetivo con alimentación ofrece la capacidad de proyectar desde ubicaciones desviadas del centro de la pantalla. El zoom y el enfoque alimentados ofrecen un ajusta rápido y fácil.

Direct Power Off y arranque automático El proyector tiene la característica "Direct Power Off". Esta característica permite al proyector apagarse (incluso mientras proyecta una imagen) utilizando una regleta de alimentación equipada con un interruptor y un fusible.

#### *Nota:*

*Antes de utilizar Direct Power Off, procure esperar al menos 20 minutos si acaba de encender el proyector y ha comenzado a mostrar una imagen.* 

*Además, el cable de alimentación puede quitarse inmediatamente después de apagar el proyector.* 

*El arranque automático (Auto Start) elimina la necesidad de utilizar siempre el botón de alimentación POWER (ON/STANDBY) del mando a distancia o del proyector.* 

Una variedad de puertos de entrada y una serie de interfaces de control del sistema fáciles de usar

Este proyector soporta señales de entrada incluyendo BNC, DVI-D, RGB analógica, componente, S-vídeo y compuesta.

- z Altavoz estéreo de 3W+3W 2 altavoces de 3W incorporados.
- Evitar el uso no autorizado del proyector Configuración de seguridad inteligente para la protección de la contraseña, bloqueo del panel de control de la carcasa para evitar el acceso no autorizado, cambiar los ajustes y el robo.
- Conector RJ-45 integrado para capacidad de red con cables y una administración apropiada.
- Combinación de BrilliantColor™ y rueda de color de 6 segmentos que ofrece una reproducción de color más verdadero

## <span id="page-13-0"></span>p **Nombre de las partes del proyector**

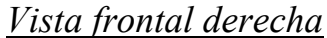

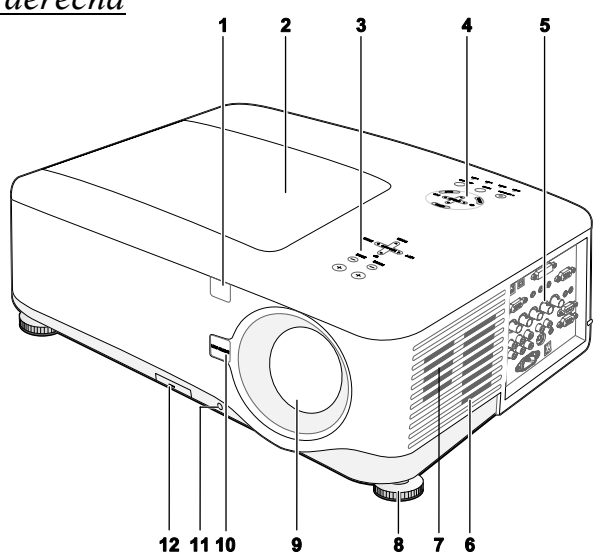

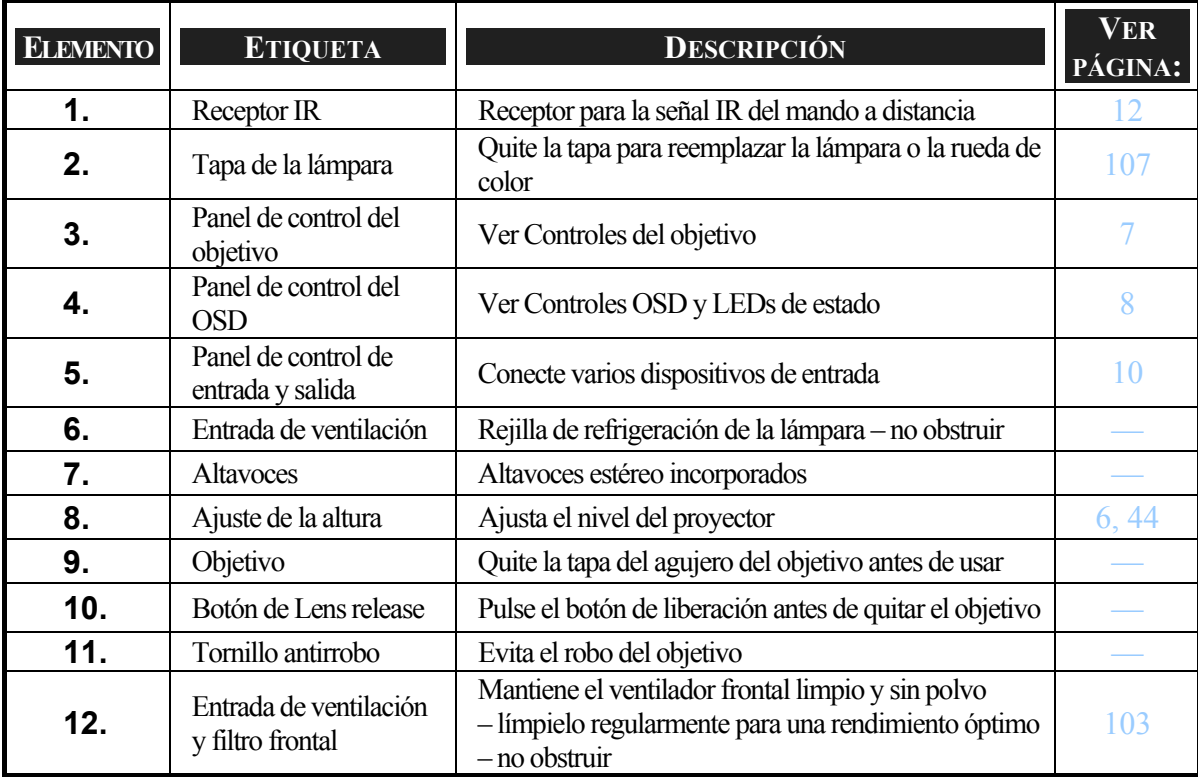

#### *Importante:*

*Las rejillas de ventilación del proyector permiten una buena circulación del aire, que mantiene fría la lámpara del proyector. No obstruya ninguna de las rejillas de ventilación.* 

## <span id="page-14-0"></span>*Vista superior*

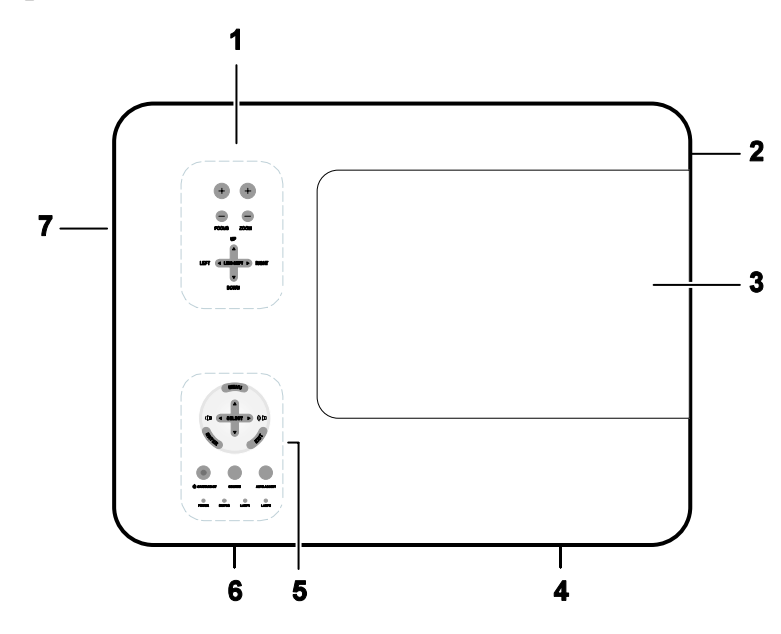

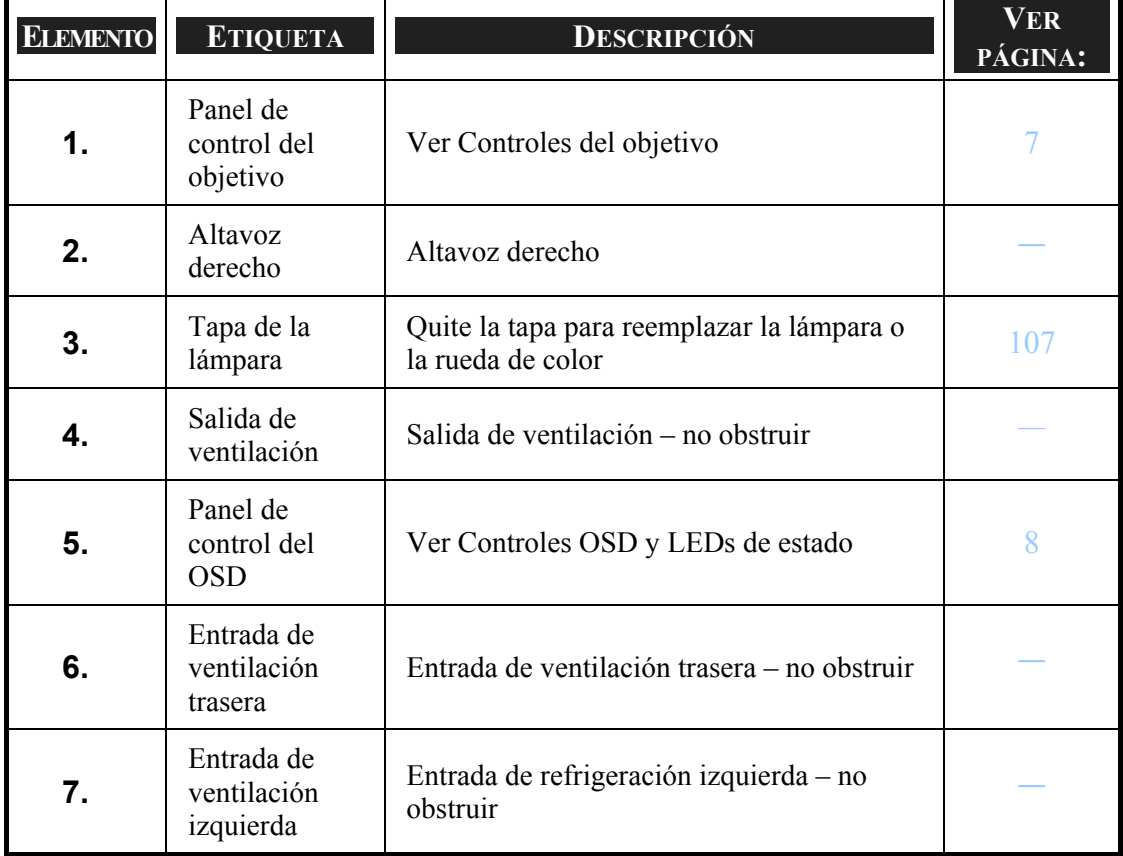

## <span id="page-15-0"></span>*Transportar el proyector*

Transporte siempre el proyector con el asa.

Antes de mover o transportar el proyector, desconecte el cable de alimentación y cualquier otro cable que pueda estar conectado.

Cuando mueva el proyector o cuando el proyector no se esté usando, tape el objetivo con su tapa.

Para extraer el asa del proyector, consulte la guía siguiente.

1. Coloque el proyector sobre un lado con los paneles de control en la parte inferior.

#### *Nota:*

*Coloque el proyector sobre un lado levantando la carcasa. No utilice el asa para colocar el proyector hacia arriba.* 

2. Levante el asa en la dirección indicada hasta que salga por completo.

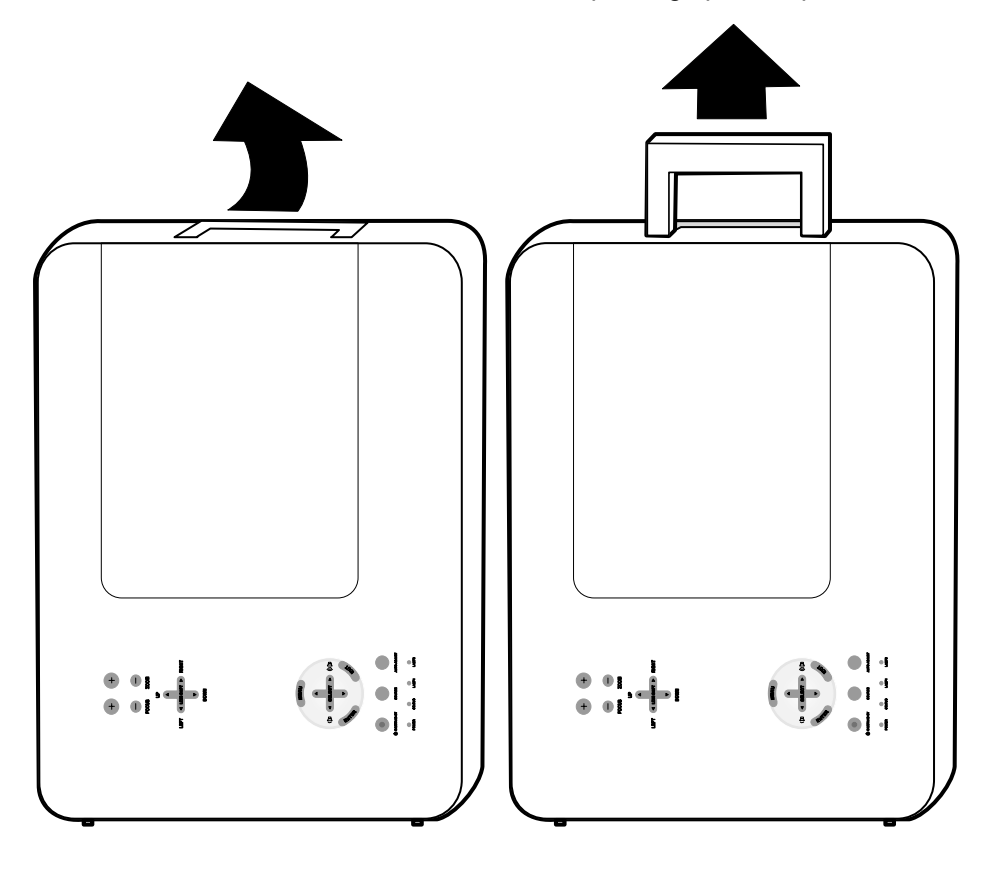

## <span id="page-16-0"></span>*Vista inferior*

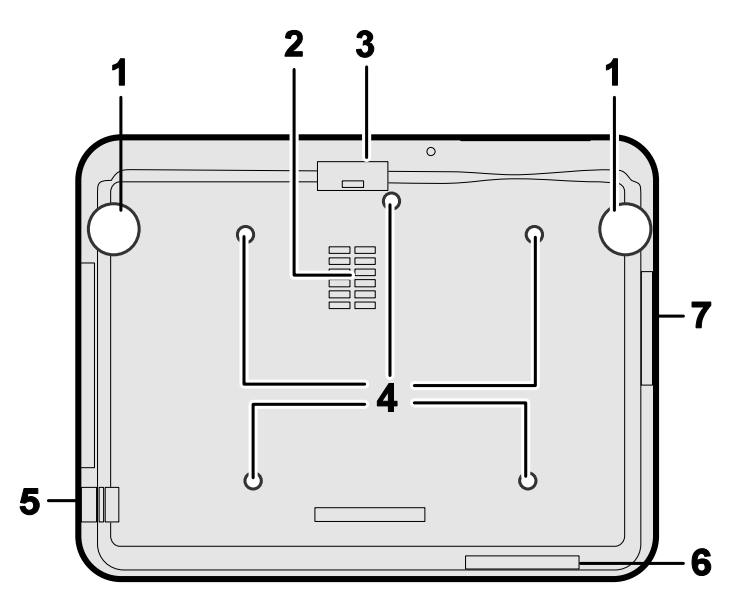

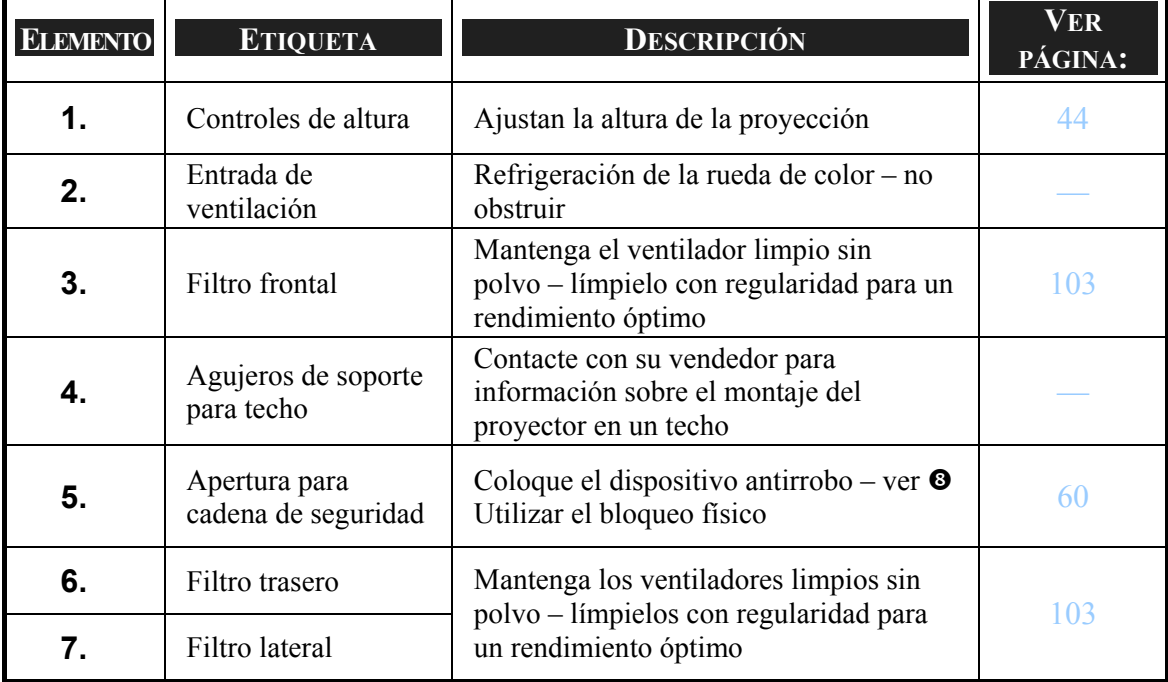

## **PRECAUCIÓN**

Para la instalación en el techo, utilice herramientas de montaje y tornillos M4 aprobados; profundidad máxima del tornillo: 12mm; distancia del techo o pared: 50/50 cm, 20/20 pulgadas para una ventilación apropiada; distancia de las lámparas fluorescentes; al menos 50 cm de la parte frontal y trasera del proyector. Para instalaciones permanentes, siga los códigos locales.

## <span id="page-17-0"></span>q **Características principales**

## *Controles del objetivo*

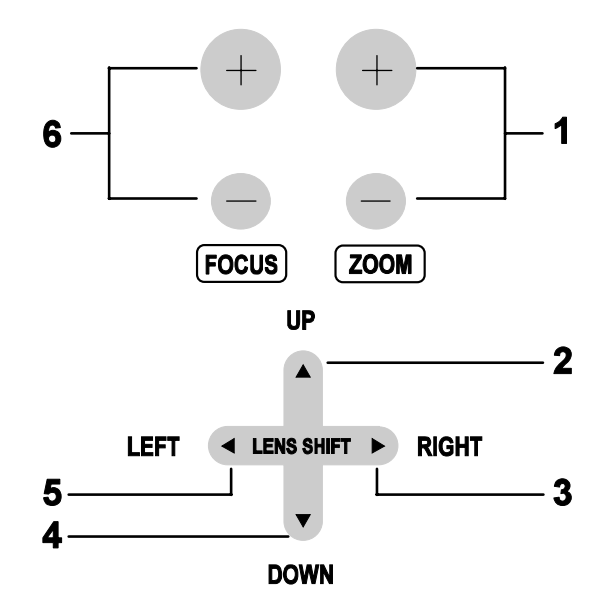

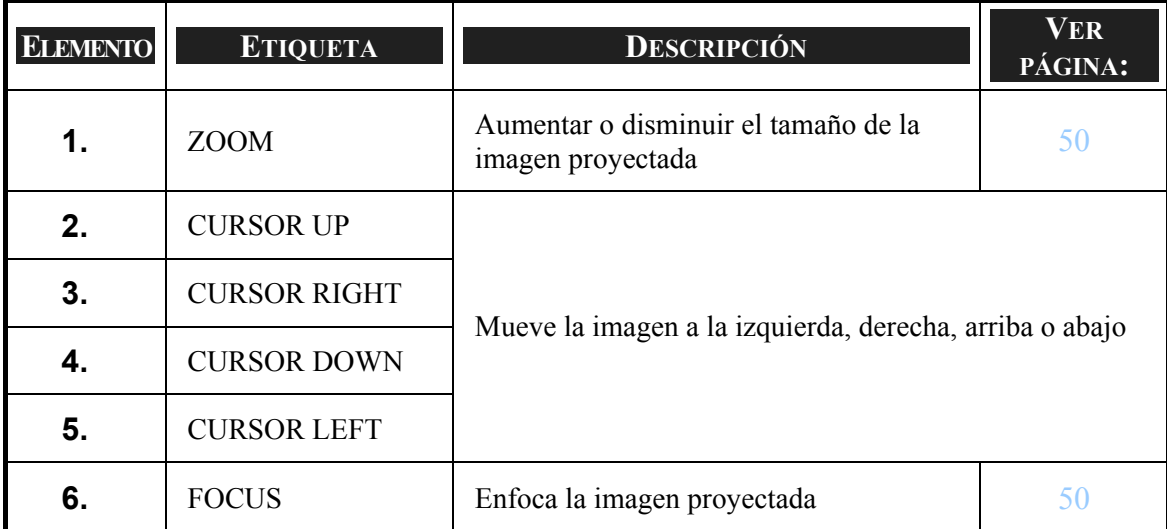

<span id="page-18-0"></span>*Controles OSD y LEDs de estado*

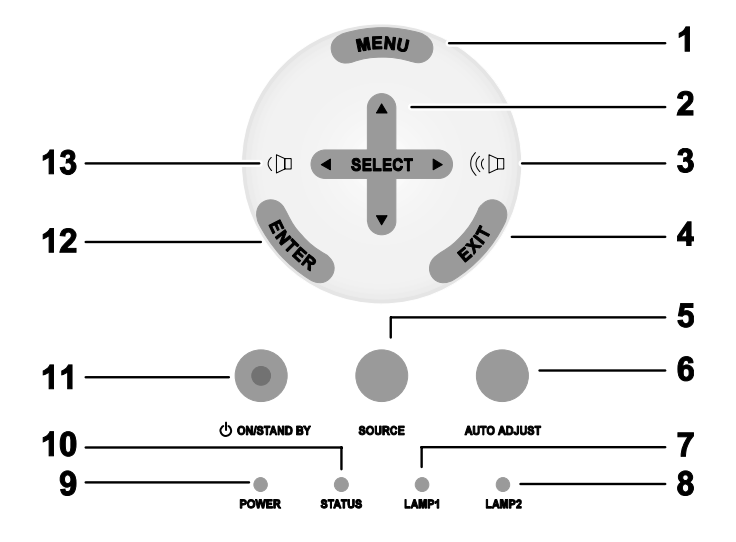

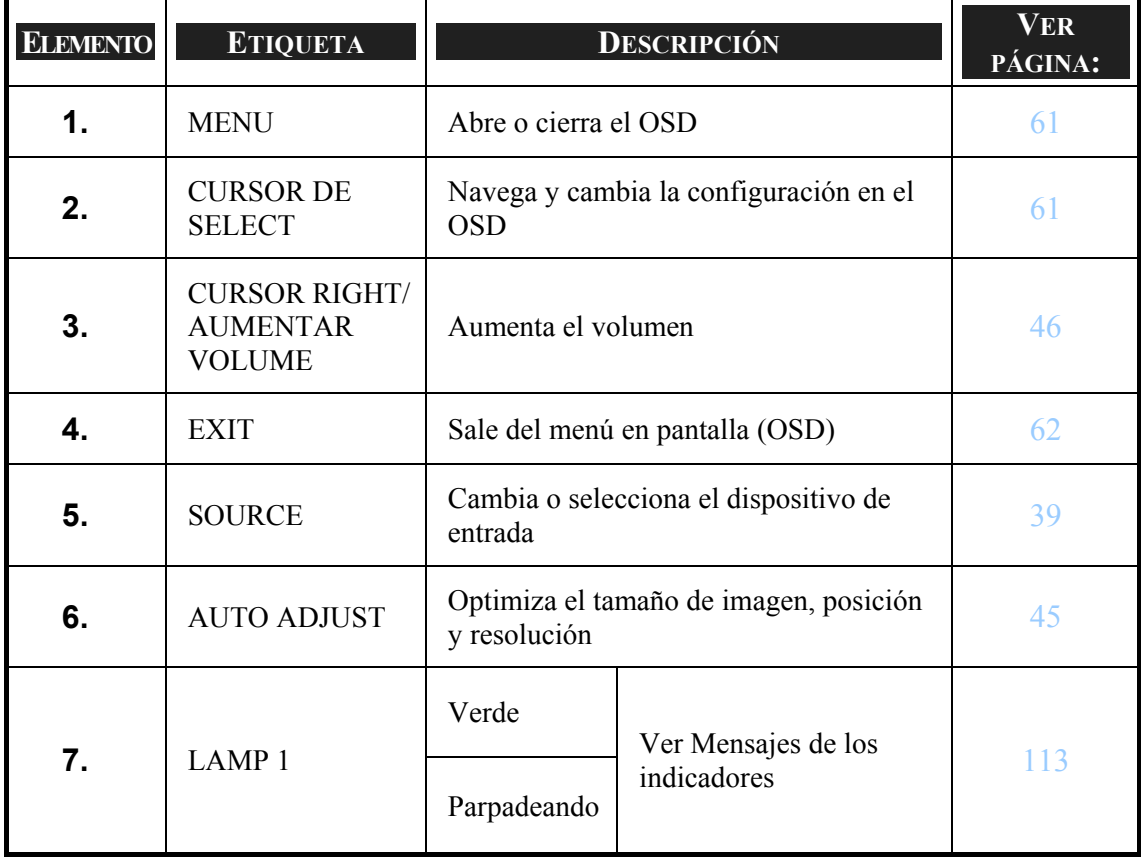

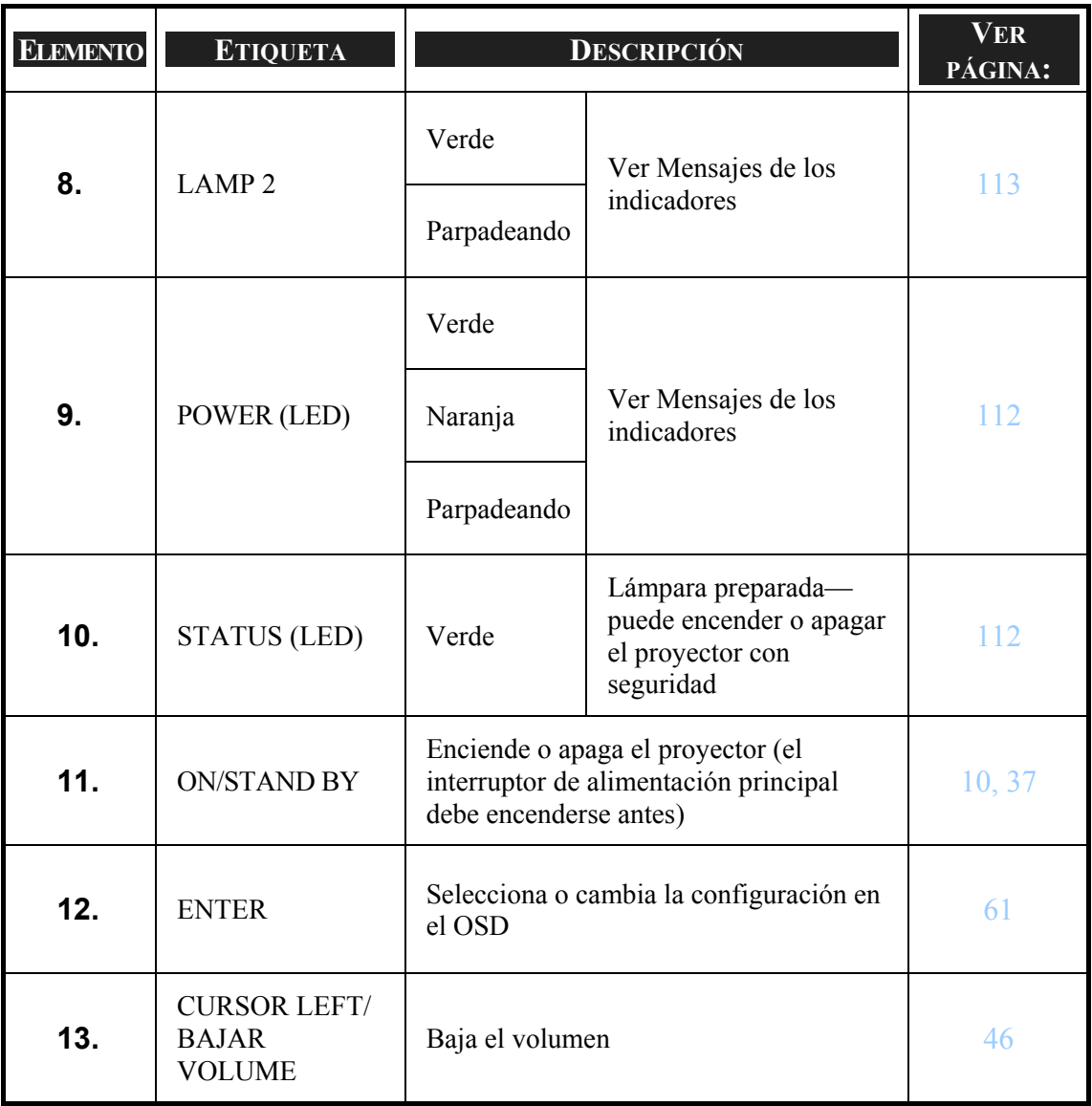

## <span id="page-20-0"></span> $\bullet$  **Características del panel de terminales**

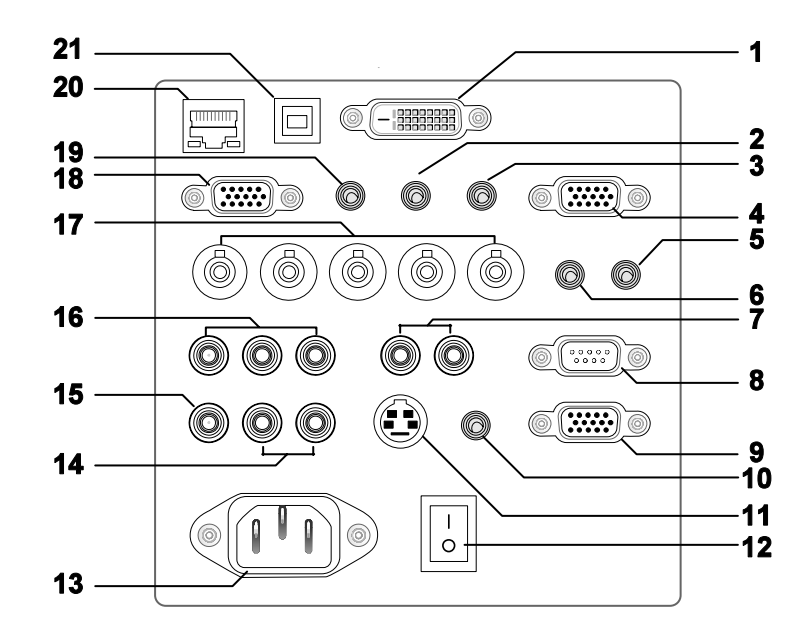

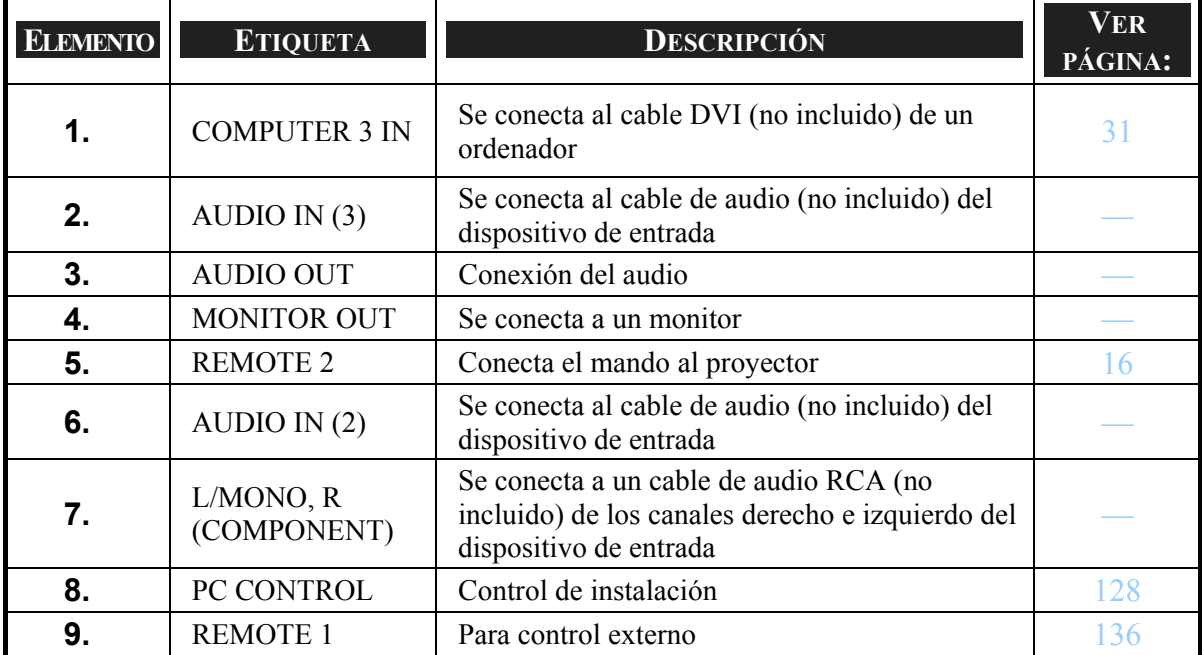

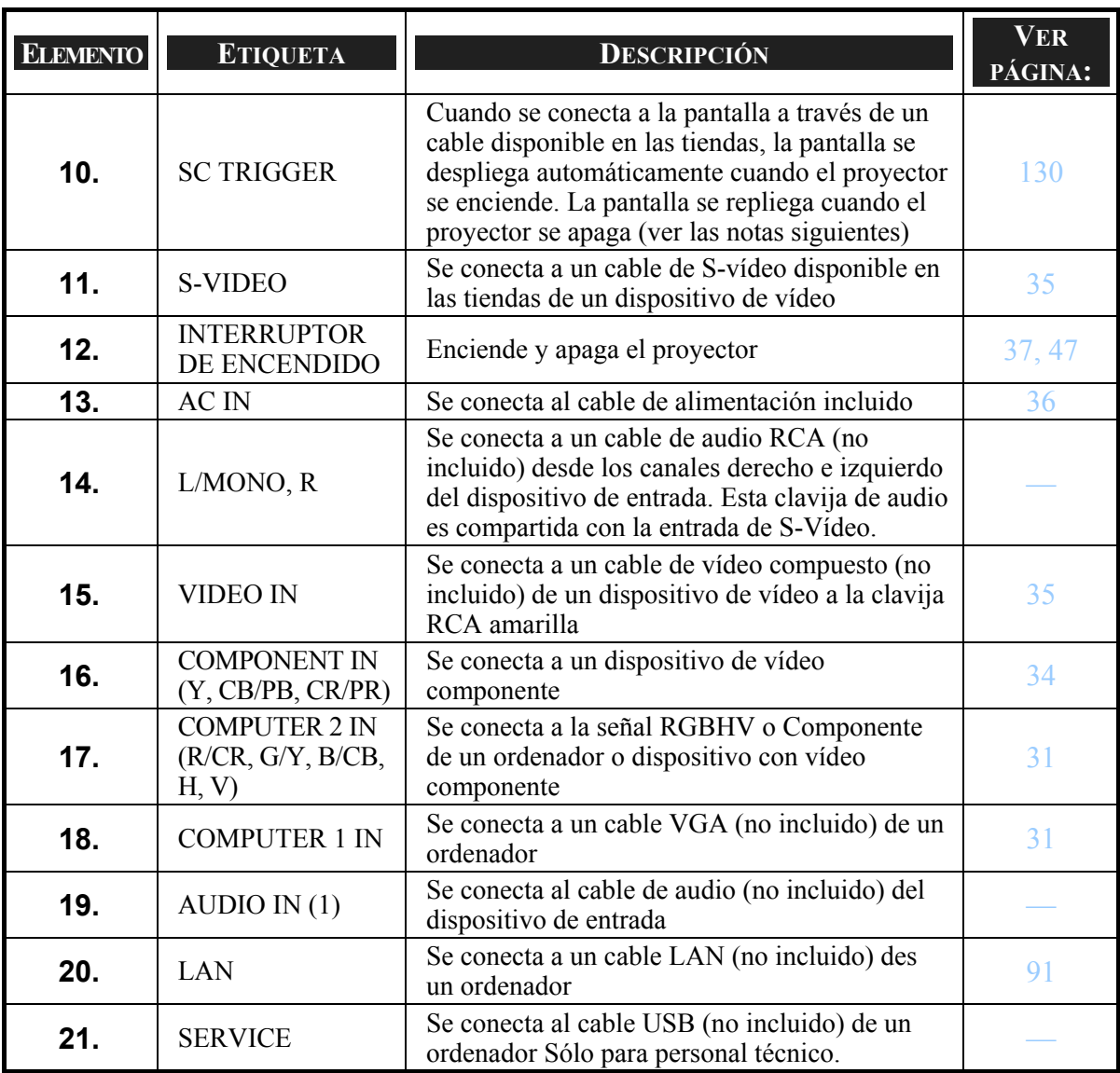

#### *Nota:*

<sup>y</sup> *Para utilizar esta característica, debe encender la función de Activar pantalla en el OSD.*  <sup>y</sup> *Los controladores son suministrados por los fabricantes de la pantalla que también ofrecen el soporte técnico.* 

<sup>y</sup> *No utilizar esta clavija para algo distinto a su uso previsto. Si conecta el mando a distancia con cable a la clavija mini del Activador provocará daños en el mando a distancia.* 

## <span id="page-22-0"></span>s **Nombres de las partes del mando a distancia**

La unidad del mando a distancia incluida con el proyector combina el diseño ergonómico y la utilidad e incluye características como Volumen, Control del zoom, Congelar imagen y una herramienta útil de puntero en forma de láser. Consulte el siguiente diagrama y la tabla para la ubicación de los botones y su función.

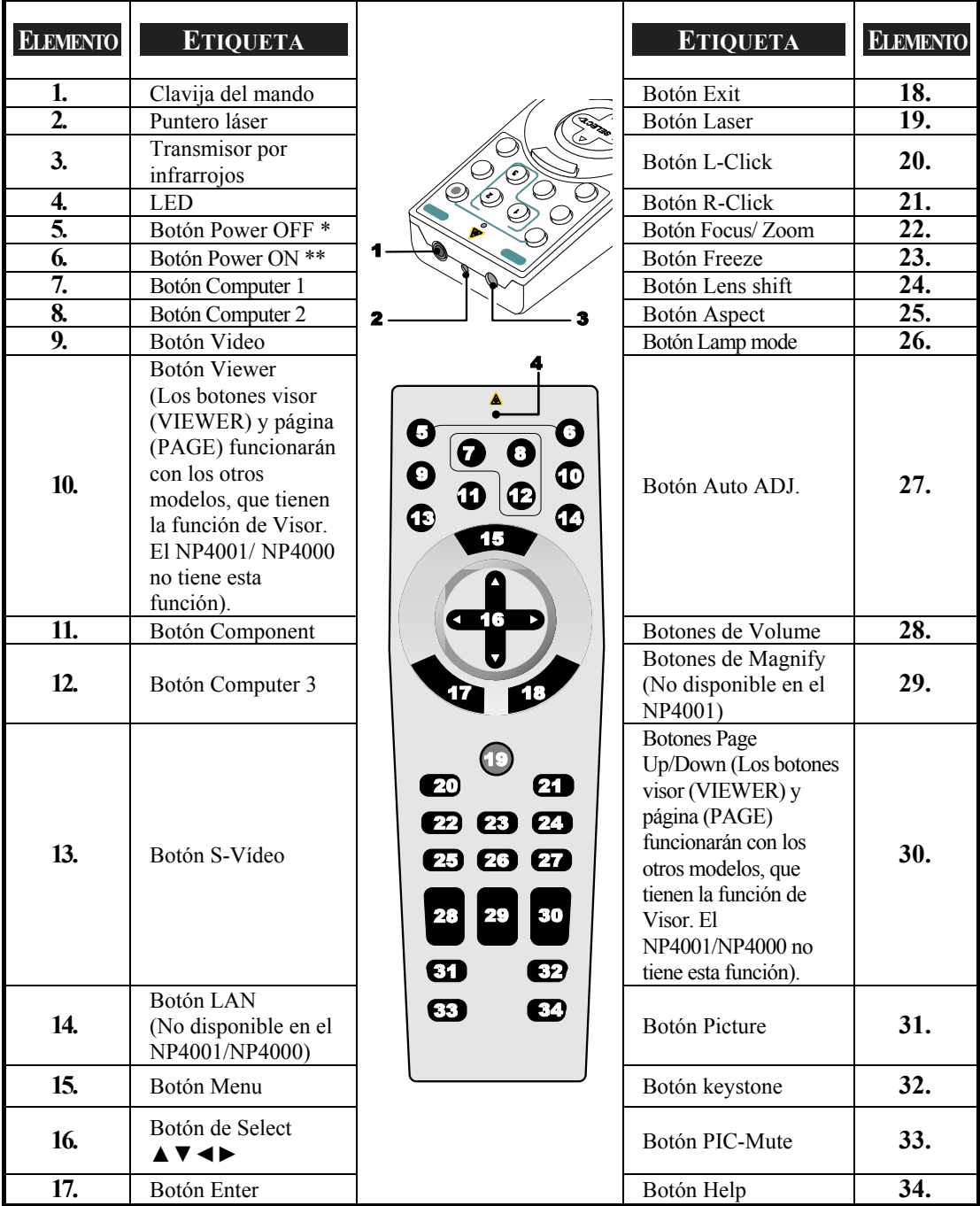

#### *Importante:*

*1. Evite utilizar el proyector con luz fluorescente brillante encendida. Ciertas luces fluorescentes de alta frecuencia pueden interrumpir la operación del mando a distancia.* 

*2. Compruebe que nada obstruye la línea entre el mando a distancia y el proyector. Si la línea entre el mando y el proyector está obstruida, puede hacer que la señal del mando se refleje en ciertas superficies reflectantes como las pantallas de proyección.* 

*3. Los botones y teclas del proyector tienen las mismas funciones que los botones correspondientes en el mando a distancia. El manual del usuario describe las funciones basándose en el mando a distancia.* 

#### *Nota:*

*\*Para apagar el proyector, pulse el botón Power OFF dos veces. \*\*Para encender el proyector, mantenga pulsado el botón Power On durante al menos dos segundos* 

## <span id="page-24-0"></span>*Instalación de la batería*

El mando a distancia incluido con el proyector no contiene baterías, sin embargo éstas están incluidas como parte del paquete. Para insertar (o cambiar) las baterías, consulte la guía siguiente.

**1.** Quite el compartimiento de las baterías doblando la pestaña del cierre (A) y deslice la tapa en la dirección de la flecha (B).

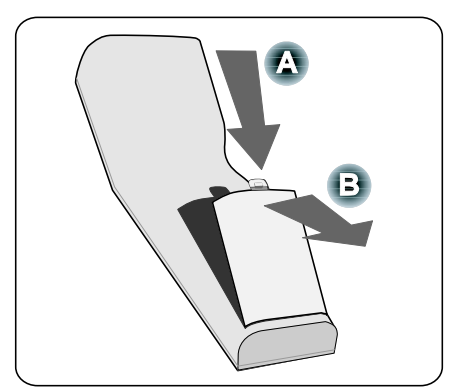

**2.** Inserte las pilas incluidas teniendo en cuenta la polaridad (+/-) como se muestra aquí.

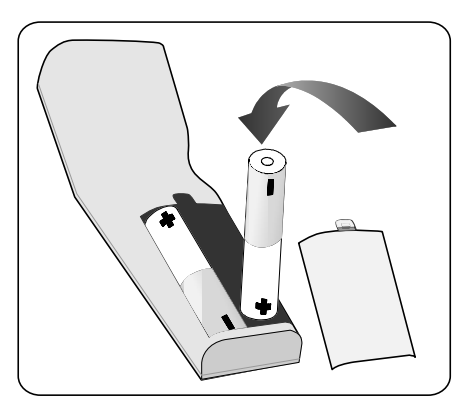

**3.** Vuelva a colocar la tapa en la muesca (A), y haga presione la pestaña de cierre hasta que haga clic (B).

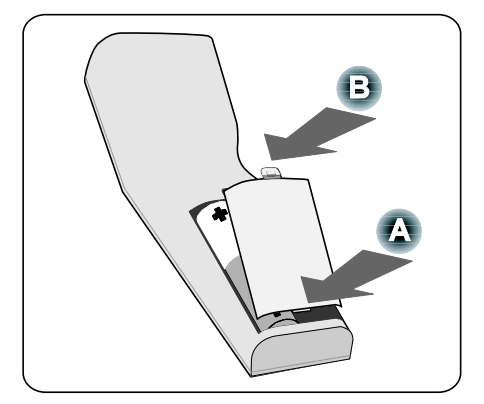

## <span id="page-25-0"></span>*Alcance del mando a distancia inalámbrico*

La señal infrarroja funciona en línea recta a 22 pies (7m) y a un ángulo de 60 grados del sensor de la carcasa del proyector.

El proyector no responderá si hay objetos entre el mando y el sensor o si hay una luz fuerte sobre el sensor. Las baterías gastadas también hacen que el proyector no responda bien al mando.

## *Precauciones para el mando a distancia*

Las siguientes precauciones aseguran que el mando funcione correctamente y con seguridad.

- Coja el mando a distancia con cuidado.
- Si el mando a distancia se moja, séquelo inmediatamente..
- **Evite el calor y humedad excesivos.**
- No caliente, separe o tire las baterías al fuego.
- **Para períodos largos in utilizar, quite las baterías.**
- Asegúrese de que la polaridad de las baterías (+/–) sea la correcta.
- No utilice baterías nuevas y viejas ni diferentes tipos de baterías a la vez.
- Deseche las pilas usadas según las regulaciones locales.

## <span id="page-26-0"></span>*Utilizar el mando a distancia con cable*

Conecte el cable suminist[r](#page-20-0)ado en la clavija REMOTE2 del proyector (ver  $\Theta$ [Características del panel de terminales](#page-20-0) en la página [10\)](#page-20-0) y el otro extremo a la clavija del mando a distancia (ver elemento 1, @ [Nombres de las partes del mando a distancia](#page-22-0) en la página [12](#page-22-0)).

## *Nota:*

*Cuando conecta el cable del mando a la clavija REMOTE2 del panel de terminales la operación inalámbrica queda deshabilitada.* 

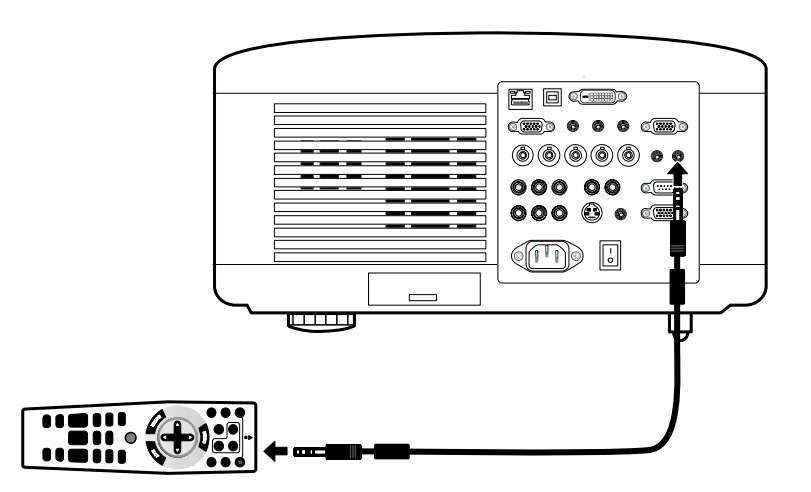

## <span id="page-27-0"></span>2. Instalación y conexiones

## n **Instalación de la pantalla y el proyector**

Esta sección describe brevemente cómo configurar su proyector y cómo conectar las fuentes de vídeo y audio.

Su proyector es fácil de instalar y utilizar. Pero antes de empezar, deberá:

- Instalar una pantalla y el proyector.
- Conectar su ordenador o equipo de vídeo al proyector. Consulte <sup>o</sup> [Realizar conexiones](#page-41-0) en las páginas [31](#page-41-0), [32,](#page-42-0) [33](#page-43-0), [34](#page-44-0) y [35.](#page-45-0)
- Conectar el cable de alimentación incluido. Ver  $\odot$  [Conectar el cable de alimentación incluido](#page-46-0) en la página [36.](#page-46-0)

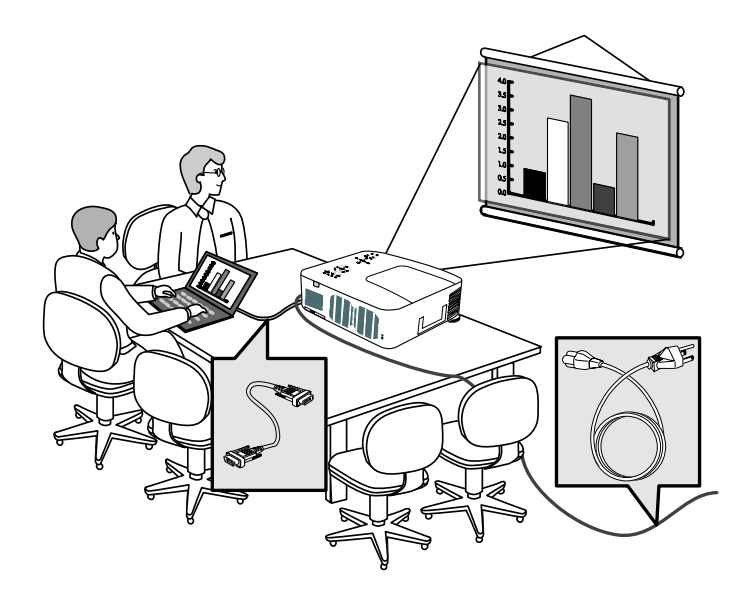

#### *Nota:*

*Asegúrese de que el cable de alimentación y los demás cables estén desconectados antes de mover el proyector. Cuando mueva el proyector o cuando no se esté usando, tape el objetivo con su tapa.* 

## <span id="page-28-0"></span>2. Instalación y conexiones

## o **Elegir una ubicación**

La correcta colocación del proyector asegura un rendimiento óptimo y una mayor duración de sus componentes.

Tenga en cuenta lo siguiente cuando configure el proyector:

- La mesa o estante del proyector debería estar nivelada y ser robusta.
- Coloque el proyector para que esté perpendicular a la pantalla.
- Compruebe que los cables no supongan un peligro para tropezar.

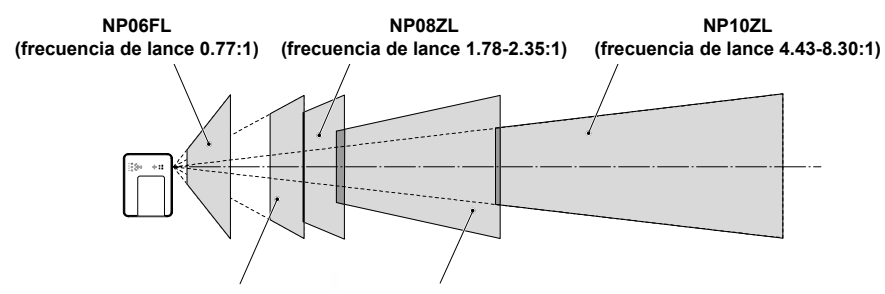

**NP07ZL (frecuencia de lance 1.33-1.79:1) NP09ZL frecuencia de lance 2.22-4.43:1)**

## <span id="page-29-0"></span> $\bullet$  **Instalar o quitar un objetivo opcional**

### **PRECAUCIÓN:**

- No mueva o ejerza presión excesiva en los componentes del proyector o del objetivo, pues éstos contienen partes de alta precisión.
- Cuando envíe el proyector por correo con el objetivo opcional, quite el objetivo opcional antes del envío. El objetivo y el mecanismo del objetivo pueden dañarse debido a una manipulación inapropiada durante el transporte.

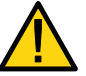

- Antes de quitar o instalar el objetivo, asegúrese de apagar el proyector, espere a que los ventiladores de refrigeración se detengan y apague el interruptor de alimentación principal.
- No toque la superficie del enfoque cuando quite o instale el objetivo.
- Mantenga el objetivo limpio de huellas, polvo o aceites. No raye la superficie del obietivo.
- Trabaje en una superficie nivelada con un trapo suave debajo para evitar que se raye.
- Si quita y guarda el objetivo, coloque la tapa en el proyector para evitar el polvo y la suciedad.

## *Quitar el objetivo del proyector*

**1.** Saque la tapa del objetivo.

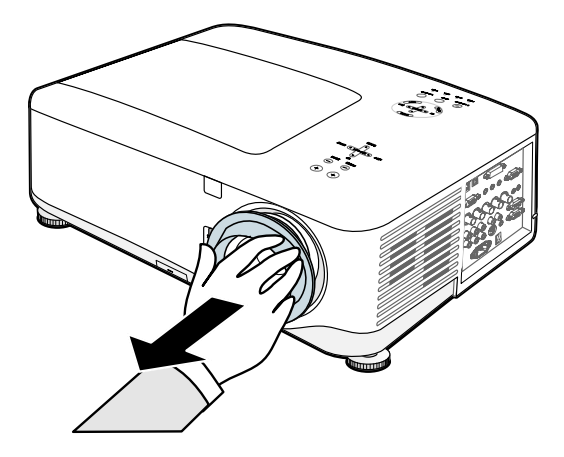

## 2. Instalación y conexiones

**2.** Presione el botón de LENS RELEASE hasta el fondo y gire el objetivo en sentido contrahorario. El objetivo quedará suelto.

#### *Nota:*

*Si el objetivo no puede quitarse incluso utilizando el botón de LENS RELEASE, puede que el tornillo antirrobo del objetivo esté colocado. Si este es el caso, quite el tornillo antirrobo primero.*

**3.** Saque el objetivo lentamente.

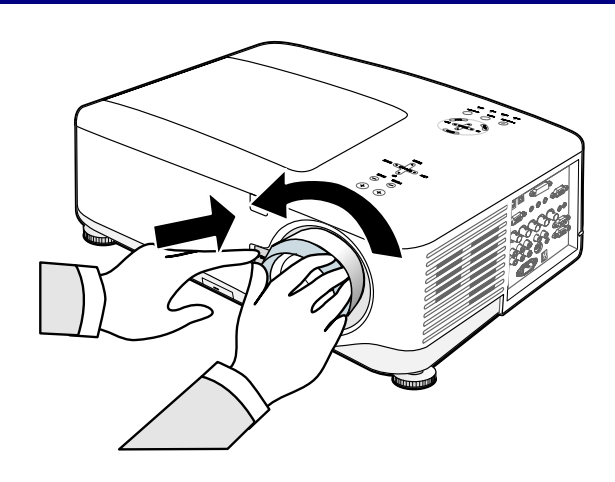

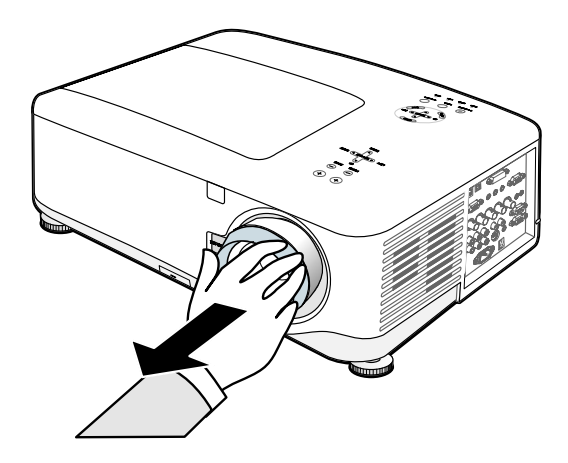

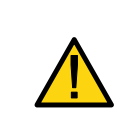

## **PRECAUCIÓN:**

Cuando instale el objetivo en el proyector, asegúrese de quitar la tapa de la parte posterior del objetivo opcional antes de instalarlo en el proyector. Si no lo hace, podría provocar daños en el proyector.

## <span id="page-31-0"></span>*Instalar el objetivo nuevo*

**1.** Inserte el objetivo según la flecha de la parte superior.

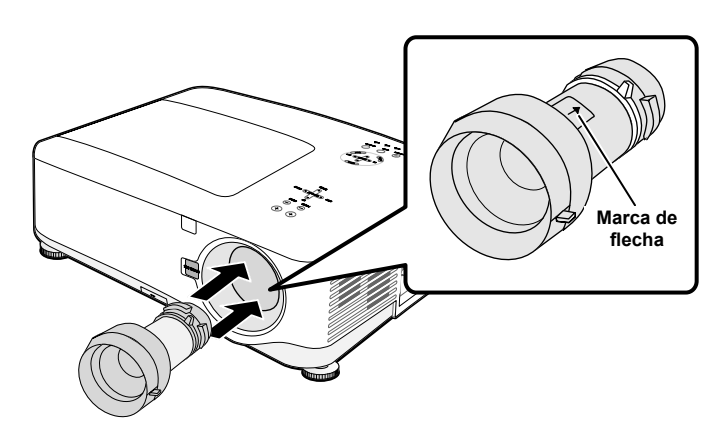

**2.** Gire el objetivo en sentido horario hasta que haga clic.

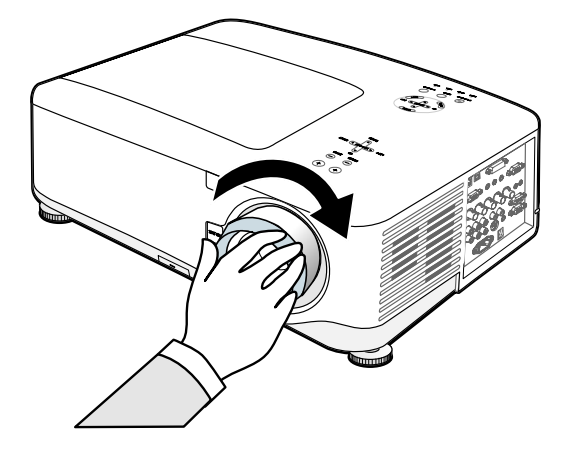

## *Instalar el objetivo nuevo con el tornillo antirrobo*

Utilice el tornillo antirrobo para evitar que roben el objetivo. Apriete el tornillo antirrobo incluido en la parte inferior delantera.

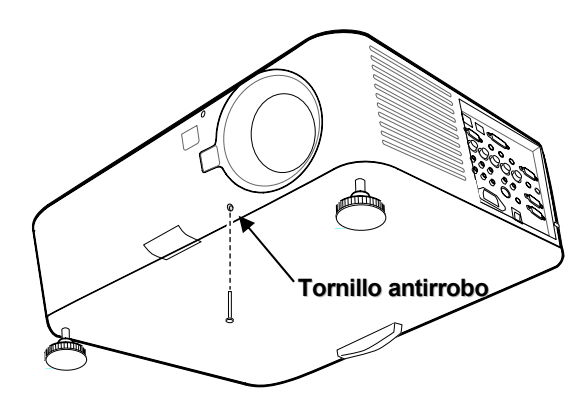

#### <span id="page-32-0"></span>2. Instalación y conexiones

## q **Distancia de proyección y tamaño de la pantalla**

#### Ejemplo del NP08ZL:

Cuanto más lejos esté su proyector de la pantalla o de la pared, la imagen será más grande. El tamaño mínimo de la imagen puede ser de aproximadamente 40 pulgadas (1 m) diagonales cuando el proyector está a unas 65 pulgadas (1,7 m) de la pared o pantalla. La imagen más grande puede ser de 500 pulgadas (12,7 m) cuando el proyector está a 843 pulgadas (21,4 m) de la pared o pantalla.

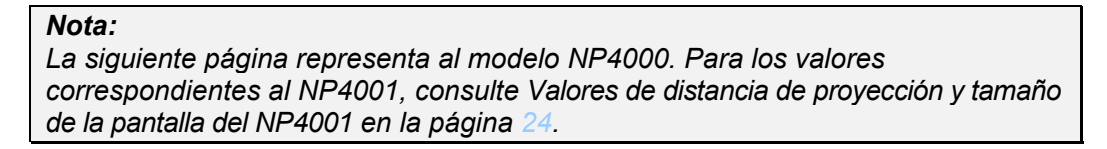

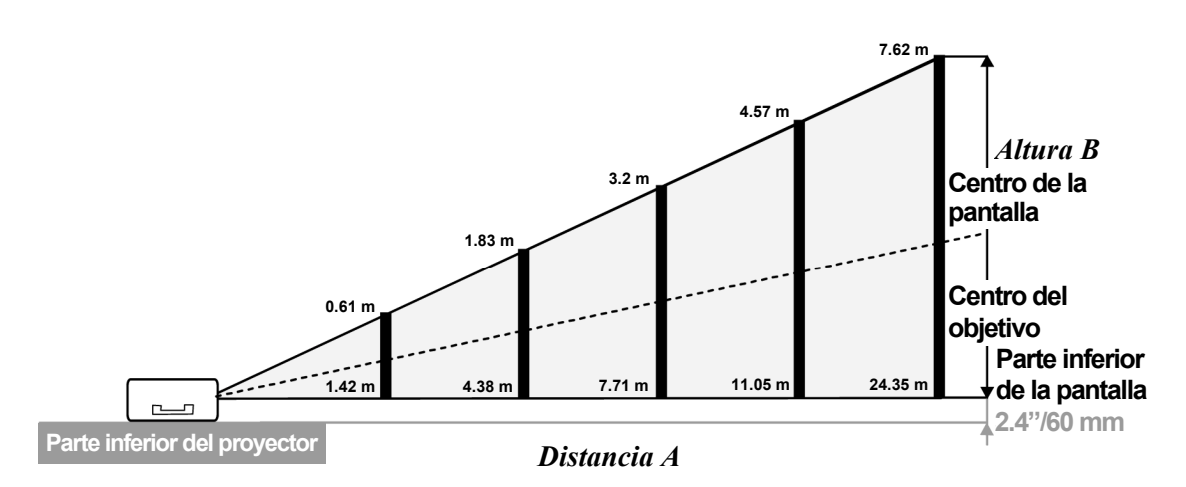

**(Referencia: NP08ZL)** 

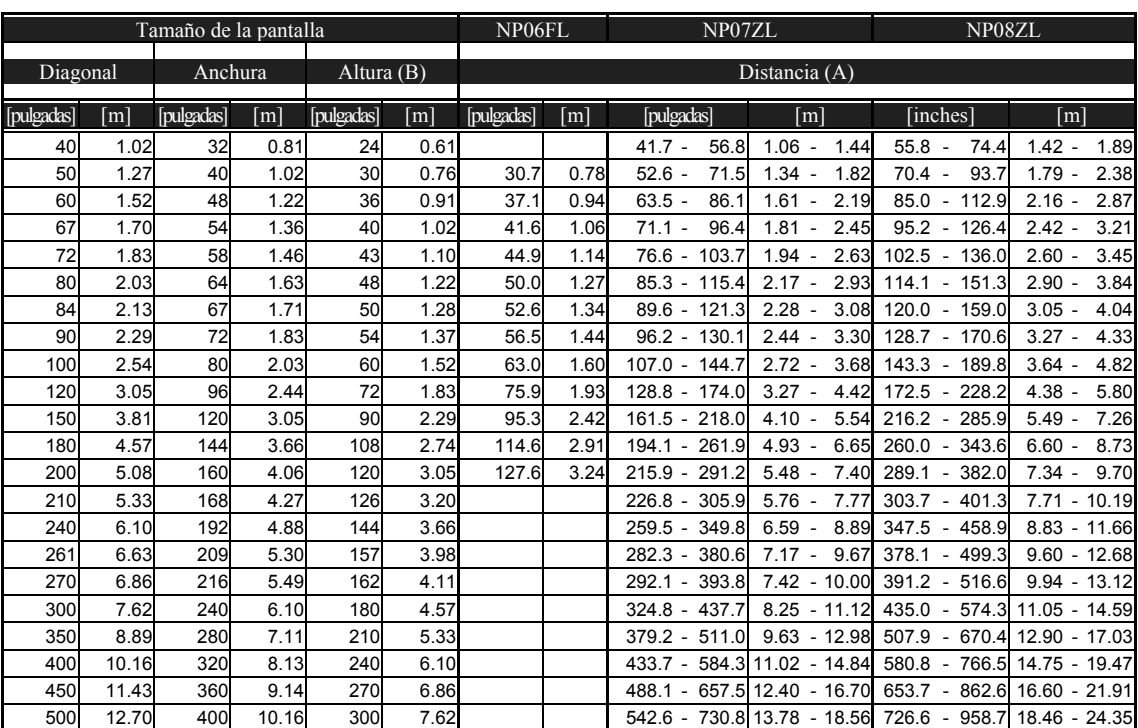

## <span id="page-33-0"></span>*Valores de distancia de proyección y tamaño de la pantalla del NP4000*

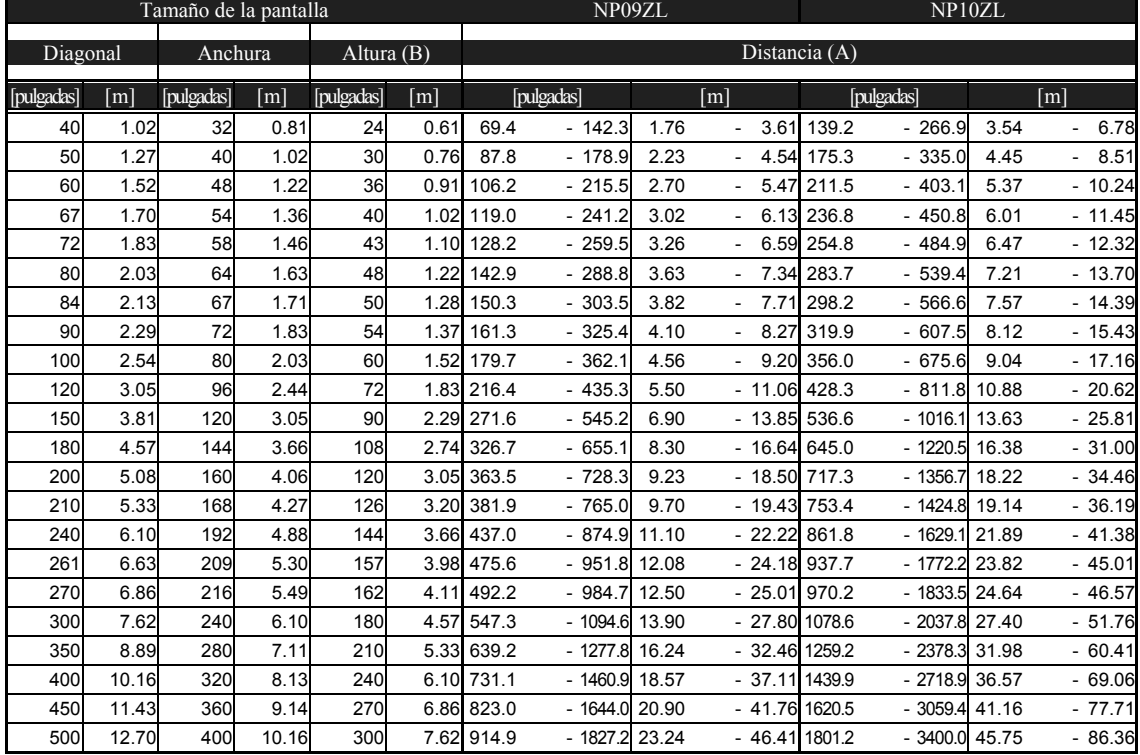

## <span id="page-34-0"></span>2. Instalación y conexiones

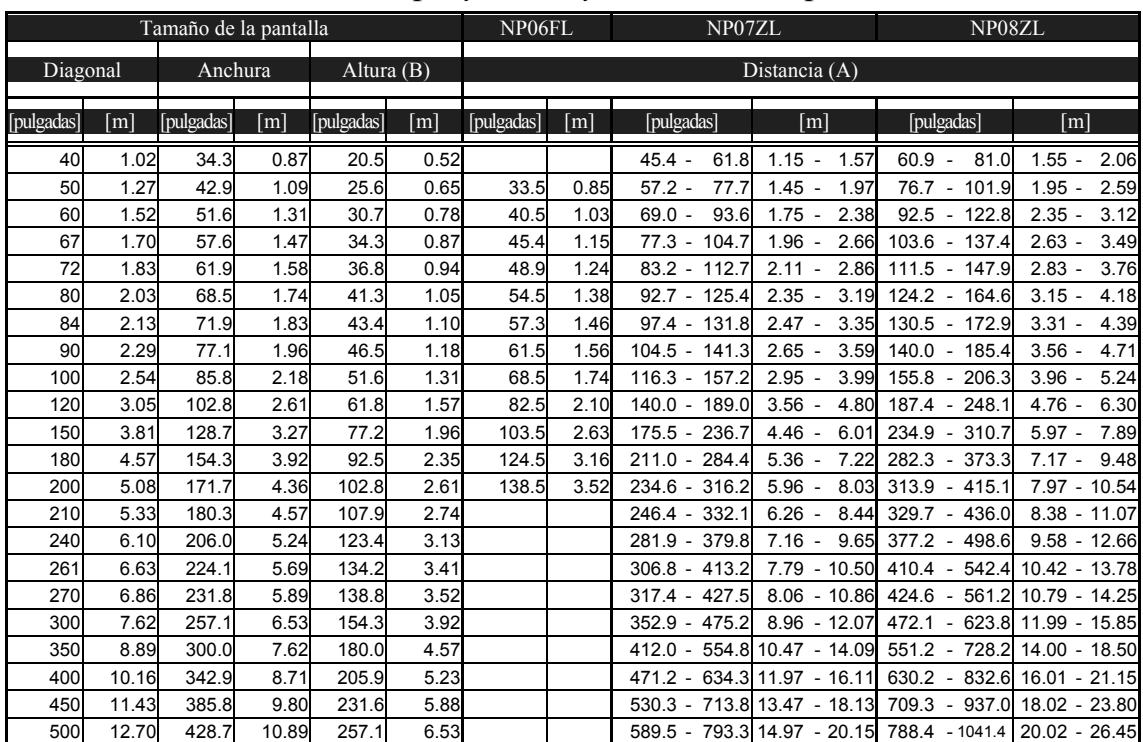

## *Valores de distancia de proyección y tamaño de la pantalla del NP4001*

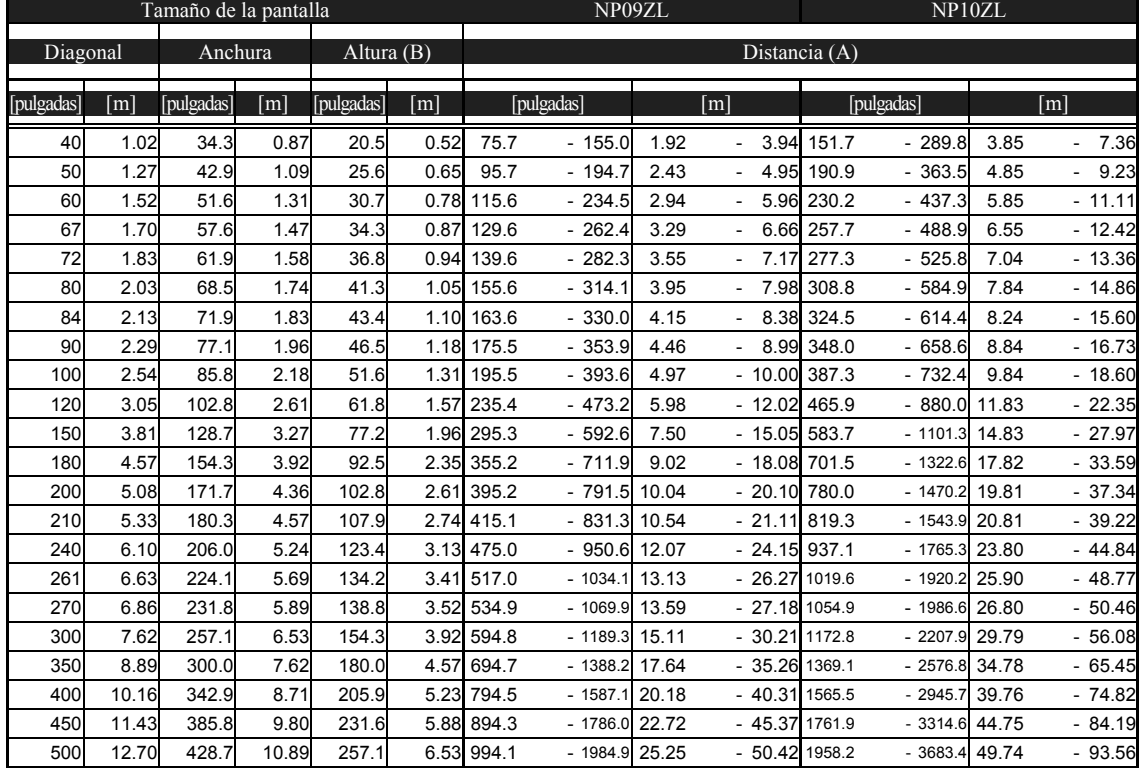

## 2. Instalación y conexiones

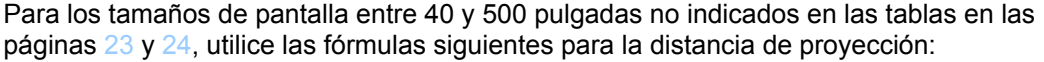

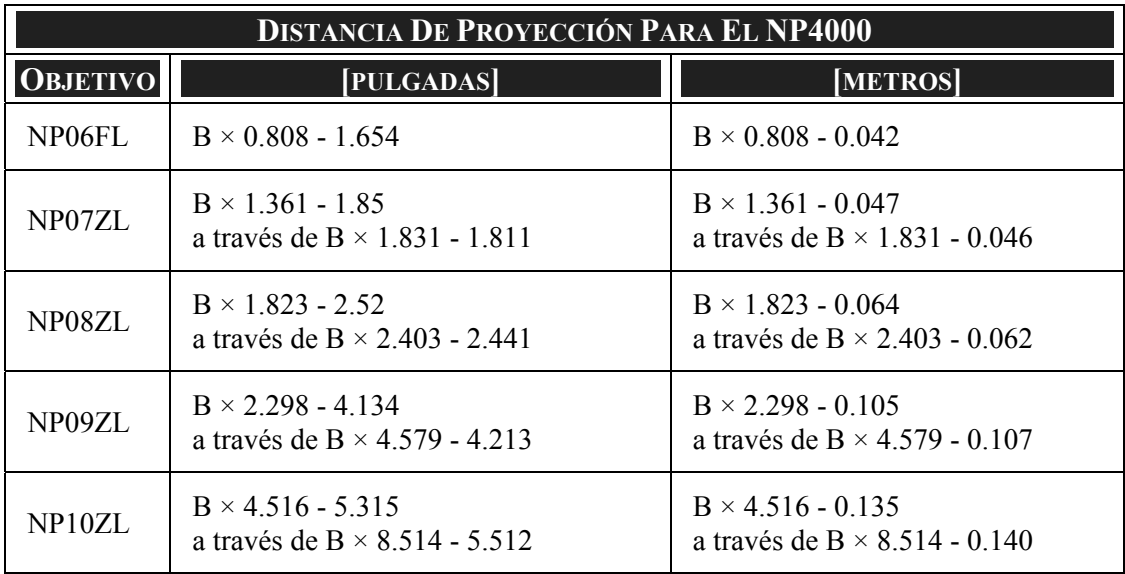

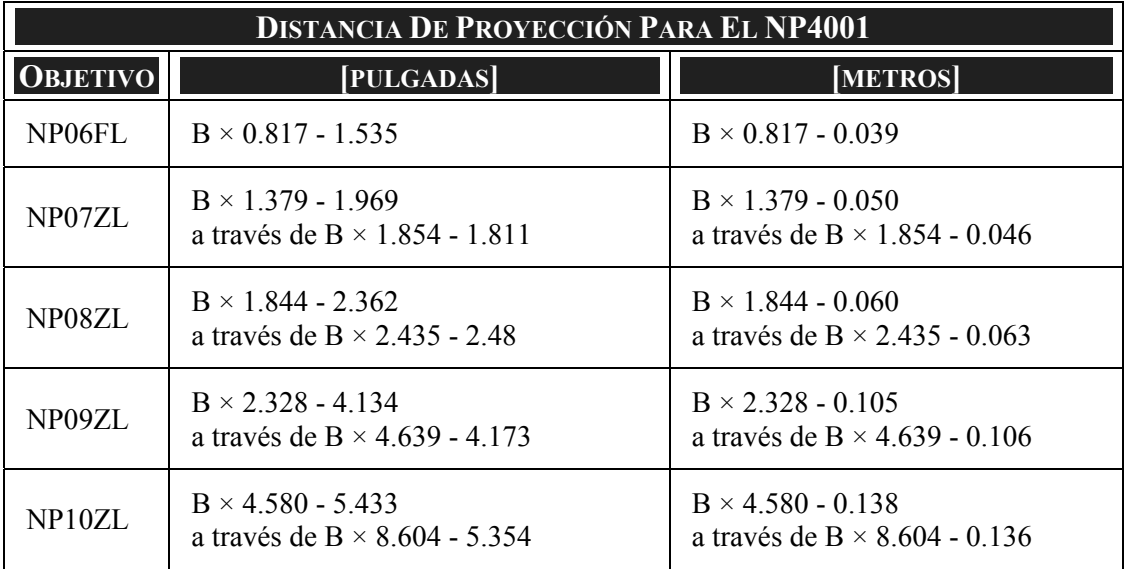

\* "B" significa el ancho de pantalla.
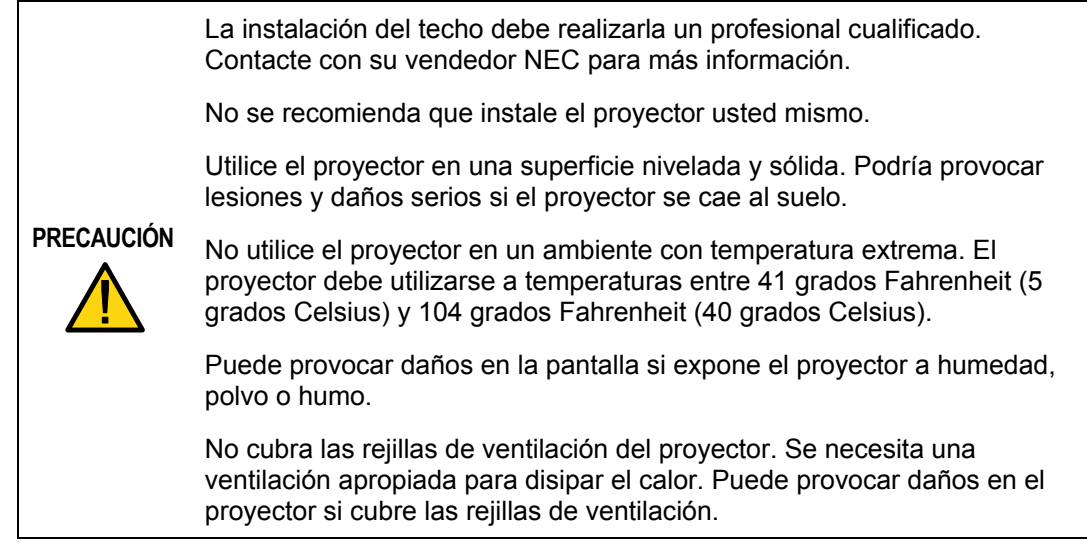

# **6 Cambiar la rueda de color**

El proyector NP4001/NP4000 viene con una rueda de color de cuatro segmentos instalada. También se incluye una rueda de color de seis segmentos adicional. Para reemplazar la rueda de color (situada bajo la tapa del objetivo junto a la lámpara 1) consulte la guía siguiente.

#### *Nota:*

*• Antes de cambiar la rueda de color, asegúrese de apagar el proyector, espere a que los ventiladores de refrigeración se detengan y apague el interruptor de alimentación principal.* 

*• Espere a que la cámara de la lámpara y la rueda de color se enfríen.* 

*• No toque el disco de la rueda de color. Si lo hace podría rayar el disco o dejar huellas, provocando que la calidad de la imagen se deteriore.* 

*• Siga esta información si tiene dos o más proyectores NP4001/NP4000: Cuando reemplace o reinstale la rueda de color, la rueda de color original preinstalada o suministrada como accesorio debe regresar a su proyector original. Su rueda de color y la tapa de la rueda de color tienen un número de identificación. Compruebe que la rueda de color preinstalada o suministrada con el proyector coincida con su número de identificación.* 

*Si quita la rueda de color de un proyector NP4001/NP4000 y la reinstala en otro proyector NP4001/NP4000, el rendimiento puede bajar.* 

- **1.** Afloje los tornillos de ajuste (A) de la tapa de la lámpara.
- **2.** Quite la tapa de la lámpara deslizándola en la dirección de la flecha (B).

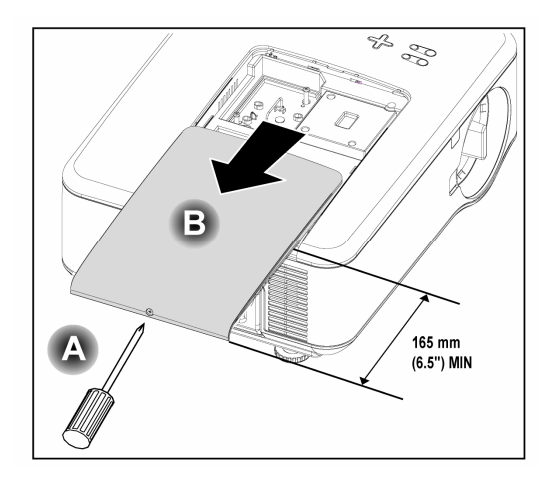

**3.** Quite los tornillos de la tapa de la rueda de color. Levante la tapa en la dirección mostrada y colóquela en una superficie limpia y sin polvo.

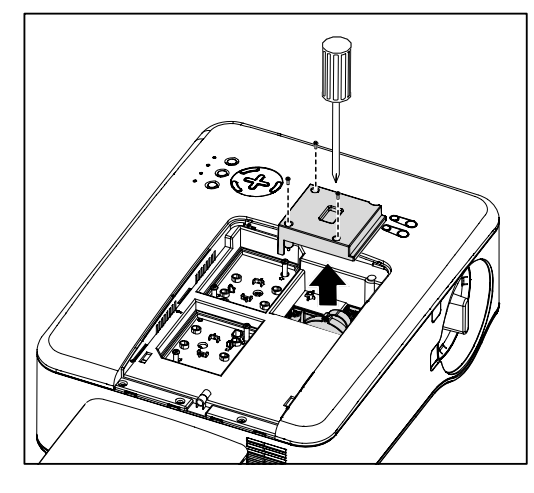

**4.** Afloje los tornillos de retención de la rueda de color de cuatro segmentos.

### **Nota:**

Una instalación inapropiada (suelta) de la rueda de color evita que aparezca una imagen.

**5.** Levante la unidad en la dirección mostrada.

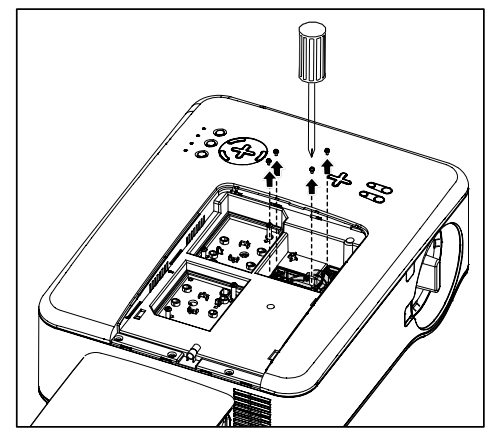

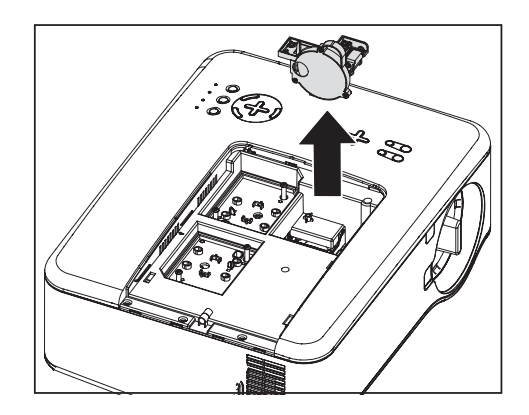

**6.** Inserte la rueda de color de seis segmentos

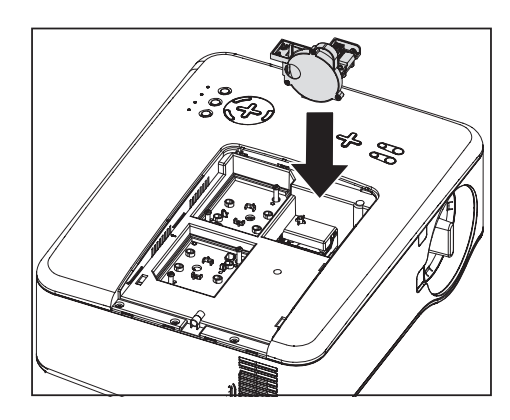

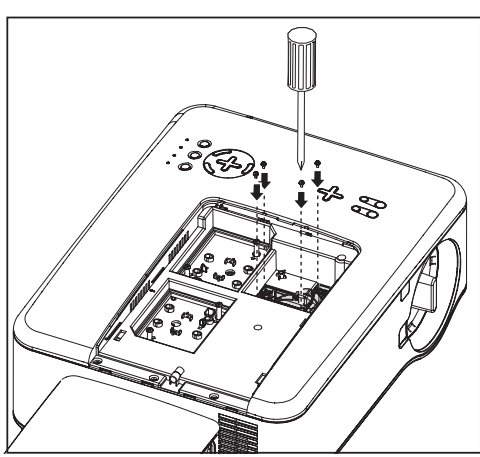

**7.** Apriete los tornillos de retención como se muestra.

**8.** Cambie la tapa de la rueda como se muestra y fije los tornillos para bloquear la tapa en su lujar.

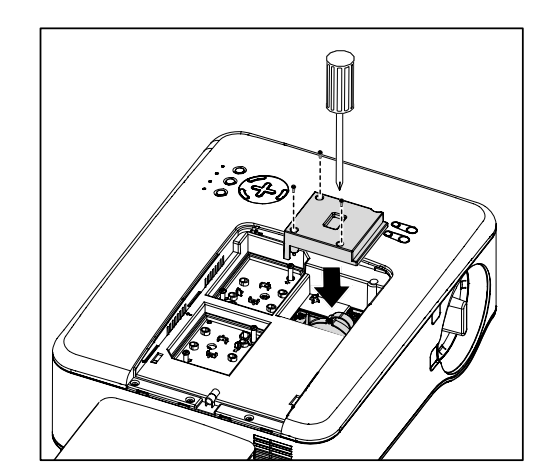

- **9.** Alinee la tapa de la lámpara (A) con la marca de la flecha de la carcasa y deslícela hasta quede ajustada.
- **10.** Apriete el tornillo de  $a$  juste (B).

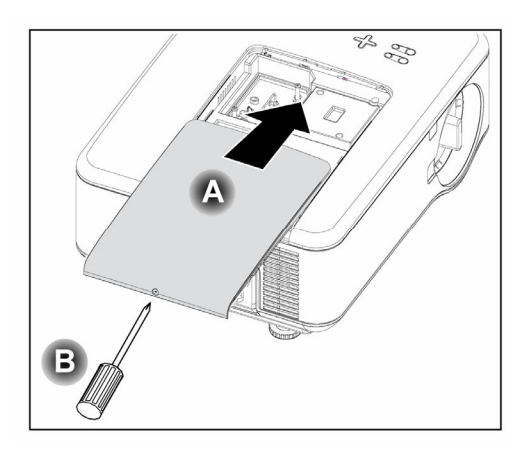

Almacenar una rueda de color:

Guarde la rueda de color que no va a utilizar en la bolsa con cremallera en la que venía embalada la rueda de color de 6 segmentos.

Esta bolsa evita que caiga o se acumule polvo en la rueda de color.

## **6 Realizar conexiones**

### *Conectar su PC u ordenador Macintosh*

*Habilitar la pantalla externa del ordenador* 

Que aparezca una imagen en la pantalla del PC no significa necesariamente que salga una señal al proyector. Cuando utilice un PC portátil compatible, la combinación de las teclas de función activará o desactivará la pantalla externa. Normalmente, la combinación de la **tecla Fn** junto con una de las 12 teclas de función hace que la pantalla externa se active o se desactive. Por ejemplo, los portátiles NEC utilizan la combinación **Fn + F3**, mientras que los portátiles Dell utilizan **Fn + F8** para cambiar la selección de pantallas externas.

Para conectar un PC u ordenador Macintosh al proyector, consulte la guía siguiente.

- 1. Conecte un ordenador al proyector a través de una de las tres conexiones de entrada de datos disponibles antes de encender el PC o el proyector. El mejor orden de la señal (de más a menos apropiado) es el siguiente:
	- Computer 3 de ordenador como se muestra a continuación (ver elemento 1, **O** [Características del panel de terminales](#page-20-0) en la página [10\)](#page-20-0) es una señal digital y ofrece la mejor conexión a su ordenador.

#### *Nota:*

*El conector DVI (DIGITAL) (COMPUTER 3) acepta VGA (640 x 480), 1152 x 864, XGA (1024 x 768), SXGA (1280 x 768) en el NP4001, SXGA (1280 x 1024 @ hasta 60Hz) y SXGA+ (1400 x 1050 @ hasta 60Hz).* 

- Computer 2 de ordenador (ver elemento 17, <sup>o</sup> Características del panel de [terminales](#page-20-0) en la página [10](#page-20-0)) es una señal analógica; utilice una conexión con cable DSUB-15 a 5BNC.
- Computer 1 de ordenador (ver elemento 18,  $\bullet$  Características del panel de [terminales](#page-20-0) en la página [10](#page-20-0)) una señal analógica que utiliza un cable de ordenador RGB.

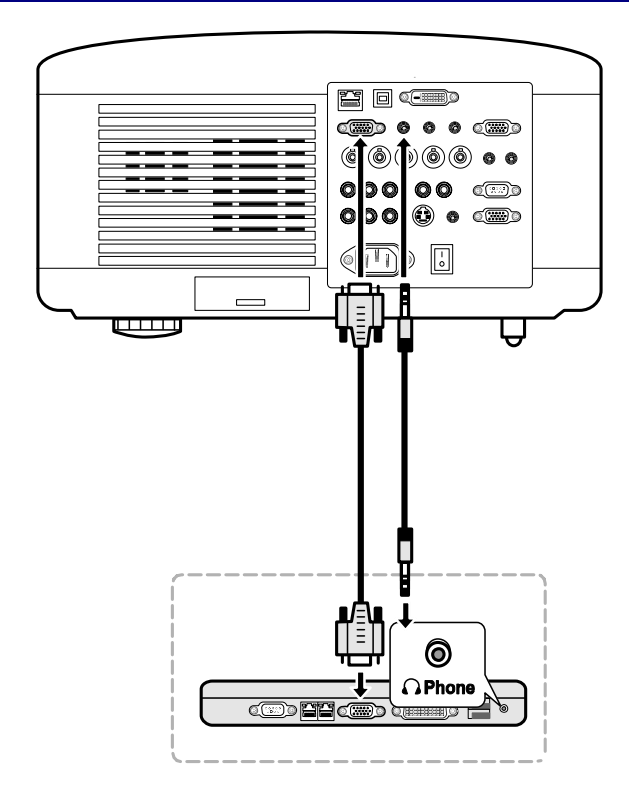

- 2. Encienda el proyector y seleccione el método de conexión del menú Source antes de encender el PC (ver <sup>o</sup> [Seleccionar una fuente](#page-49-0) en la página [39](#page-49-0)).
- 3. Encienda el PC.

#### *Nota:*

*Si no sigue los pasos anteriores podría no activar la salida digital de la tarjeta gráfica y la imagen podría no verse. Si esto ocurre, reinicie el PC.* 

### *Conectar un monitor externo*

Conecte un monito[r](#page-20-0) externo al proyector a través de RGB (ver elemento 4,  $\Theta$ [Características del panel de terminales](#page-20-0) en la página [10\)](#page-20-0)

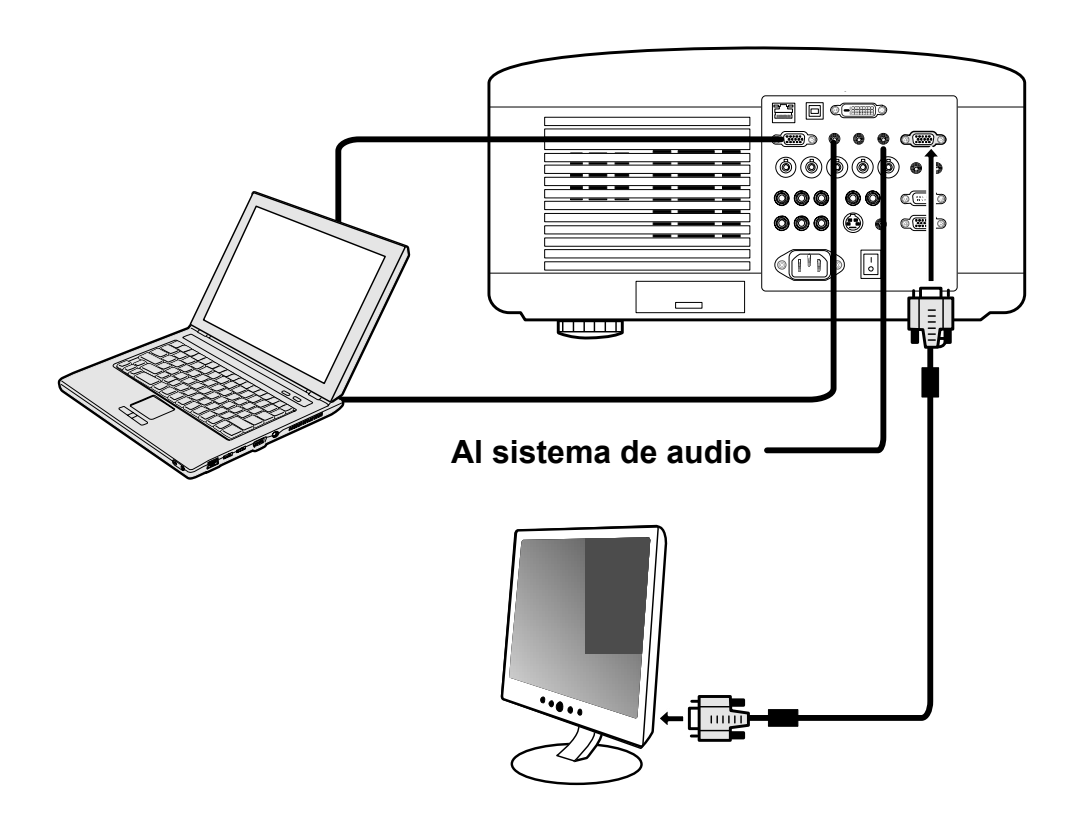

#### *Nota:*

*• La conexión en cadena no es posible.* 

*• El conector MONITOR OUT no emitirá señal de vídeo (señal digital) desde el conector COMPUTER 3 IN.* 

*• Cuando el equipo de audio esté conectado, el altavoz del proyector estará deshabilitado.* 

*Conectar su reproductor de DVD con salida componente*

Para conectar un reproductor de DVD al proyector, consulte la guía siguiente.

1. Conecte el reproductor de DVD al proyector como se muestra a continuación antes de encender el reproductor o el proyector.

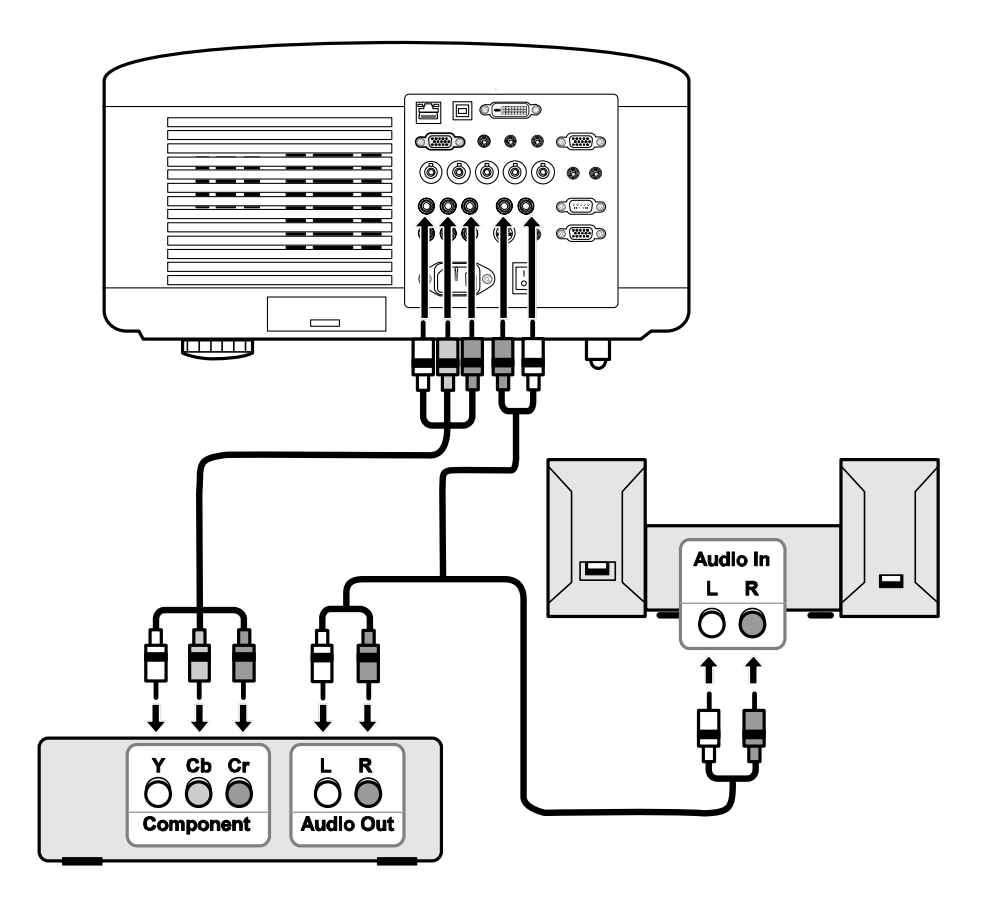

- 2. Encienda el proyector y seleccione **Componente** del menú Source antes de encender el reproductor de DVD (ver <sup>o</sup> [Seleccionar una fuente](#page-49-0) en la página [39\)](#page-49-0).
- 3. Encienda el reproductor de DVD.

#### *Nota:*

*Consulte el manual del usuario del reproductor de DVD para más información sobre los requisitos de salida de vídeo de su reproductor de DVD.* 

*Conectar su reproductor de cintas de vídeo o reproductor de discos láser*

Para conectar su reproductor de cintas de vídeo o un reproductor de discos láser, consulte el siguiente diagrama.

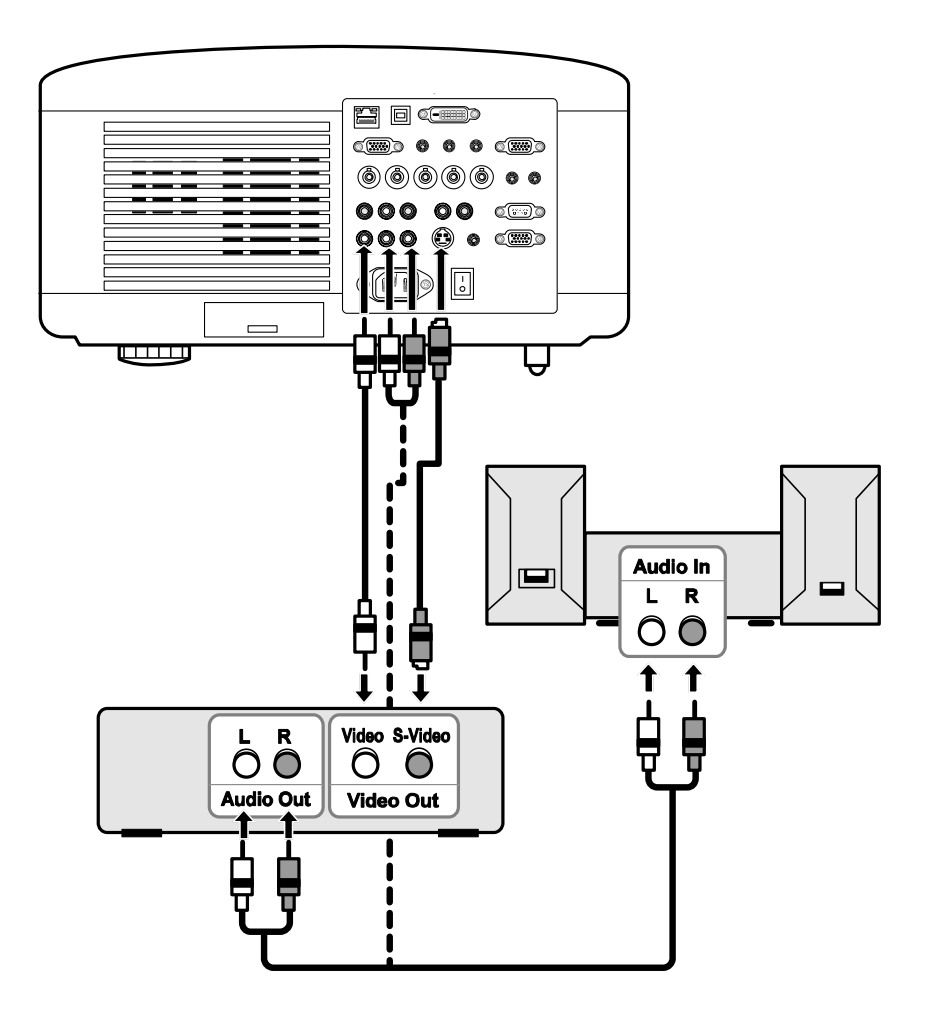

#### *Nota:*

*Consulte el manual del usuario de su reproductor de cintas de vídeo o del reproductor de discos láser para más información acerca de los requisitos del dispositivo.* 

*Las imágenes pueden no aparecer correctamente si utiliza una conexión de S-Vídeo o de Vídeo y utiliza el avance o retroceso rápido.* 

La clavija RCA AUDIO IN es compartida por VIDEO IN y S-VIDEO IN.

# t **Conectar el cable de alimentación incluido**

Consulte las instrucciones siguientes para conectar la fuente de alimentación al proyector.

- 1. Localice el proyector correctamente. Ver  $\bullet$  [Elegir una ubicación](#page-28-0) en la página [18](#page-28-0).
- 2. Compruebe que el interruptor principal esté en la posición de apagado (O).
- 3. Conecte el cable de alimentación al enchufe de corriente.
- 4. Conecte el cable de alimentación a la clavija de corriente (AC IN) del proyector, ver  $\bullet$  [Características del panel de terminales](#page-20-0) en la página [10.](#page-20-0)

#### *Nota:*

*Compruebe que los contactos estén insertados por completo en la entrada AC IN y en el enchufe de corriente.* 

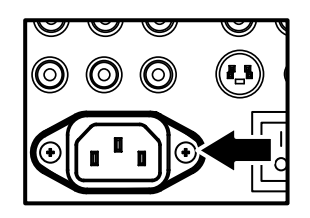

*Nota: Asegúrese de que los cables no supongan peligro para tropezar.* 

# 3. Proyectar una imagen (funciones básicas)

# $\bullet$  **Encender el provector**

Una vez colocado correctamente el proyector y conectados el cable de alimentación y las otras conexiones, es importante encender el proyector correctamente para evitar daños en los componentes y desgaste o roturas innecesarias. Consulte la guía siguiente para encender el proyector.

**1.** Conecte el cable de alimentación (A). Presione el interruptor de alimentación principal ( I ) a la posición de encendido como se **B** muestra en (B). El LED de power se encenderá en naranja. **A 2.** Pulse el botón **On/Standby** una vez (ver [Controles OSD y LEDs](#page-18-0)  [de estado](#page-18-0) en la página [8\)](#page-18-0). El LED de power se encenderá en verde y arrancará el ventilador de refrigeración interno. **3.** Tras unos 10 segundos, el LED  $\circ$  $\bullet$ de power parpadeará en verde. **POWER STATUS I AMP1** LAMP<sub>2</sub> **4.** Los LEDs Lamp1 y Lamp2 se encenderán en verde y el LED de power parpadeará más  $\Omega$  $\circ$ rápidamente. **STATUS POWER MP1** AMP? **5.** Una vez el LED de power esté encendido en verde, el proyector estará listo para su uso.

### *Nota:*

*Si cualquiera de los LEDs se mantienen parpadeando puede existir un problema con el arranque. Consulte la sección*o *[Solución de problemas](#page-122-0) en la página [112.](#page-122-0)* 

### 3. Proyectar una imagen (funciones básicas)

*Nota sobre la pantalla de arranque (pantalla de selección del idioma)*

La primera vez que encienda el proyector, aparecerá el menú de idioma para seleccionar un idioma predeterminado.

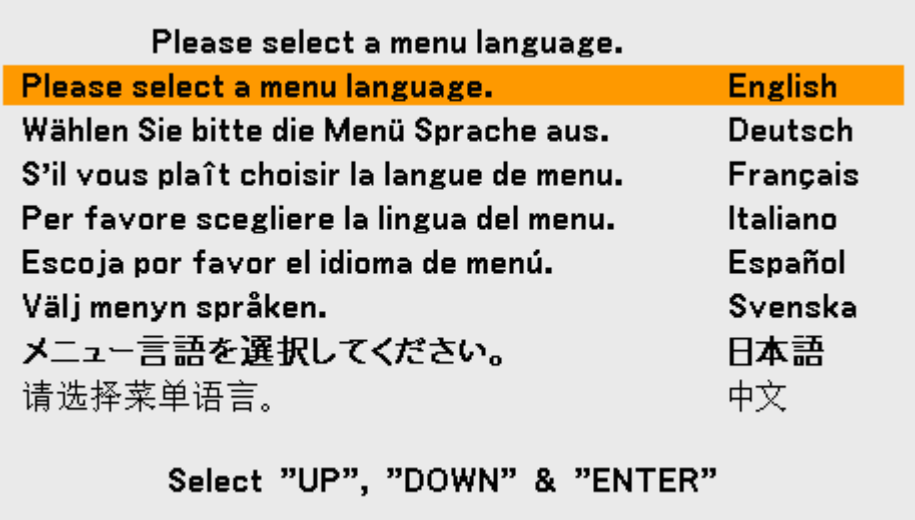

Seleccione el idioma deseado con los botones ▲ o ▼ del panel del menú OSD o del mando a distancia y pulse **Enter**.

### *Nota:*

*La pantalla de selección del idioma sólo aparece la primera vez que encienda el proyector. Después siempre aparecerá el idioma predeterminado seleccionado. Para cambiar el idioma predeterminado, consulte la página [83.](#page-93-0)* 

Í.

## <span id="page-49-0"></span>o **Seleccionar una fuente**

La fuente puede seleccionarse desde el panel de control del proyector o desde el mando a distancia. Consulte la guía siguiente para seleccionar la fuente.

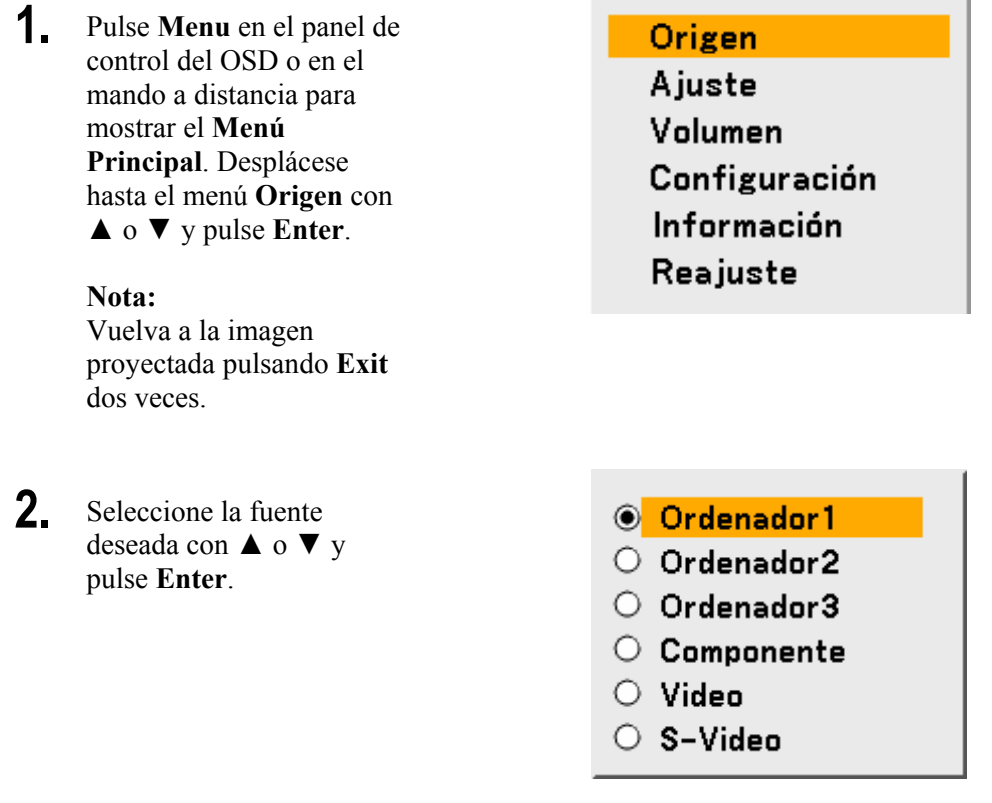

#### *Nota:*

*Si una señal XGA no es reconocida correctamente en el NP4001, ajuste el "Modo WXGA" a Desactivado. (consultar página [72\)](#page-82-0). Para comprobar si se reconoce la señal, vaya a "Origen" en el menú "Información". (consultar página [97\)](#page-107-0)* 

# p **Ajustar la posición de la imagen y el tamaño de la imagen**

La posición de la imagen y el tamaño de la imagen pueden ajustarse manualmente desde el panel de control del objetivo o desde el mando a distancia. Consulte las instrucciones siguientes para ajustar la posición de la imagen manualmente.

## *Ajustar la posición de la imagen manualmente*

**1.** Pulse el teclado de selección en cualquier dirección para abrir la ventana Cambio de la lente.

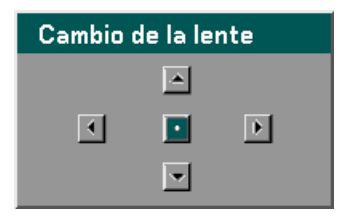

**2.** Pulse una tecla de dirección para cambiar la imagen. Si suelta la flecha de dirección el cursor volverá a centrarse.

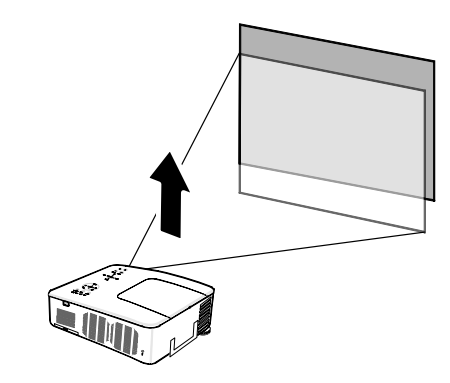

**3.** Para cambiar el tamaño de la imagen, pulse **Menu** y seleccione el menú **Ajuste** con  $\triangle$  o  $\nabla$  Pulse Enter para abrir el menú **Ajuste**. Pulse  $\triangleleft$  o  $\triangleright$  para seleccionar **Opciones de imagen** y luego pulse ▲ o ▼ para seleccionar **Relación de aspecto**. Pulse **Enter**.

#### Aiuste Video Ajuste de la imagen Opciones de imagen Relación de aspecto 4:3 0% Sobredesviación Posición/Reloi Horizontal  $332$ Vertical o हरू o Reloj 1250 Fase  $15<sub>1</sub>$ salir: (EXIT) Menú Avanzado

**4.** Aparecerá la ventana **Relación de aspecto**. Seleccione el tamaño deseado de imagen con ▲ o ▼ y pulse **Enter**.

#### **Nota:**

El NP4000 y el NP4001 soportan diferentes proporciones de aspecto como se muestra.

**5.** Cuando haya terminado, pulse **Exit** para regresar a la imagen proyectada.

Opciones de proporción de aspecto del NP4000

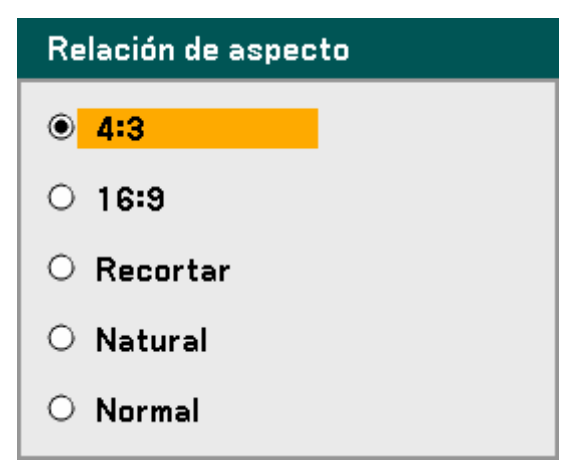

Opciones de proporción de aspecto del NP4001

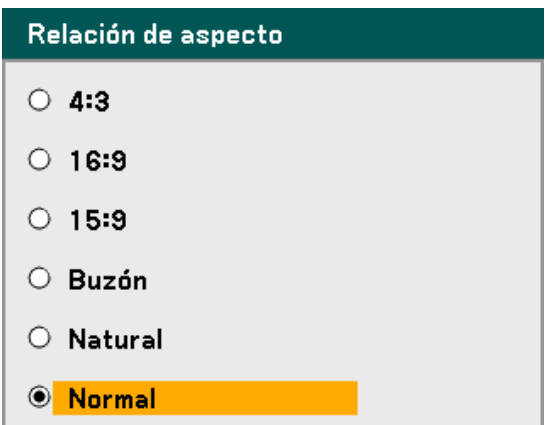

### 3. Proyectar una imagen (funciones básicas)

### *Alcance ajustable al cambio del objetivo*

El alcance ajustable al cambio del objetivo se encuentra a continuación y está sujeto a las condiciones mostradas.

#### *Nota:*

*Las ilustraciones siguientes se aplican a los objetivos para el NP07ZL, NP08ZL, NP09ZL, y NP10ZL. Los objetivos para el NP06FL no tienen la característica de cambio de objetivo.* 

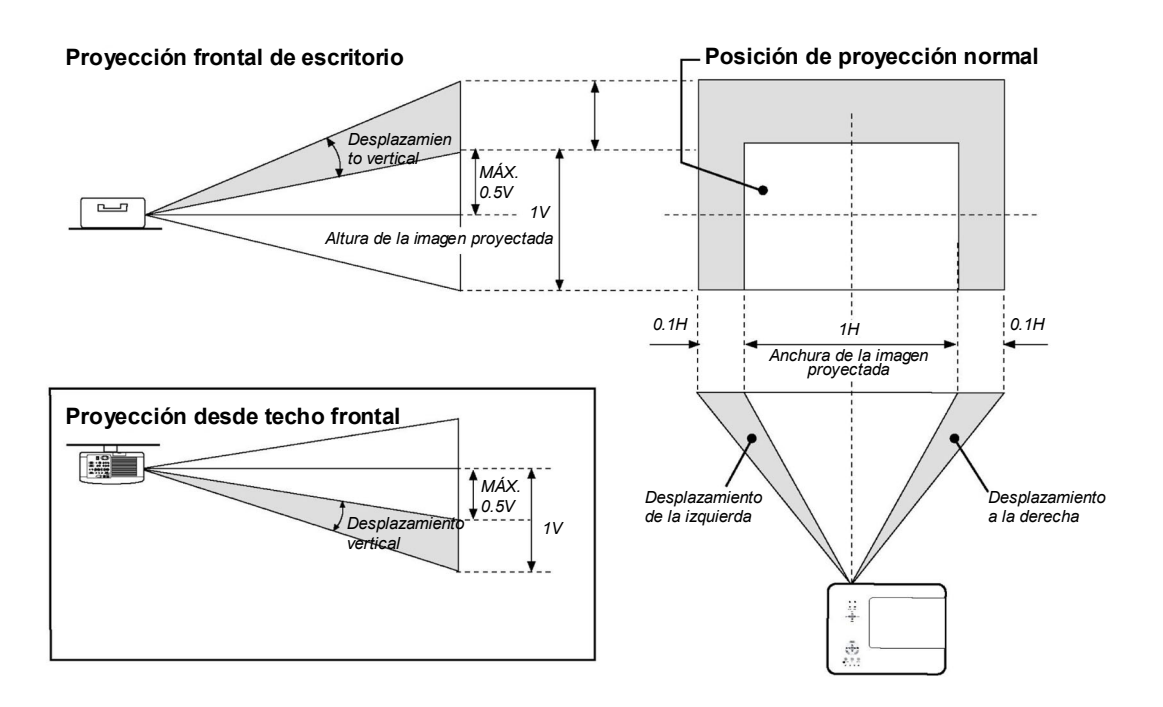

*Desde el mando a distancia*

**1.** Pulse el botón **Lens Shift** para abrir la ventana Cambio de objetivo.

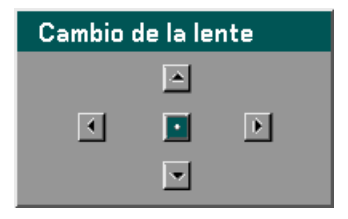

**2.** Pulse las teclas de dirección para cambiar la imagen. Si suelta la flecha de dirección volverá a centrarse el cursor.

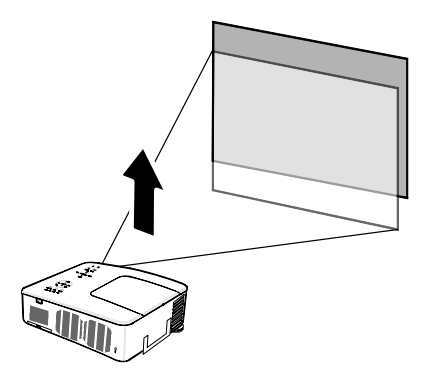

**3.** Para cambiar el tamaño de imagen, pulse el botón **Aspect** para mostrar la ventana Relación de aspecto.

> **Nota:** El NP4000 y el NP4001 soportan diferentes proporciones de aspecto como se muestra.

- **4.** Seleccione el tamaño deseado de imagen con ▲ o ▼ y pulse **Enter**.
- **5.** Cuando haya terminado, pulse **Exit** para regresar a la imagen proyectada.

Opciones de proporción de aspecto del NP4000

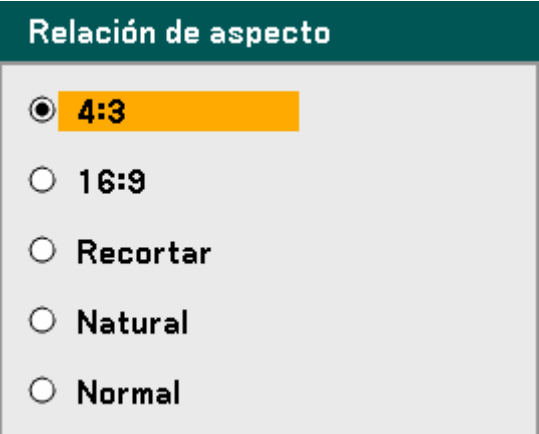

Opciones de proporción de aspecto del NP4001

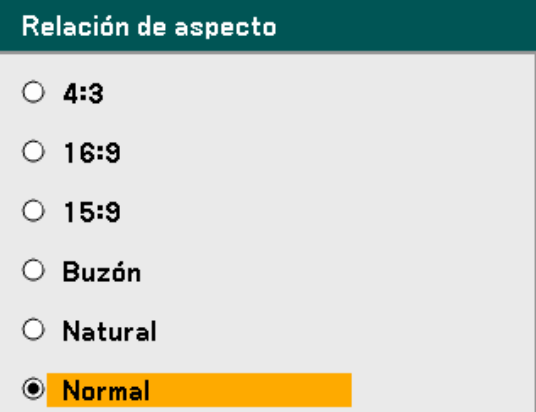

### 3. Proyectar una imagen (funciones básicas)

*Ajustar el nivel del proyector*

**1.** Para subir el nivel del proyector, gire los controles en sentido horario.

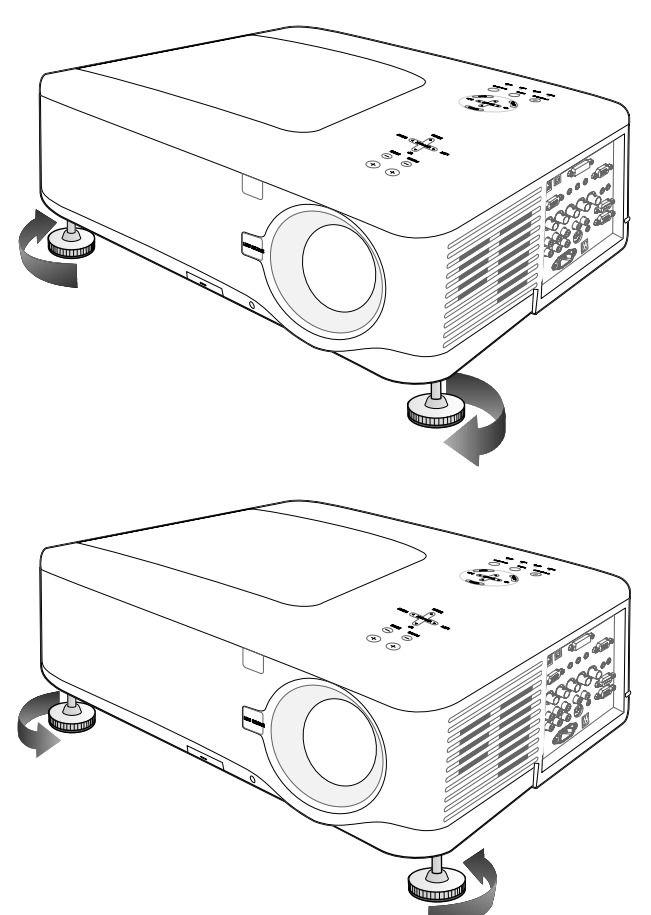

**2.** Para bajar el nivel del proyector, levante el proyector y gire los controles en sentido contrahorario.

# q **Optimizar una imagen RGB automáticamente**

### *Ajustar la imagen con Ajuste automático*

Para optimizar una imagen RGB automáticamente consulte la guía siguiente.

Pulse el botón Auto ADJ. en el mando a distancia (ver elemento 27, <sup>o</sup> Nombres de las [partes del mando a distancia](#page-22-0) en la página [12](#page-22-0)) para optimizar la imagen RGB automáticamente.

Este ajuste puede ser necesario cuando conecte su ordenador por primera vez.

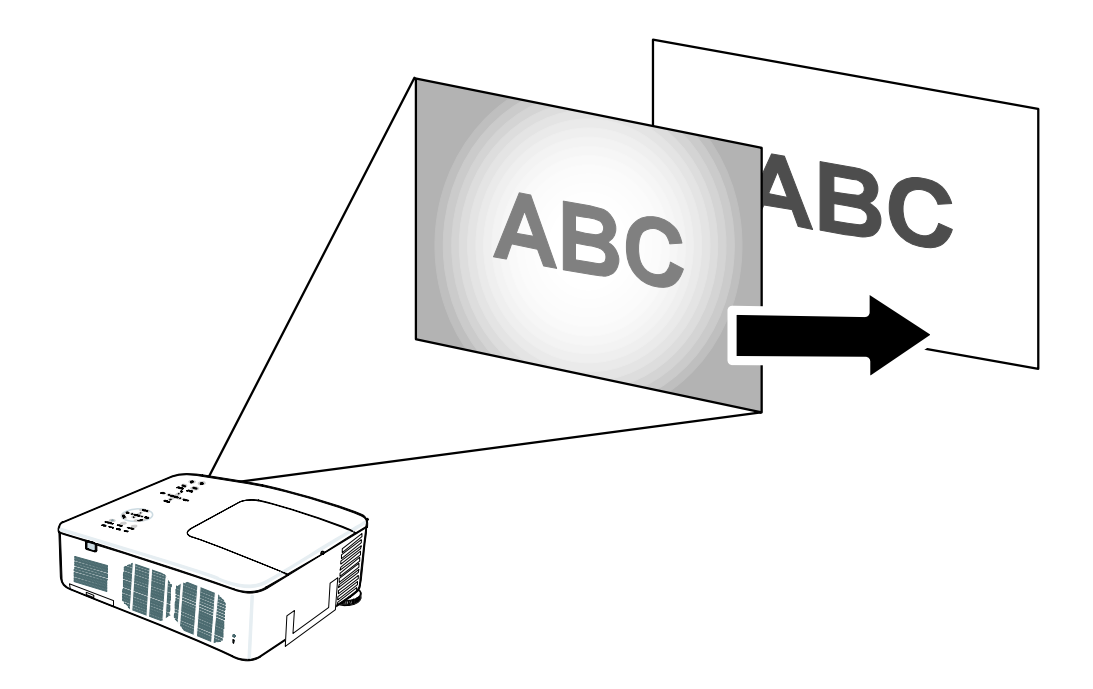

# $\bullet$  **Subir y bajar el volumen**

El volumen puede ajustarse desde el panel de control del OSD o con el mando a distancia. Consulte lo siguiente como guía.

- **1.** Pulse los botones **Volume +/-** en el mando a distancia o las teclas izquierda y derecha del cursor de **Select** en el panel de control del OSD. El nivel del volumen aparece en la pantalla.
- **2.** Utilice los botones **Volume +/-** o las teclas izquierda y derecha de **Select** del panel de control del OSD para ajustar el nivel.

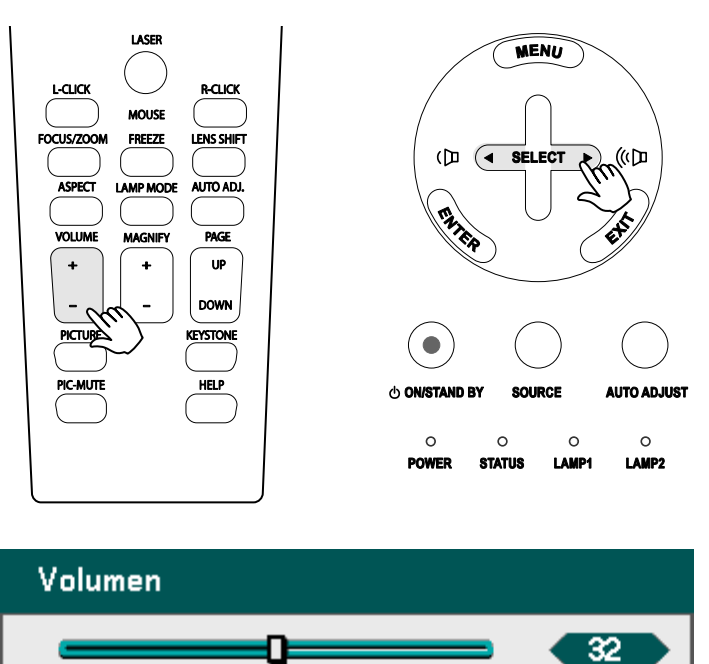

# $\theta$  Apagar el proyector

Cuando no vaya a utilizar el proyector más, es importante apagarlo correctamente para evitar daños o desgaste y roturas innecesarias.

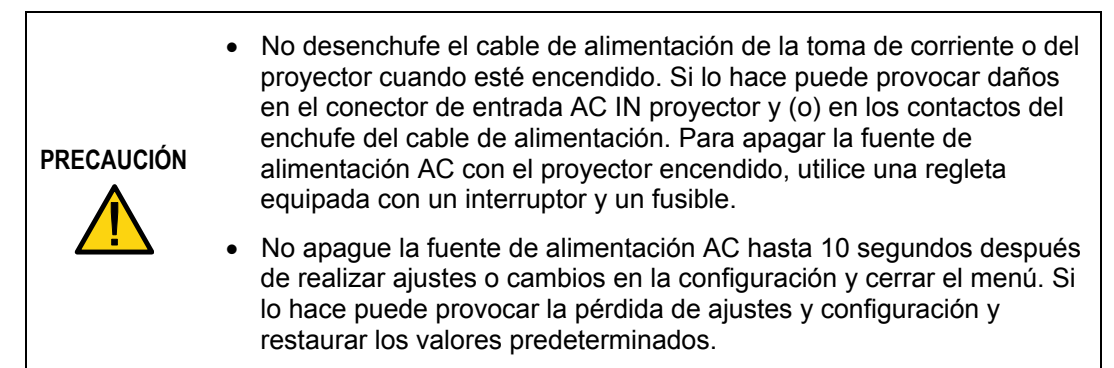

Consulte la guía siguiente para apagar el proyector.

**1.** Presione el botón **On/Standby** una vez. El OSD mostrará el mensaje de la derecha.

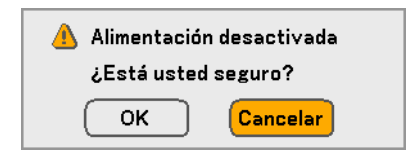

**2.** Presione el botón **On/Standby** de nuevo o **Enter** en el panel de control del OSD o en el mando a distancia para confirmar el apagado.

Los ventiladores de refrigeración seguirán funcionando durante un rato (tiempo de enfriamiento). Los ventiladores de refrigeración dejan de funcionar cuando el proyector se apaga

- **3.** El proyector entra en modo Suspendido y el LED de power se enciende en naranja.
- **4.** Presione el interruptor de alimentación principal a la posición de apagado (O) para apagar el proyector.

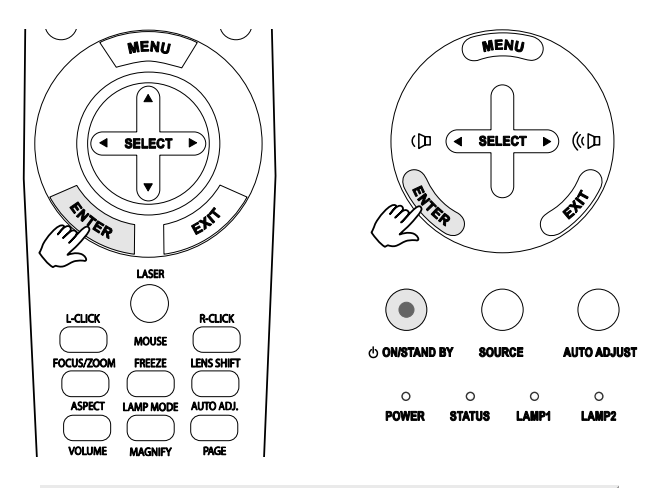

#### Por favor, espere un poco.

### 3. Proyectar una imagen (funciones básicas)

### *Acerca de Direct Power Off*

El proyector tiene la característica "Direct Power Off". Esta característica permite al proyector apagarse (incluso mientras proyecta una imagen) utilizando una regleta de alimentación equipada con un interruptor y un fusible.

#### *Nota:*

*Antes de utilizar Direct Power Off, procure esperar al menos 20 minutos si acaba de encender el proyector y ha comenzado a mostrar una imagen.* 

### *Tras el uso*

Preparación: compruebe que el proyector esté apagado.

- 1. Desenchufe el cable de alimentación.
- 2. Desconecte otros cables.
- 3. Coloque los controles de altura en su posición mínima original.
- 4. Cubra el objetivo con su tapa.

# 4. Características útiles

# n **Apagar la imagen y el sonido**

La imagen proyectada y el sonido pueden apagarse durante períodos cortos de tiempo con el mando a distancia. Esta característica resulta útil para interrumpir presentaciones o para otras interrupciones en la proyección. Para apagar la imagen, consulte la guía siguiente.

- 1. Pulse el botón **PIC-MUTE** del mando a distancia una vez (ver @ Nombres de las [partes del mando a distancia](#page-22-0) en la página [12](#page-22-0)).
- 2. Para reanudar la proyección, pulse el botón **PIC-MUTE** de nuevo.

*Nota: Para períodos largos de tiempo, se recomienda apagar el proyector.* 

# **<sup>** $\bullet$ **</sup>** Congelar una imagen

La imagen proyectada puede congelarse durante períodos cortos de tiempo con el mando a distancia. Esta característica resulta útil para capturar imágenes fijas de películas o para congelar una animación en un punto. Para congelar la imagen proyectada, consulte la guía siguiente.

- 1. Pulse el botón **Freeze** del mando a distancia una vez (ver @ Nombres de las partes [del mando a distancia](#page-22-0) en la página [12](#page-22-0)).
- 2. La pantalla se congelará.
- 3. Para reanudar la reproducción, pulse el botón **Freeze** una vez más.

#### *Nota:*

*Para períodos largos de tiempo, se recomienda apagar el proyector.* 

### 4. Características útiles

# p **Ajustar el enfoque o el zoom manualmente**

El enfoque y el zoom pueden ajustarse manualmente desde el panel de enfoque o zoom del proyector o desde el mando a distancia. Consulte las instrucciones siguientes para ajustar el enfoque y el zoom manualmente.

### *Ajustar utilizando el panel de control del OSD*

**1.** Pulse el botón **Focus**<sup>o</sup> **Zoom** en el panel del proyector para mostrar la ventana apropiada.

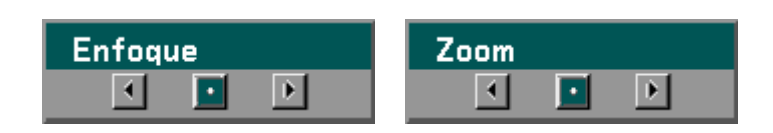

- **2.** Ajuste el focus o el zoom usando los botones más y menos según necesite.
- **3.** Pulse **Exit** para regresar a la imagen proyectada.

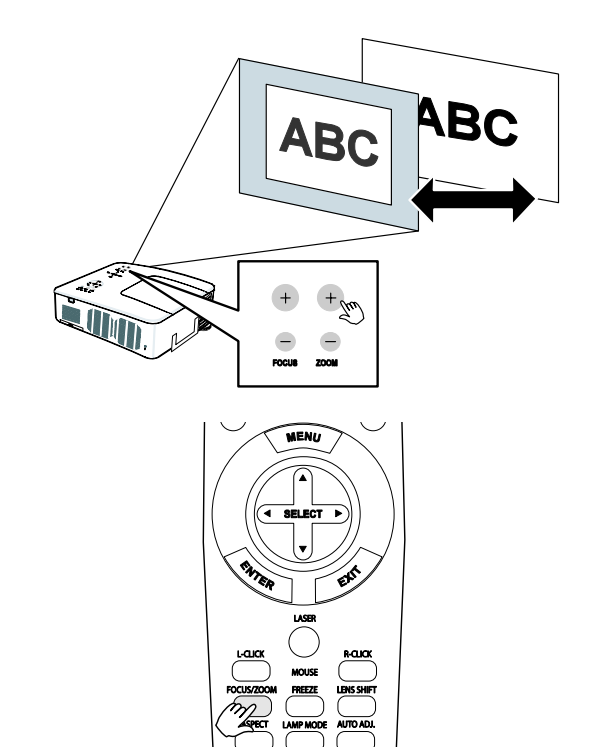

# q **Cambiar el modo de la lámpara**

El proyector tiene dos modos disponibles de lámpara, **Normal** y **Eco**. El modo **Normal** se utiliza en la proyección estándar de todos los días, mientras el modo **Eco** se utiliza para ahorrar energía y alargar la vida de la lámpara. Para cambiar el Modo lámpara, siga las instrucciones siguientes.

*Cambiar el Modo lámpara utilizando el panel de control OSD del proyector*

Modo lámnara

- **1.** Pulse **Menu** en el panel de control OSD del proyector para mostrar el **Menú Principal**. Desplácese hasta el menú **Configuración** con ▲ o ▼ y pulse **Enter**.
- **2.** Seleccione la ficha **General** con ◄ o ► y seleccione **Modo lámpara** con ▲ o ▼. Pulse **Enter**.

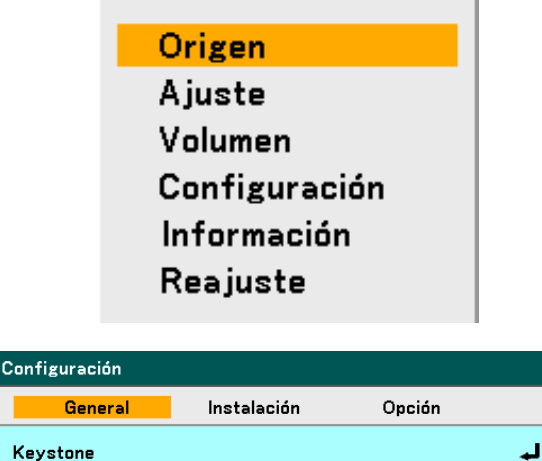

**Normal** 

 $\mathbf{r}$ 

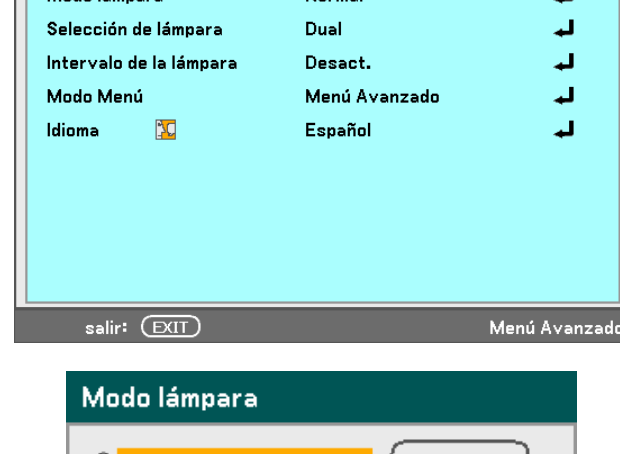

**3.** En la ventana **Modo lámpara**, seleccione **Normal** o **Eco** con ▲ o ▼. Seleccione **OK** y pulse **Enter**.

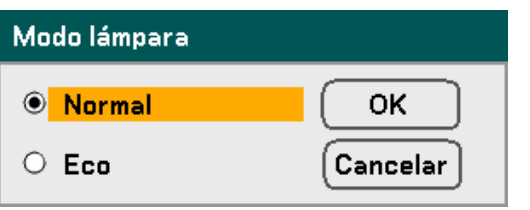

#### 4. Características útiles

*Cambiar el Modo lámpara con el mando a distancia*

**1.** Pulse el botón **Lamp Mode** en el mando a distancia para acceder al menú Modo lámpara.

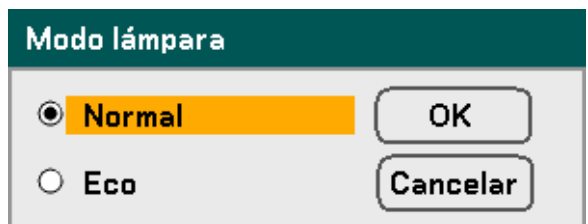

**2.** En la ventana **Modo lámpara**, seleccione **Normal** o **Eco** con ▲ o ▼. Mueva el cursor hasta **OK** y pulse **Enter**.

> *Nota: Cuando el proyector está en modo Eco, el brillo puede disminuir. Modo Normal: 100% de brillo Modo Eco: aprox. 85% de brillo*

# $\bullet$  **Obtener información**

Pulse el botón **HELP** en el mando a distancia para mostrar la pantalla "Información". Utilice ◄ o ► para seleccionar una ficha.

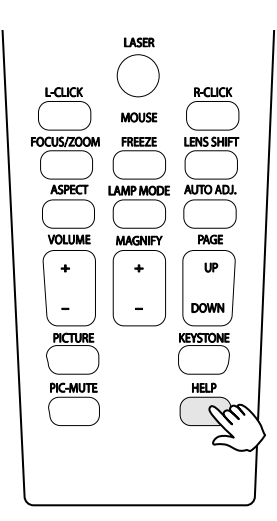

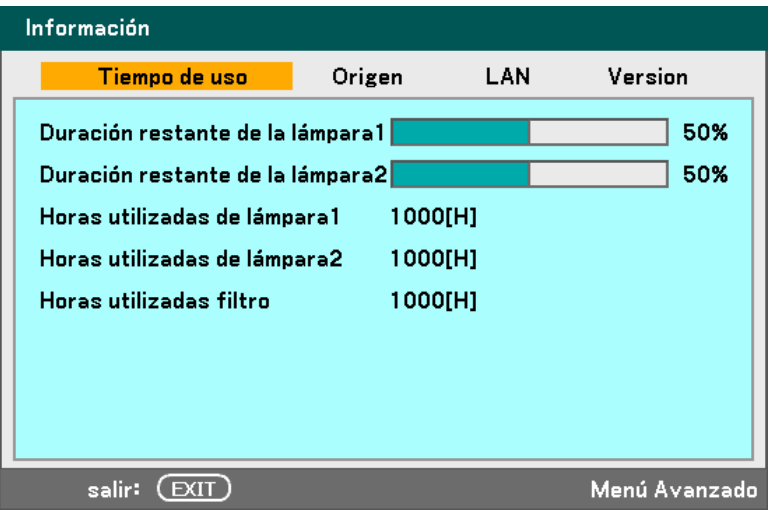

### 4. Características útiles

# **6 Ajustar Posición/Reloj**

La corrección de la Posición/Reloj/Fase y Keystone puede ajustarse manualmente desde el panel de control del proyector o desde el mando a distancia. Consulte las instrucciones siguientes para ajustar la distorsión de la clave (Keystone) manualmente.

### *Ajustar Posición/Reloj/Fase con el panel de control OSD*

**1.** Pulse el botón Menu para mostrar el menú Principal. Seleccione el menú Ajuste con ▲ o ▼ y pulse **Enter** para mostrar el menú Ajuste.

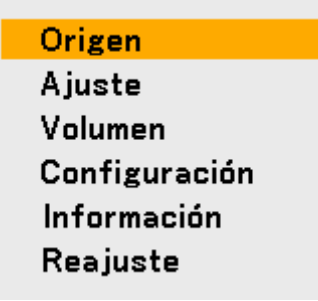

**2.** En el menú Ajuste, pulse ◄ o ► para seleccionar las Opciones de imagen y vaya con ▲ o ▼ hasta **Horizontal**, **Vertical, Reloj** o **Fase**.

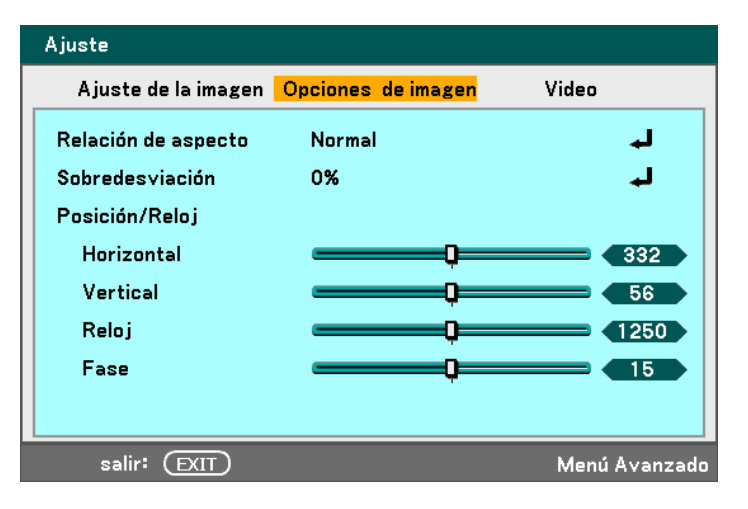

- **3.** Ajuste los controles de desplazamiento **Horizontal**, **Vertical**, **Reloj** o **Fase** con los botones de selección ▲▼◄►.
- **4.** Pulse **Exit** para regresar a la imagen proyectada.

# *Corregir Keystone con el mando a distancia*

#### **IMPORTANTE:**

Cuando ajuste la clave, ajuste la posición del desplazamiento del objetivo a la siguiente.

- Horizontal: el centro del objetivo.
- Vertical: la parte inferior de la imagen proyectada está alineada con la línea central del objetivo en altura.
- **1.** Pulse el botón **Keystone** para mostrar la ventana Keystone.
- **2.** Ajuste los controles de desplazamiento **Horizontal** y **Vertical** con los botones de selección ▲▼◄►.
- **3.** Ajuste los controles de desplazamiento hasta que la pantalla trapezoidal aparezca con forma normal (ver diagrama).
- **4.** Pulse **Exit** para regresar a la imagen proyectada.

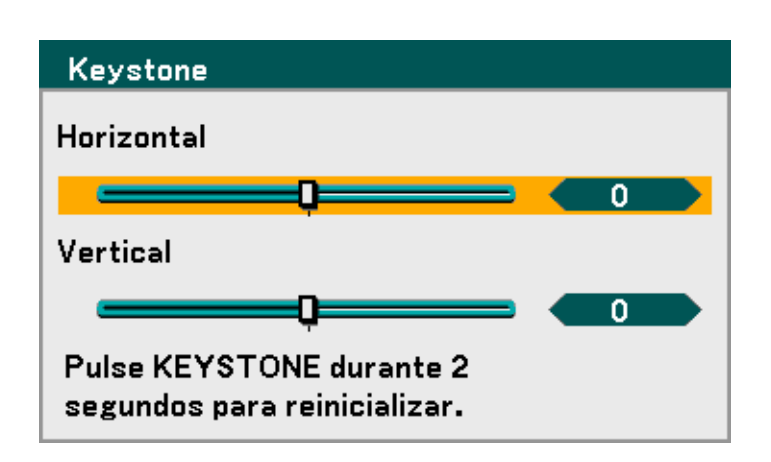

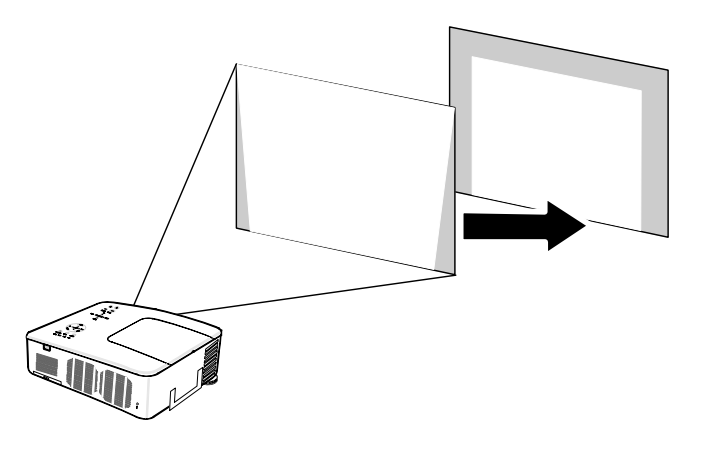

#### *Nota:*

*Si mantiene pulsado el botón Keystone durante 2 segundos restaurará los valores predeterminados de la clave.* 

### 4. Características útiles

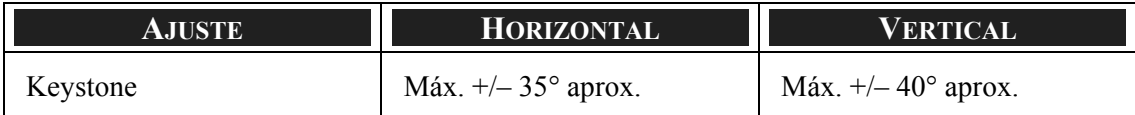

En las situaciones siguientes se alcanza el ángulo máximo:

Cuando se utiliza el objetivo NP08ZL

Cuando la posición de desplazamiento del objetivo se ajusta a lo siguiente.

- Horizontal: el centro del objetivo.
- Vertical: la parte inferior de la imagen proyectada está alineada con la línea central del objetivo en altura.

Si ajusta el desplazamiento del objetivo:

- La imagen es provectada en modo Ancho
- La resolución es XGA (NP4000) / WXGA (NP4001)

#### *Nota:*

*Una resolución mayor que XGA (NP4000) / WXGA (NP4001) acorta el alcance ajustable.* 

- Relación de aspecto ........... 4:3 (NP4000) / 15:9 (NP4001)
- **Horizontal y Vertical se ajustan por separado.**

Una combinación de ambos ajustes acorta el alcance ajustable.

# t **Evitar el uso no autorizado del proyector**

El proyector tiene una característica de seguridad incorporada para bloquear los paneles de control del OSD y anular el uso del mando a distancia. La característica de seguridad no tiene una contraseña predeterminada; la primera vez que active la característica de seguridad, el usuario deberá definir una contraseña.

### *Bloquear el proyector*

Para configurar la contraseña de seguridad, consulte la guía siguiente.

**1.** Pulse **Menu** en el panel de control del OSD en el proyector o en el mando a distancia para mostrar el **Menú Principal**. Desplácese hasta el menú **Configuración** con ▲ o ▼ y pulse **Enter**.

```
Origen
Ajuste
Volumen
Configuración
Información
Reajuste
```
**2.** Aparecerá el menú **Configuración**. Seleccione la ficha **Instalación** con ◄ o ► y seleccione **Seguridad** con **▲** o ▼. Pulse **Enter**.

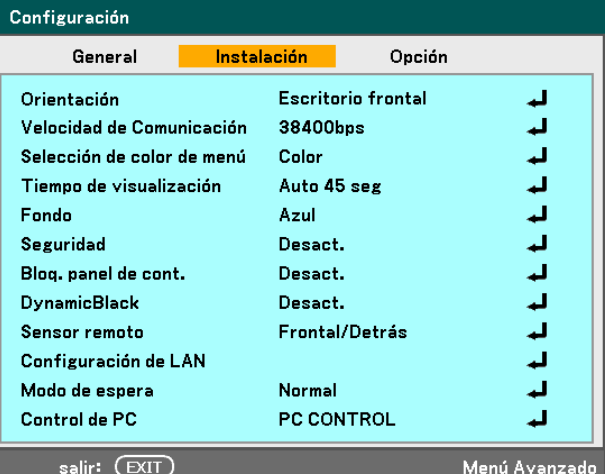

### 4. Características útiles

**3.** Se le pedirá que active el Bloqueo de seguridad. Seleccione **OK** y pulse **Enter**. Seleccione **Act.** con el botón ▼.

- **4.** Aparecerá la ventana de la contraseña. Escriba una contraseña entre 4 y 10 caracteres con ▲▼◄►. Pulse **Enter**.
- **5.** Una vez introducida la clave con éxito, aparecerá una pantalla de confirmación. Escriba la misma contraseña que en el paso anterior y escríbala para su referencia. Pulse **Enter**. Aparecerá un mensaje de activación. Seleccione **Cancelar** para volver al menú **Configuración** o seleccione **OK** para activar la seguridad.

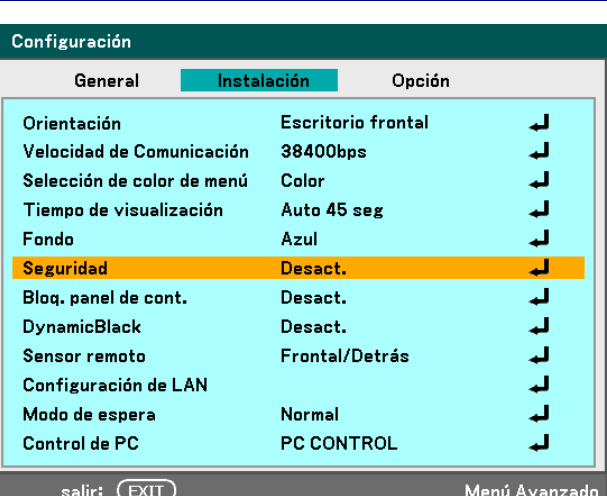

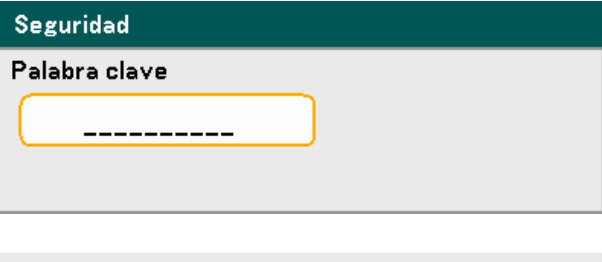

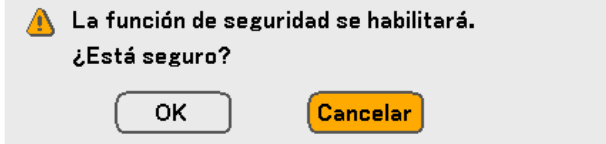

## *Desbloquear el proyector*

Para desbloquear el proyector, consulte la guía siguiente.

¡El proyector está bloqueado! Introduzca la palabra clave.

- **1.** Si el proyector está bloqueado, por una petición durante una operación o en el arranque, aparecerá el mensaje de bloqueo.
- **2.** Para desbloquear el proyector, pulse **Menu** en el panel de control o en el mando a distancia. Aparecerá la ventana de la contraseña. Escriba la contraseña definida anteriormente para activar el proyector.

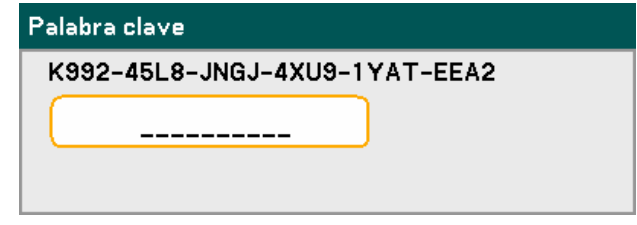

#### 4. Características útiles

# u **Utilizar el bloqueo físico**

Para seguridad y evitar un uso no autorizado, el proyector incorpora dos tipos de seguridad, el Bloqueo Kensington y el Bloqueo de cadena de seguridad.

### *Utilizar el bloqueo Kensington*

Si le preocupa la seguridad, fije el proyector a un objeto permanente con la ranura Kensington y un cable de seguridad.

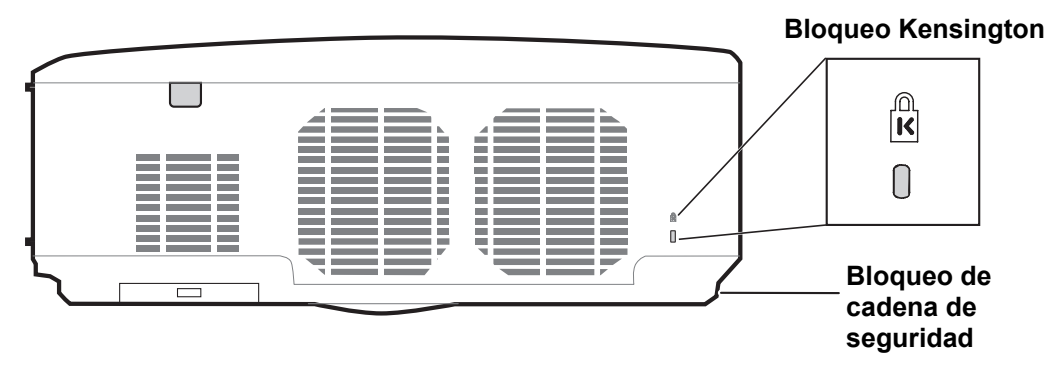

#### *Nota:*

*Contacte con su vendedor para más detalles sobre la compra de un cable de seguridad Kensington apropiado. El bloqueo de seguridad corresponde al Sistema de Seguridad MicroSave de Kensington. Para cualquier duda, contacte con: Kensington, 2853 Campus Drive, San Mateo, CA94403, U.S.A. Tel: 800-535- 4242, [http://www.Kensington.com](http://www.kensington.com/).* 

### *Utilizar el Bloqueo de cadena de seguridad*

Además de la función de protección de contraseña y del bloqueo Kensington, La apertura de la cadena de seguridad ayuda a proteger al NP4001/NP4000 del uso no autorizado.

Vea la siguiente imagen.

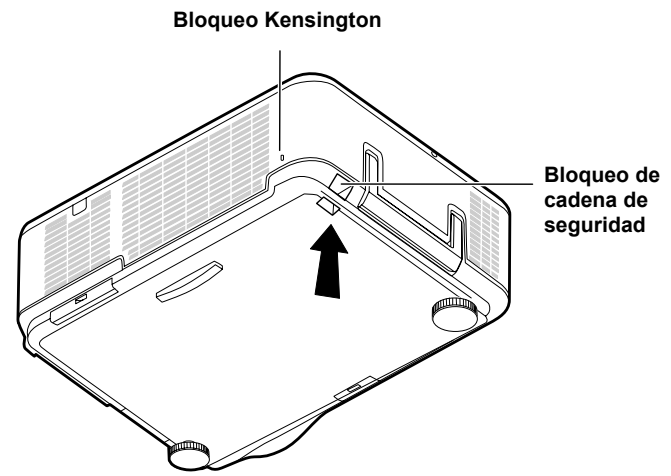

# 5. Utilizar el menú en pantalla

# n **Utilizar los menús**

El proyector tiene un menú en pantalla (OSD) que le permite realizar ajustes en la imagen y cambiar diferentes configuraciones.

### *Navegar por el OSD*

Puede utilizar el mando a distancia o los botones de la parte superior del proyector para navegar y realizar cambios en el OSD. La ilustración siguiente muestra los botones correspondientes del mando a distancia y del proyector.

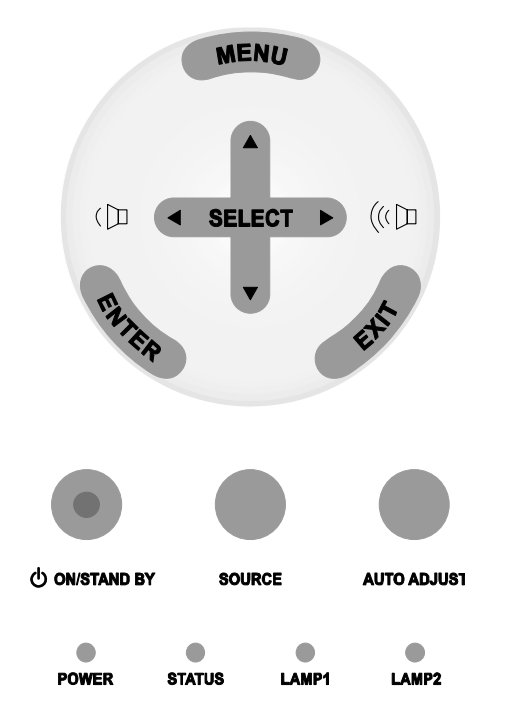

**1.** Para abrir el OSD, pulse el botón Origen **Menu** en el panel de control Ajuste OSD o en el mando a distancia. Volumen Hay seis menús iniciales. Pulse los botones del cursor ▲ o ▼ Configuración para moverse por los menús Información iniciales y **Enter** para seleccionar el menú deseado. Reajuste
- **2.** Pulse el botón ◄ o ► para moverse por los menús secundarios.
- Ajuste Video Ajuste de la imagen Opciones de imagen Relación de aspecto  $4:3$ الم Sobredesviación 0% الم Posición/Reloj Horizontal 4332 Ω Vertical œ  $56$ Reloj o  $\left(1250\right)$ Fase  $15$ salir: (EXIT) Menú Avanzado
- **3.** Pulse ▲ o ▼ para seleccionar los elementos del menú y ◄ o ► para cambiar los valores de la configuración. Pulse **Enter** para confirmar la nueva configuración.

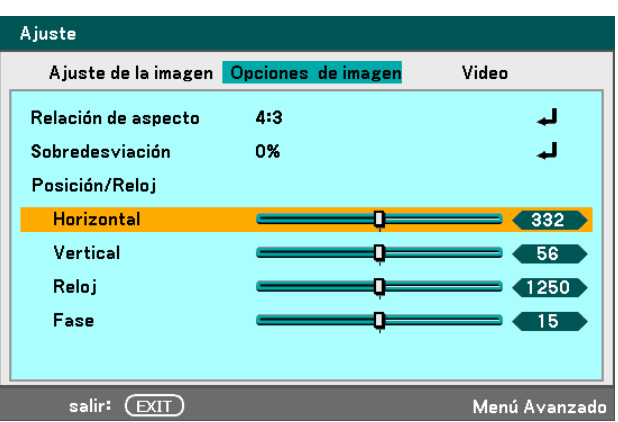

**4.** Pulse **Exit** para cerrar el OSD o salir de un submenú.

# o **Árbol del menú**

El área gris indica una configuración predeterminada de fábrica.

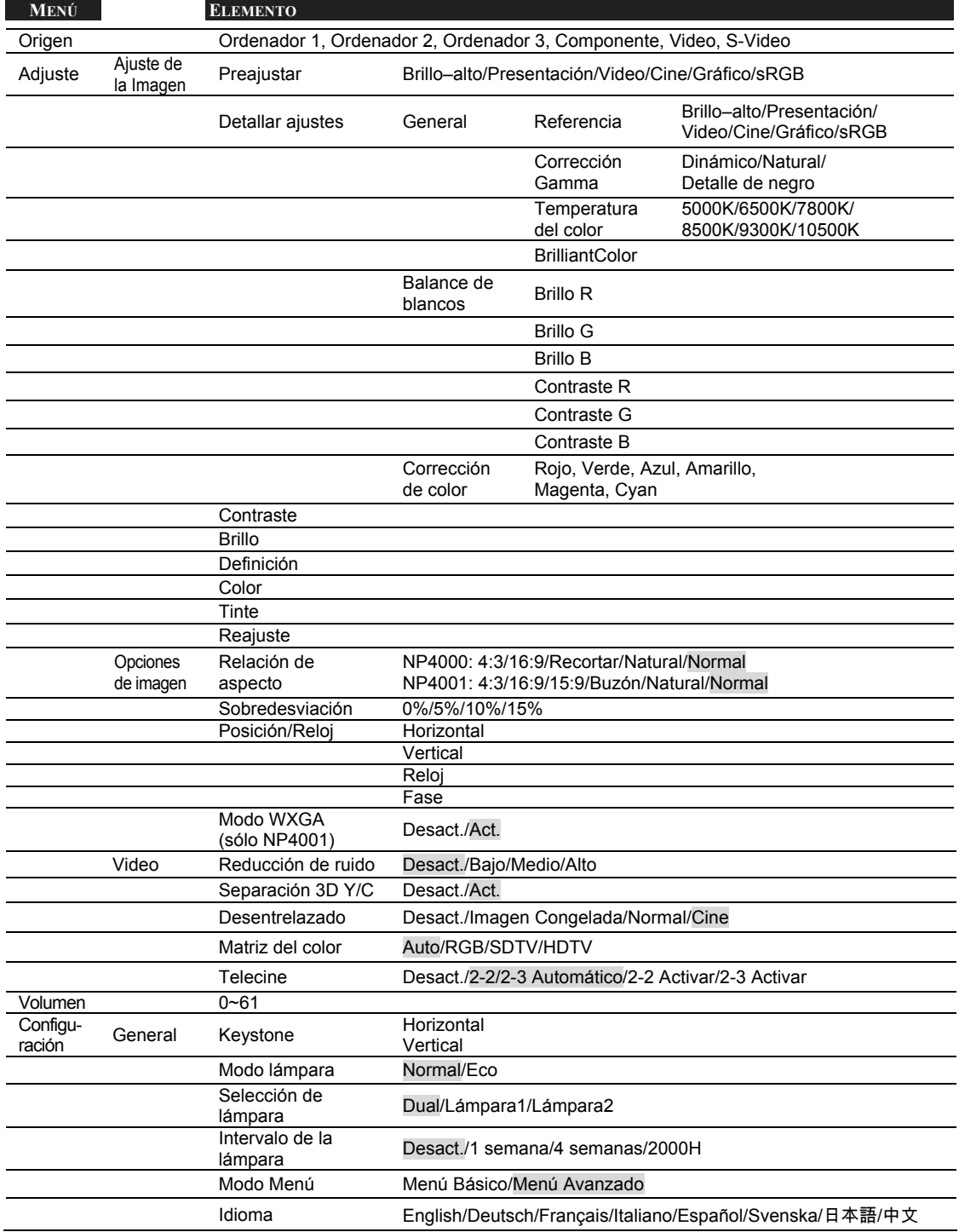

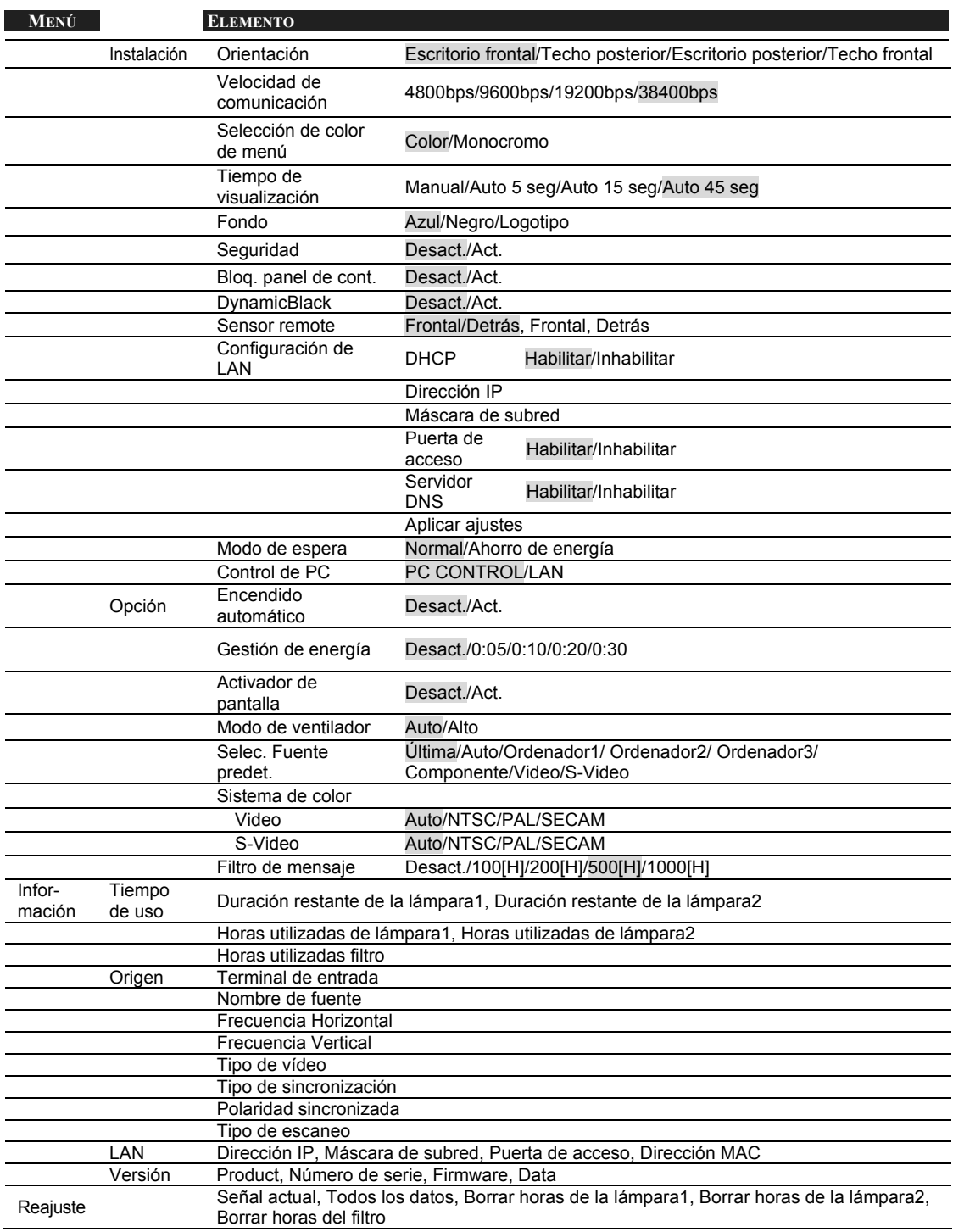

# p **Elementos del menú**

Algunos menús y ventanas contienen grandes cantidades de información en una área pequeña. Consulte la siguiente guía para navegar por las opciones más fácilmente.

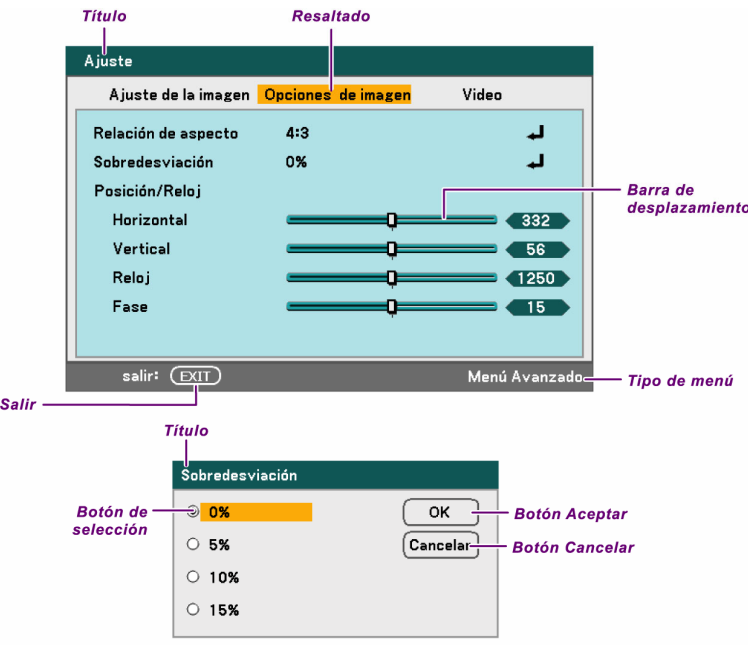

Las ventanas del menú o cuadros de diálogo suelen contener los siguientes elementos:

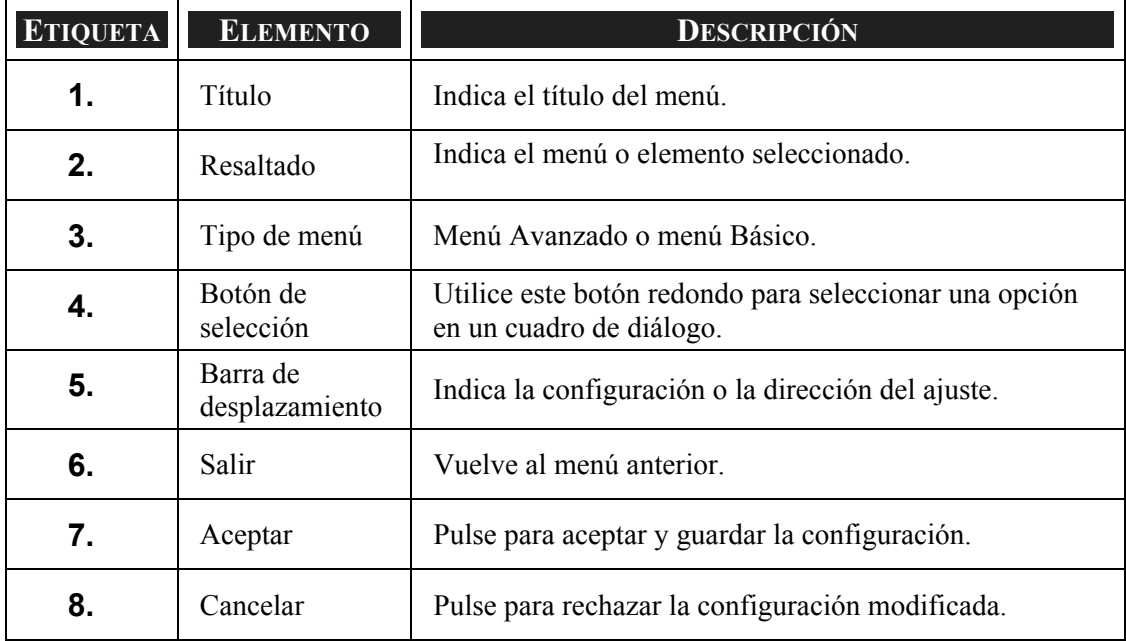

# q **Descripción y funciones del menú Origen**

El menú Origen muestra todas las fuentes de imagen soportadas.

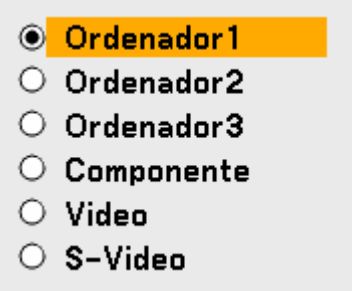

Seleccione la fuente requerida del menú con ▲ o ▼ y pulse **Enter** para confirmar.

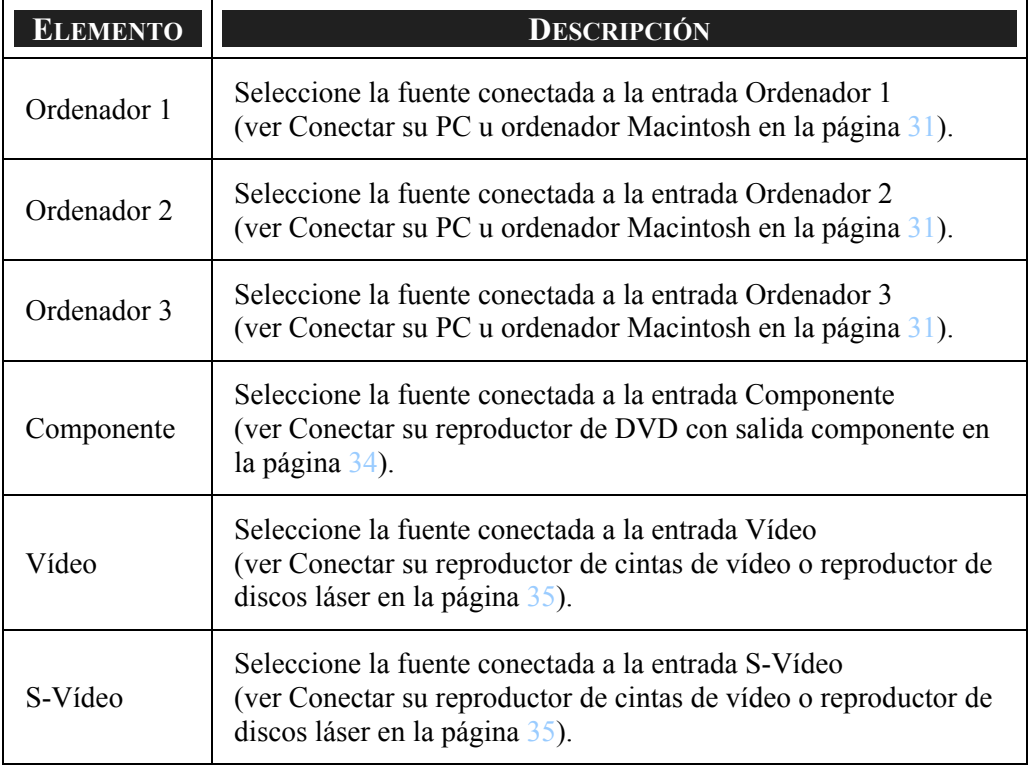

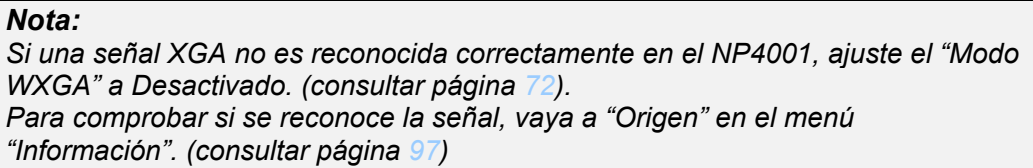

# $\bullet$  **Descripción y funciones del menú Ajuste**

El menú Ajuste contiene la configuración total del proyector para la salida de imagen como nitidez, sobredesviación y matriz del color.

Hay tres fichas accesibles a través del menú Ajuste, Imagen, Opciones de imagen y Vídeo.

## *Menú Ajuste de la imagen*

El menú Imagen se utiliza para alterar la configuración de la imagen y puede accederse desde el menú Ajuste.

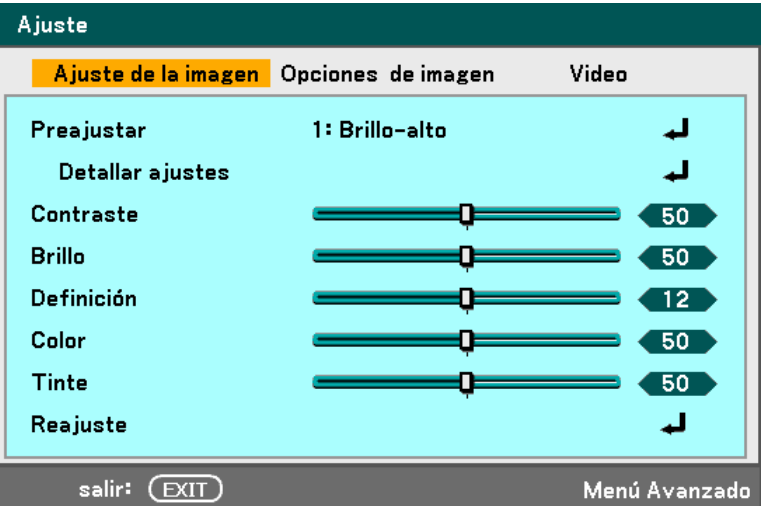

La siguiente tabla muestra todas las funciones con una descripción y la configuración predeterminada.

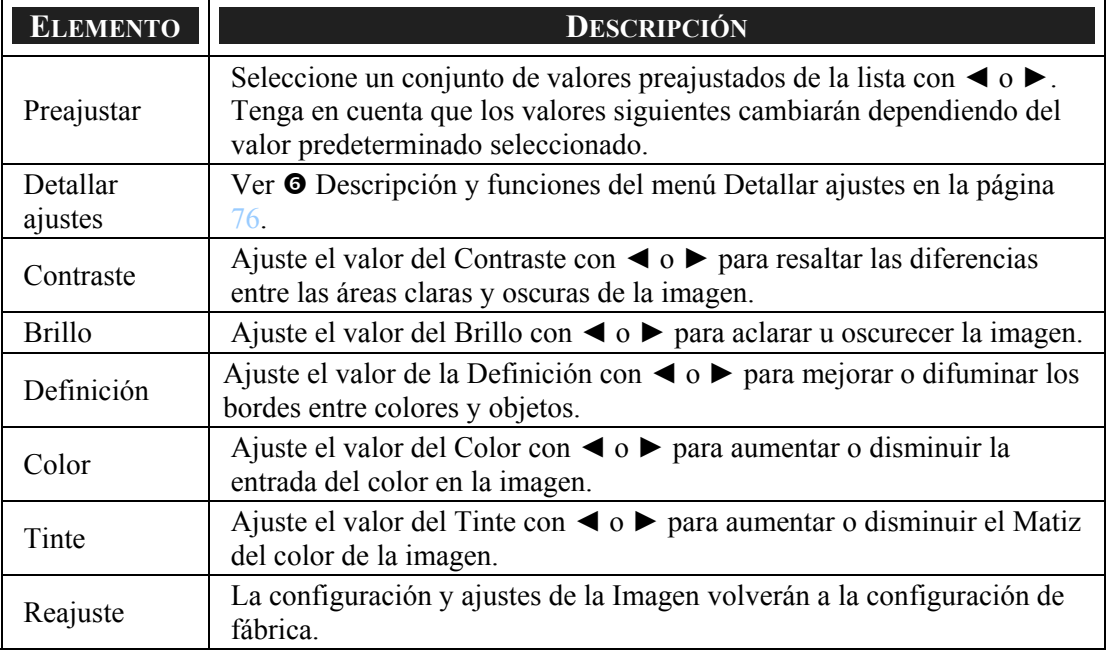

## *Menú Opciones de imagen*

El menú pciones de imagen se utiliza para configurar las opciones de imagen como posición de la pantalla y relación de aspecto. Acceda al menú de opciones de imagen en el menú Ajuste.

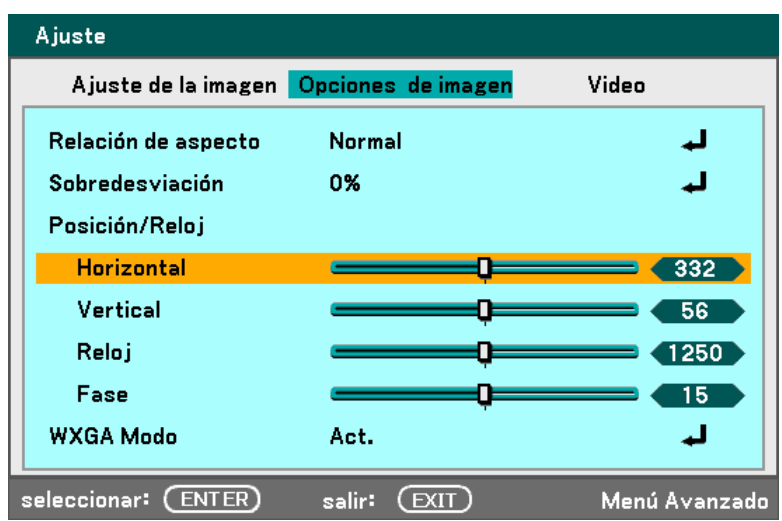

La siguiente tabla muestra todas las funciones con una descripción y la configuración predeterminada.

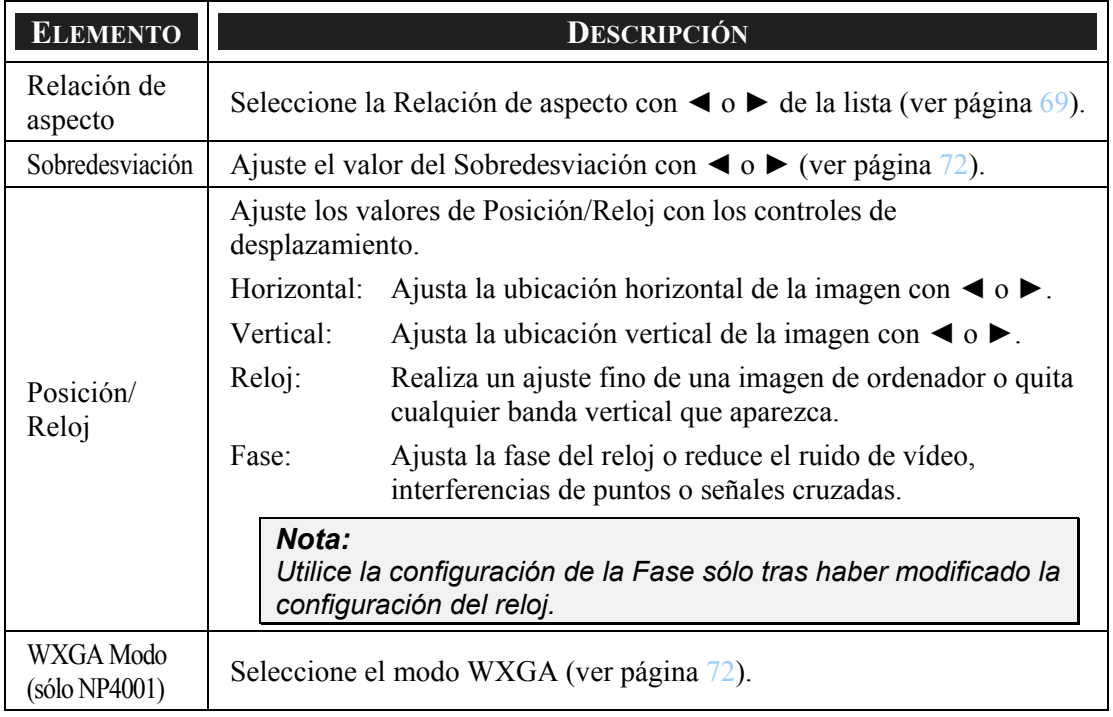

### <span id="page-79-0"></span>*Relación de aspecto*

Relación de aspecto altera la apariencia o relación de la imagen proyectada. El NP4000 y el NP4001 soportan diferentes relaciones de aspecto como se muestra.

Opciones de relación de aspecto del NP4000:

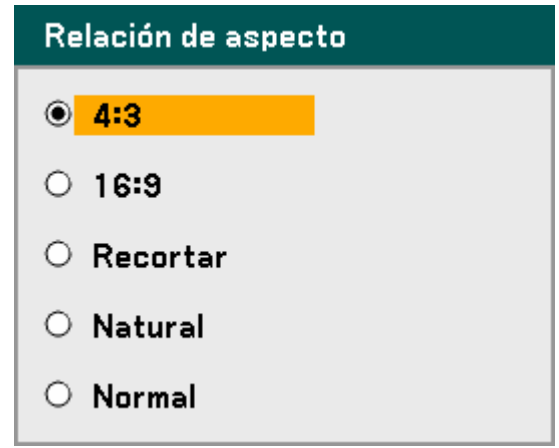

**4:3** – Pantalla de televisor estándar (4:3), proporcionalmente cuatro unidades de anchura para cada tres unidades de altura, sin importar el tamaño de la pantalla.

**16:9** – Una relación de aspecto de vídeo de pantalla ancha.

**Recortar** – Recorta la imagen.

**Natural** – Muestra la imagen actual a su resolución verdadera.

**Normal** – Muestra la imagen actual a su relación de aspecto.

Opciones de relación de aspecto del NP4001:

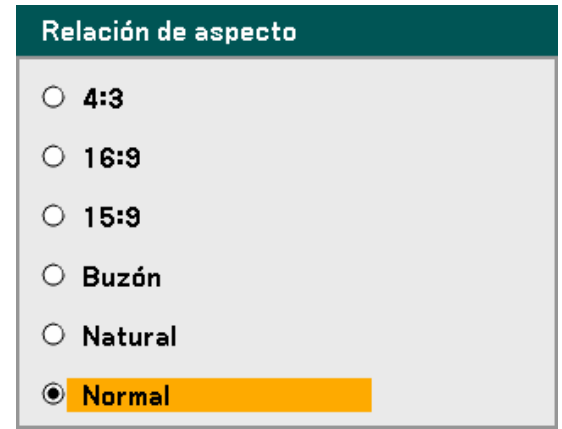

**4:3** – Pantalla de televisor estándar (4:3), proporcionalmente cuatro unidades de anchura para cada tres unidades de altura, sin importar el tamaño de la pantalla.

**16:9** – Una relación de aspecto de vídeo de pantalla ancha.

**15:9** – Utiliza la pantalla completa.

**Buzón –** Imagen reducida para mostrar el aspecto real con bordes negros en la parte superior e inferior.

**Natural –** Muestra la imagen actual a su resolución verdadera.

**Normal –** Muestra la imagen actual con su relación de aspecto.

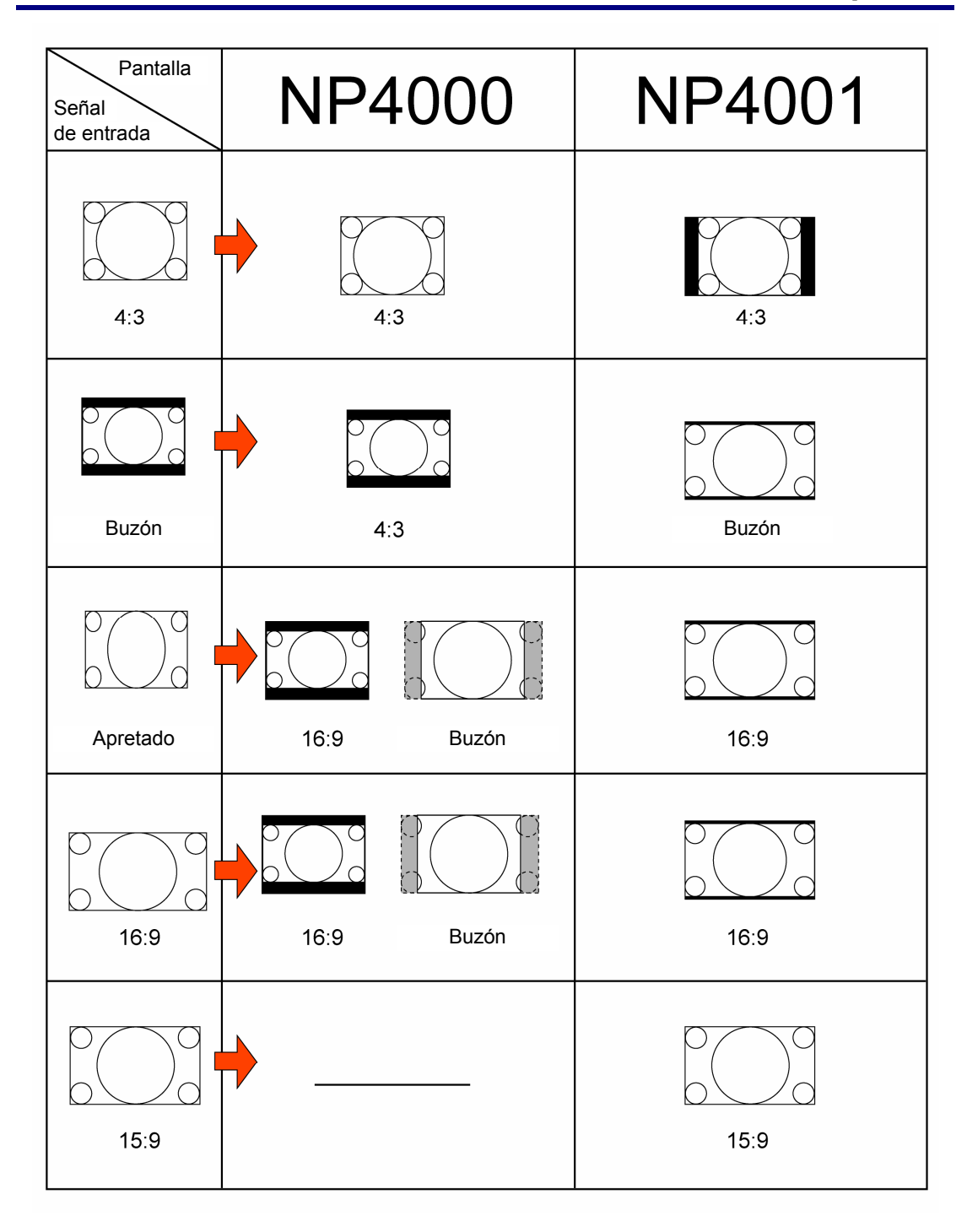

#### <span id="page-82-0"></span>*Sobredesviación*

Las imágenes de vídeo normalmente exceden el tamaño de la pantalla. El borde de la imagen puede o no mostrarse correctamente. El área del borde recortado puede ajustarse utilizando el menú Sobredesviación.

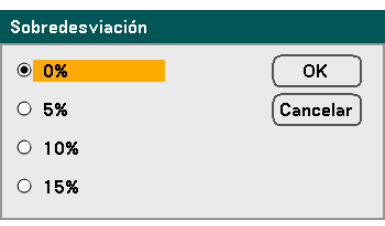

Ajuste el porcentaje de Sobredesviación entre 0 – 15% para compensar los distintos tamaños de pantalla.

*WXGA Modo (sólo NP4001)* 

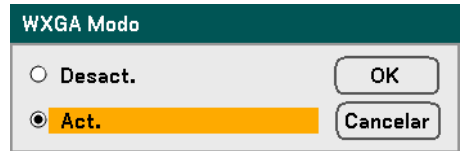

Si selecciona Act. dará prioridad a la señal WXGA (1280 x 768) para reconocer una señal de entrada.

Cuando "WXGA Modo" está Activado, una señal XGA (1024 x 768) puede no reconocerse en el NP4001. En este caso, seleccione Desact..

Para comprobar si se reconoce la señal, vaya a "Origen" en el menú "Información". (consultar página [97](#page-107-0))

# *Menú Vídeo*

El menú Vídeo se utiliza para configurar opciones de imagen como desentrelazado y telecine. Acceda al menú Vídeo en el menú Ajuste.

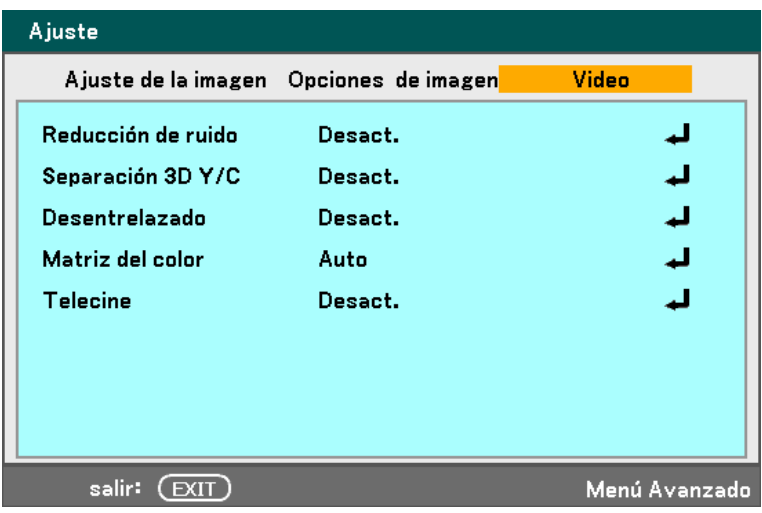

La siguiente tabla muestra todas las funciones con una descripción y la configuración predeterminada. Encontrará una descripción detallada en la tabla.

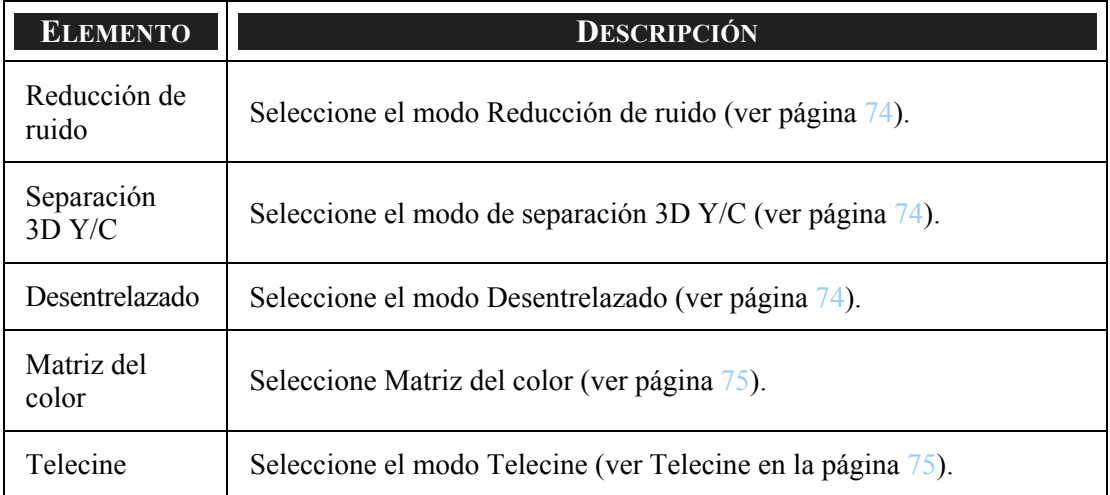

#### <span id="page-84-0"></span>*Reducción de ruido*

Seleccione el nivel de reducción de ruido necesario.

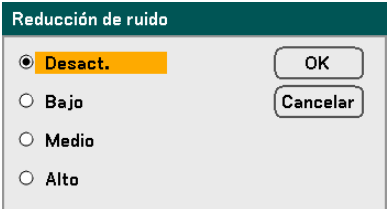

Valores: Desact., Bajo, Medio, Alto

#### *Separación 3D Y/C*

Separación 3D Y/C separa la señal compuesta en señal Y (brillo) y señal C (color) y puede ayudar a producir imágenes más nítidas y claras sin superposición de colores (efecto arco iris).

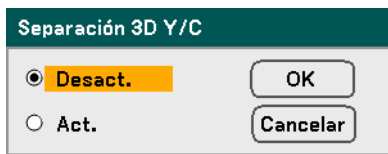

Ajuste la Separación 3D Y/C a Act. o Desact..

#### *Desentrelazado*

Desentrelazado convierte una imagen entrelazada en una imagen de escaneo progresivo.

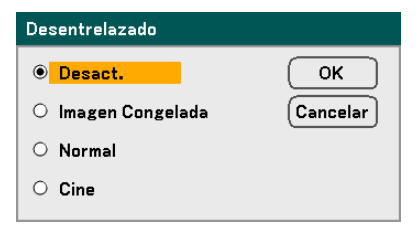

Seleccione la forma de Desentrelazado necesaria entre:

**Imagen Congelada** – Seleccionar para imágenes congeladas como proyecciones de diapositivas o fotos de pantalla.

**Normal** – Seleccionar Normal para una proyección no especializada.

**Cine** – Seleccionar para la proyección de películas.

#### <span id="page-85-0"></span>*Matriz del color*

Las matrices del color definen la cantidad de componentes de tres colores R (rojo), G (verde) y B (azul) en un único punto en el espacio del color.

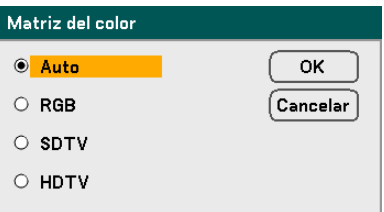

Seleccione entre lo siguiente:

**Auto** – Selecciona automáticamente la matriz del color.

**RGB** – Ajusta la matriz del color a RGB, usar para imágenes de monitor de PC o cámara.

**SDTV** – Ajusta la matriz del color a SDTV, utilice la imagen de Definición estándar.

**HDTV** – Ajusta la matriz del color a HDTV, utilice la imagen de Alta Definición.

#### *Telecine*

Telecine ayuda a convertir las imágenes de películas animadas en vídeo. El proceso añade cuadros adicionales a la imagen para aumentar la frecuencia de imágenes.

#### *Nota:*

*Esta característica sólo está disponible cuando desentrelazar está activado y la señal SDTV está seleccionada.* 

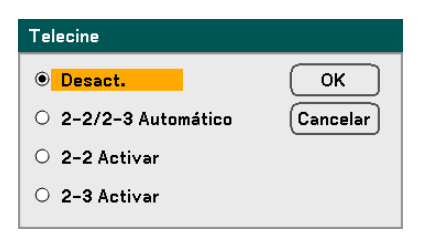

Seleccione entre lo siguiente:

**Desact.** – El modo Telecine está desactivado.

**2-2/2-3 Automático** – Detecta el método de corrección de tiro.

**2-2 Activar** – Utiliza el método de corrección de tiro 2-2.

**2-3 Activar** - Utiliza el método de corrección de tiro 2-3.

# <span id="page-86-0"></span>s **Descripción y funciones del menú Detallar ajustes**

El menú Configuración de detalles contiene opciones básicas y avanzadas de ajustes del color como corrección de gamma, contraste del color y corrección del color.

## *General*

La ficha General contiene configuración de detalles generales como corrección de gama y temperatura del color. El acceso a la ficha General se realiza a través del menú Detallar ajustes.

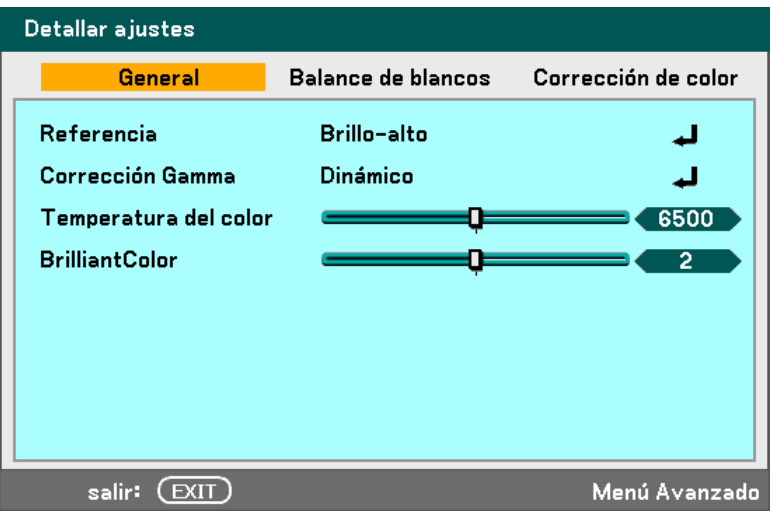

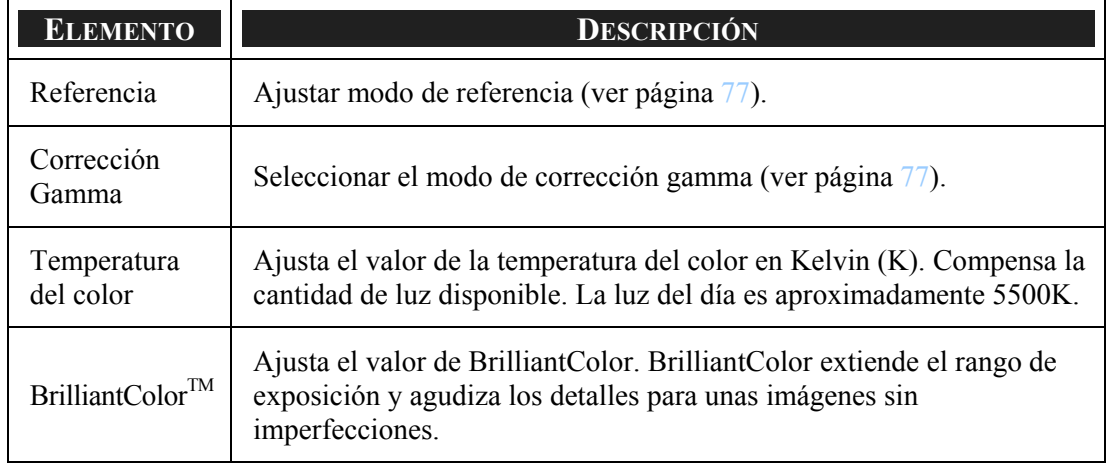

#### <span id="page-87-0"></span>*Referencia*

El modo Referencia permite al proyector diferenciar entre materiales desde fuentes como películas, imágenes de PC o instantáneas de vídeo.

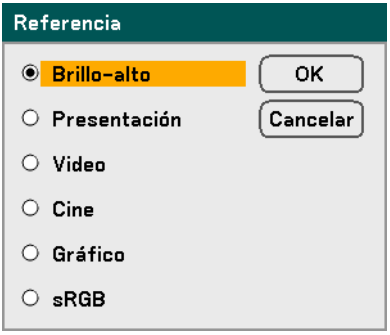

Seleccione entre lo siguiente:

**Brillo–alto** – Seleccionar para usar en una habitación con mucha luz.

**Presentación** – Seleccionar si el proyector se utiliza para presentaciones.

**Vídeo** – Seleccionar para proyección de vídeo.

**Cine** – Seleccionar para la proyección de películas.

**Gráfico** – Seleccione Gráficos para imágenes fijas.

**sRGB** – Seleccionar para proyectar imágenes de PC o páginas web.

#### *Corrección Gamma*

La Corrección gamma permite el ajuste de la intensidad de luz (brillo) de una imagen para que coincida más con la fuente.

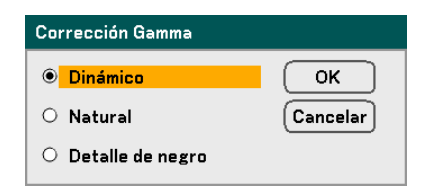

Seleccione entre lo siguiente:

**Dinámico** – Permite al proyector alterar de forma dinámica la corrección de la gamma automáticamente.

**Natural** – Intenta emular la fuente original lo más parecida posible.

**Detalle de negro** – Detalle del negro resalta con más fuerza los bordes entre las áreas claras y oscuras de la imagen.

## *Balance de blancos*

Balance de blancos permite al proyector compensar los diferentes colores de luz emitidos por diferentes fuentes de luz.

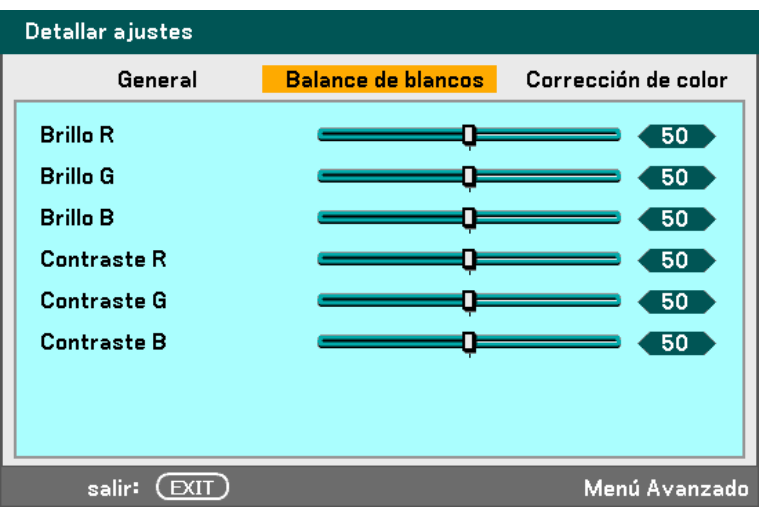

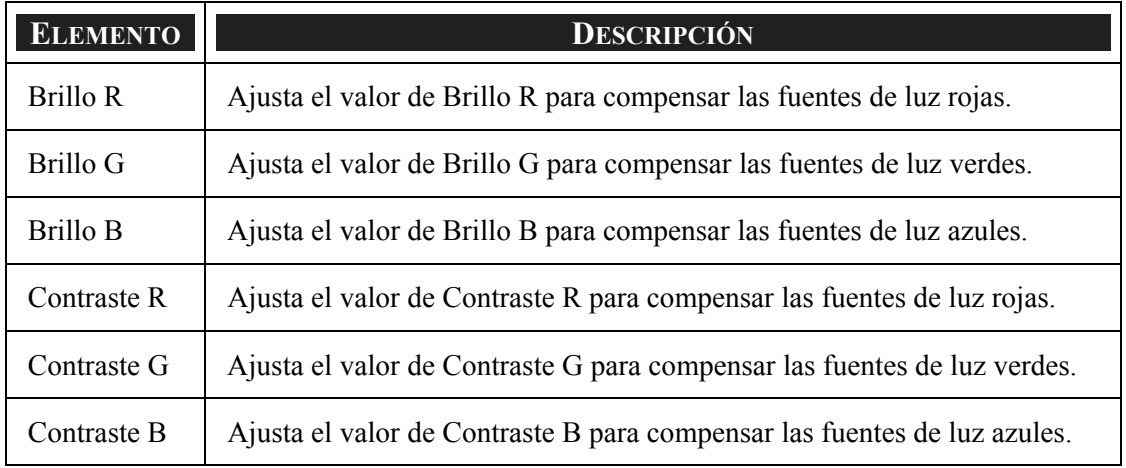

# *Corrección de color*

La ficha Corrección de color permite el ajuste de los valores del color de una imagen para quitar los efectos no deseados, mejorar el color, las características o añadir más de un color en particular.

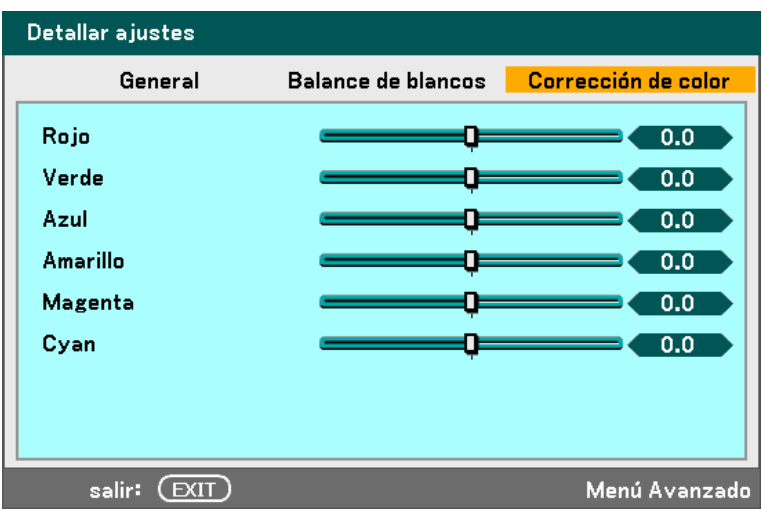

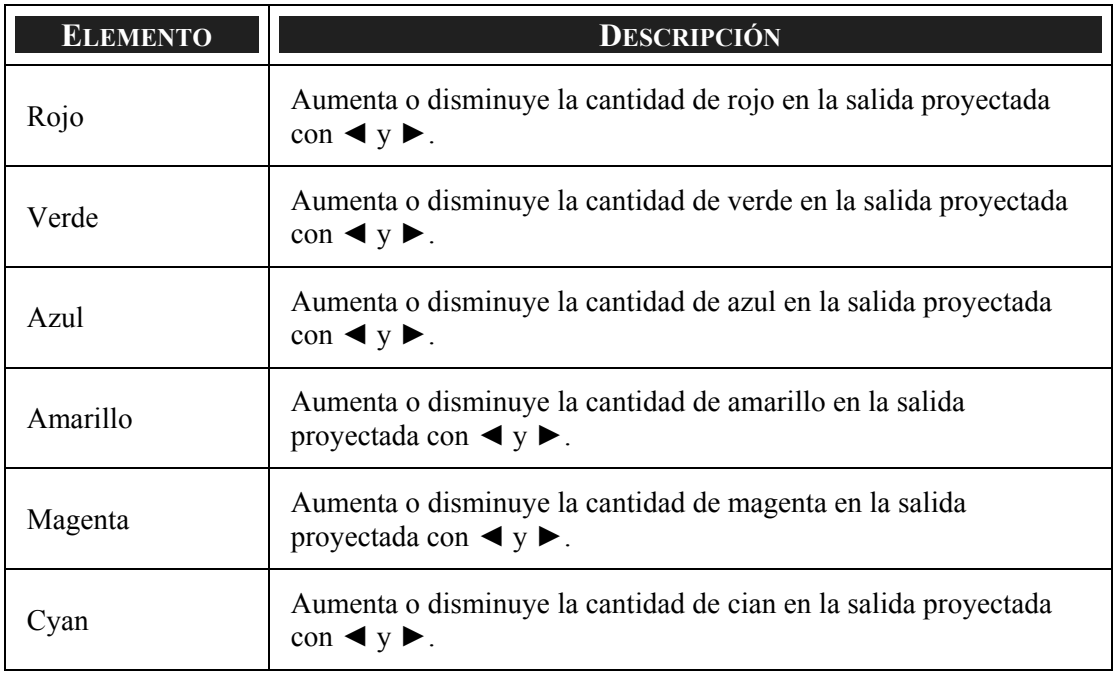

# $\bullet$  **Descripción y funciones del menú Configuración**

Los menús de Configuración contienen las configuraciones más usadas durante la instalación y opciones para personalizar la salida general del proyector. Hay tres fichas accesibles desde el menú Configuración, general, instalación y opciones.

## *General*

La ficha General contiene opciones de configuración generales como el modo lámpara y el idioma del OSD y pueden accederse con el panel de control del proyector o con el mando a distancia.

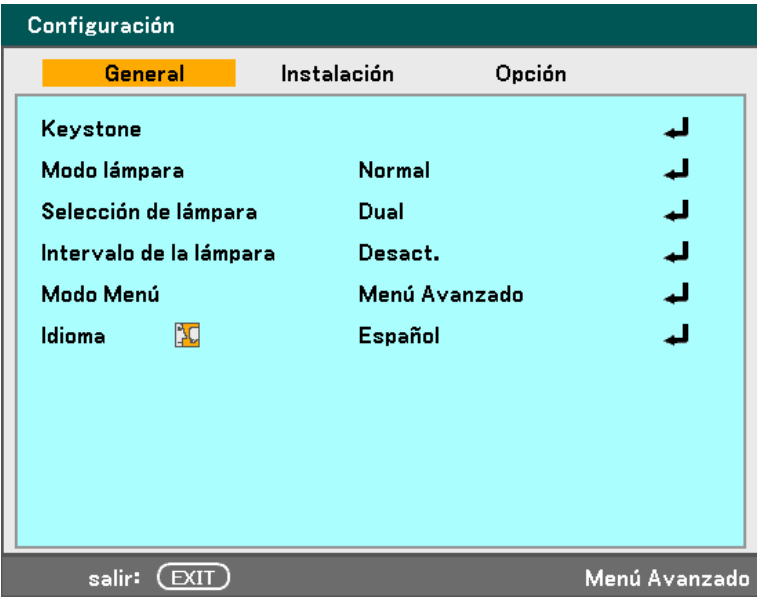

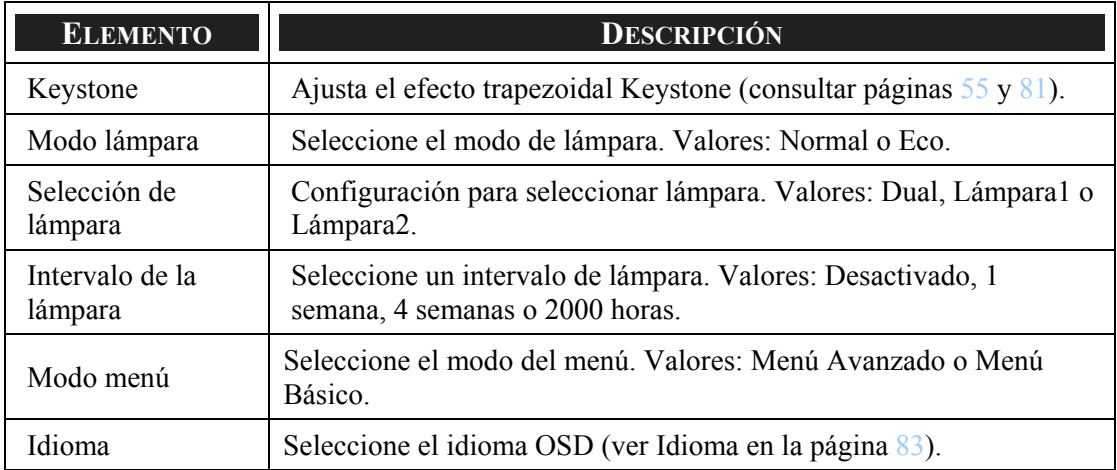

### <span id="page-91-0"></span>*Keystone*

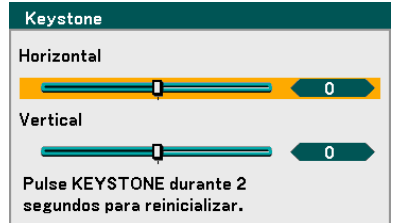

La clave trapezoidal puede ajustarse seleccionando esta opción.

Seleccione Horizontal o Vertical con **A** o ▼ y luego utilice < o ▶ para ajustar la apariencia de la imagen proyectada según lo necesite.

#### *Modo lámpara*

Seleccione Normal o Eco en la ventana modo lámpara. La duración de la lámpara puede extenderse utilizando el modo Eco, reduciéndose el ruido del ventilador.

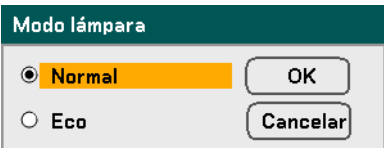

#### *Selección de lámpara*

Seleccione las lámparas para usar para la proyección.

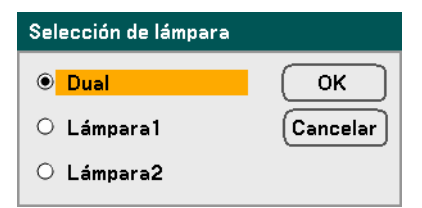

Seleccione entre lo siguiente:

**Dual** – Utiliza ambas lámparas a la vez.

**Lámpara1** – Utiliza sólo la Lámpara1.

**Lámpara2** – Utiliza sólo la Lámpara2.

#### *Intervalo de la lámpara*

Intervalo de la lámpara determina el período de tiempo tras el cual la lámpara debería intercambiarse cuando la selección de lámpara no es Dual.

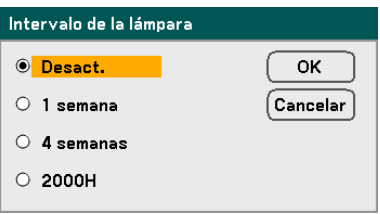

Seleccione entre lo siguiente:

#### **Desact.**, **1 semana**, **4 semanas** y **2000H**

### *Modo Menú*

Seleccione el Modo de menú para mostrar.

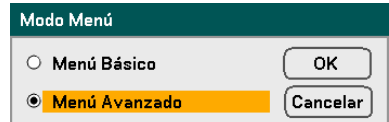

Seleccione entre lo siguiente:

**Menú Básico** – Muestra los menús con un mínimo de opciones esenciales. Ésta es la mejor configuración para principiantes.

**Menú Avanzado** – Muestra los menús con todas las opciones disponibles. Esta configuración es la mejor para usuarios expertos.

## <span id="page-93-0"></span>*Idioma*

Seleccione el idioma OSD para utilizar.

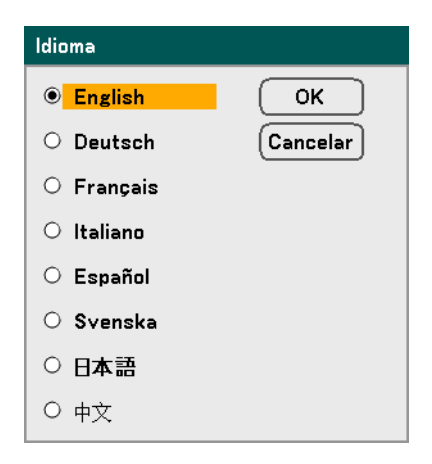

Seleccione entre lo siguiente:

- **English**
- **Deutsch**
- **Français**
- **Italiano**
- **Español**
- **Svenska**
- 日本語
- 中文

# *Instalación*

La ficha Instalación contiene opciones de menú para varias condiciones de configuración como el modo orientación y sensor del mando y se accede a través del menú Configuración.

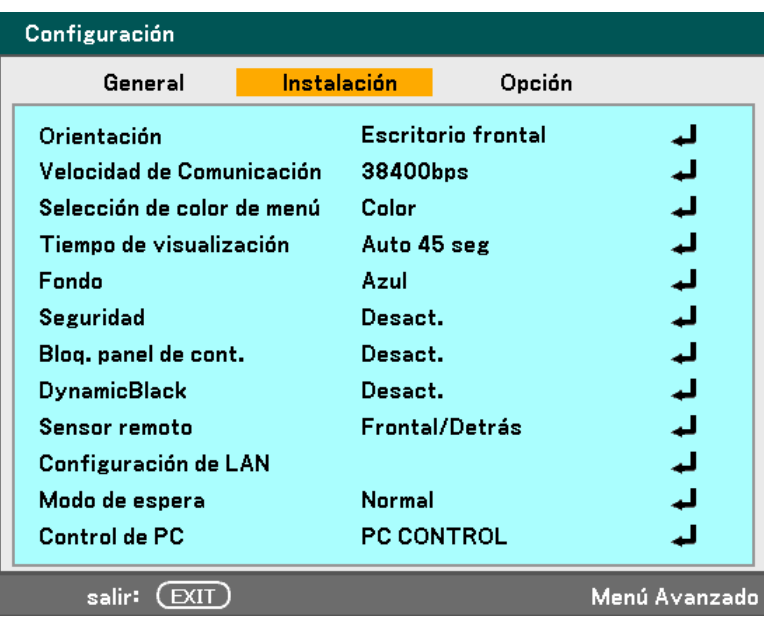

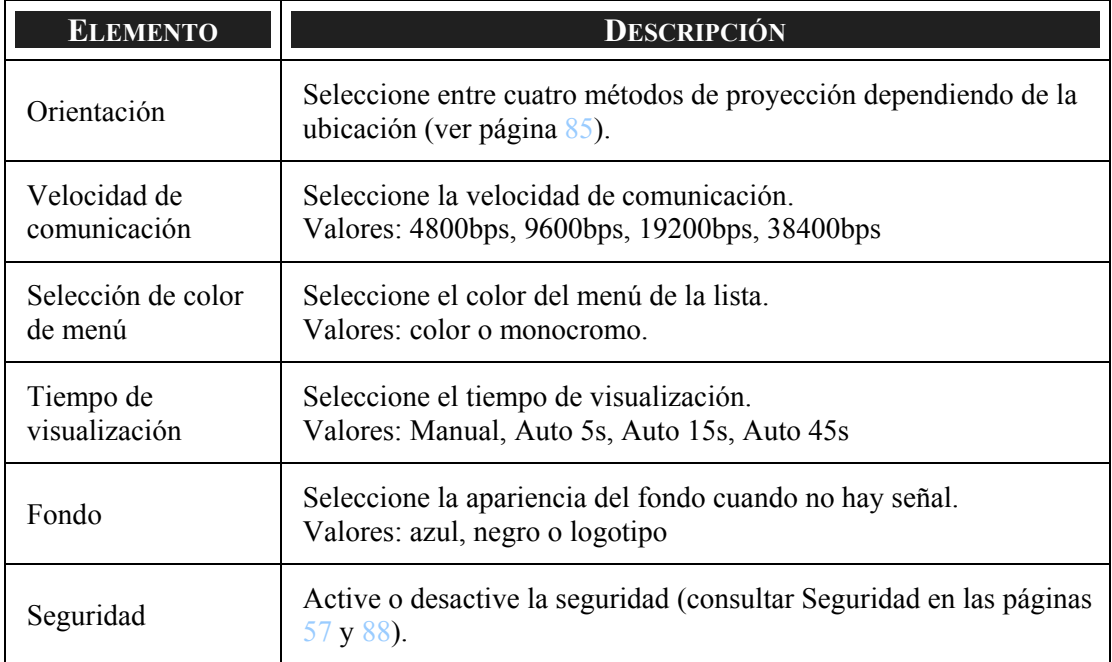

<span id="page-95-0"></span>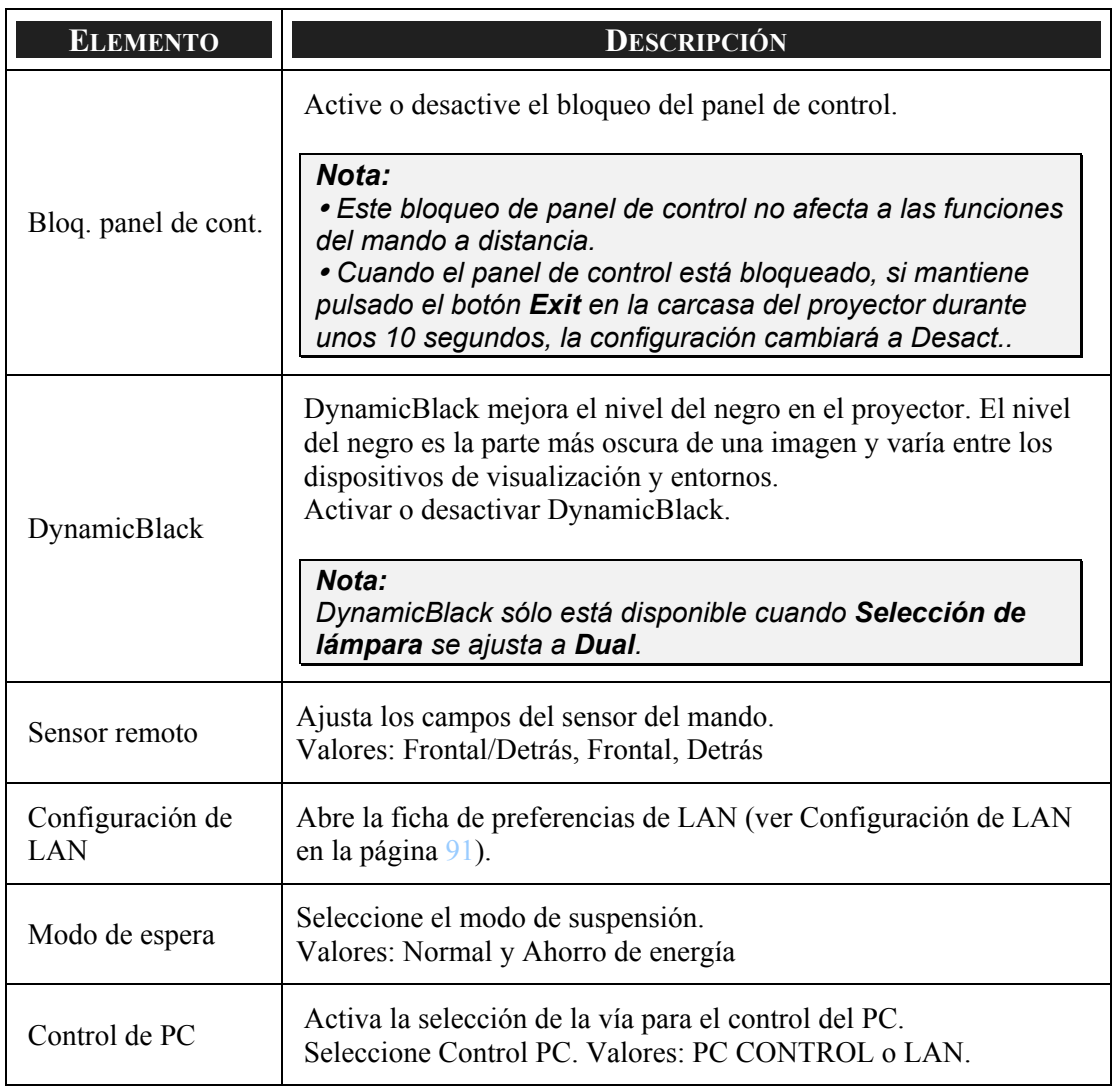

## *Orientación*

Orientación le permite ajustar cómo mostrar la imagen proyectada.

Seleccione entre lo siguiente:

**Escritorio frontal** – Proyección mirando adelante estándar (configuración predeterminada).

**Escritorio posterior** – Proyección trasera estándar. Permite al proyector producir la imagen desde detrás de la pantalla invirtiéndola.

**Techo frontal** – Proyección de montaje en techo mirando adelante. Permite la proyección de montaje en el techo poniendo bocabajo la imagen.

**Techo posterior** – Proyección de montaje en techo trasero. Permite la proyección de montaje en el techo desde detrás de la pantalla poniendo bocabajo e invirtiendo la imagen.

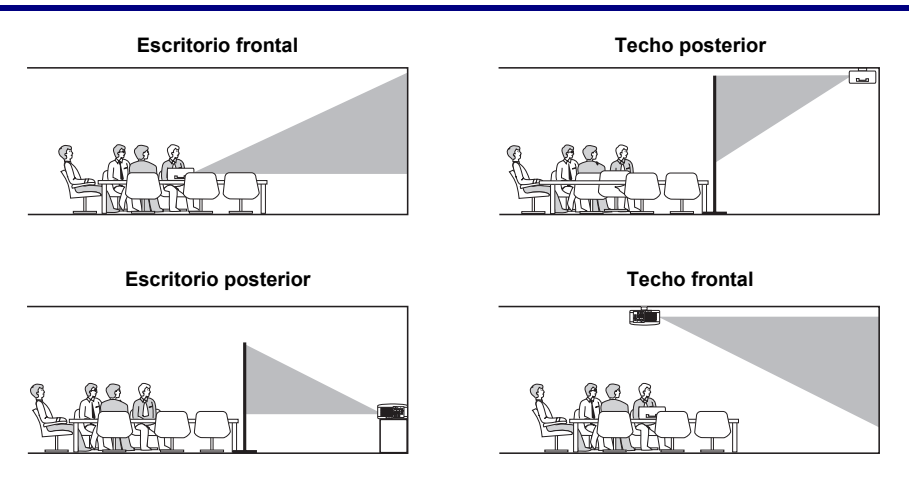

## *Velocidad de comunicación*

Seleccione la velocidad de comunicación para ajustar la frecuencia en baudios de la conexión.

# *Nota: Las conexiones con cables largos pueden requerir una configuración más baja.*

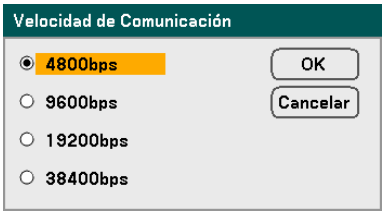

Seleccione entre las siguientes opciones:

- **4800bps**
- **9600bps**
- **19200bps**
- 38400bps

## *Selección de color de menú*

Seleccione los modos de color para ajustar el color del menú.

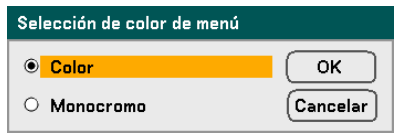

Seleccione entre las siguientes opciones:

Color

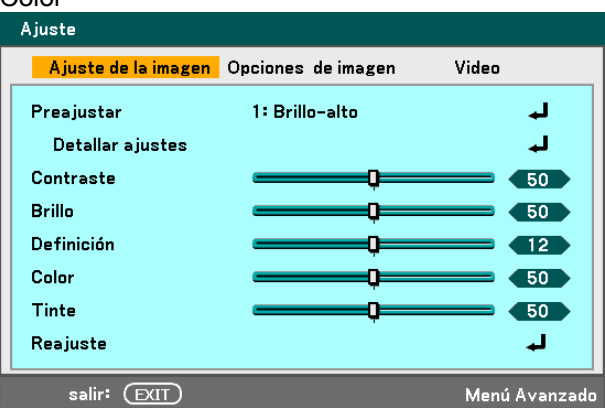

Monocromo

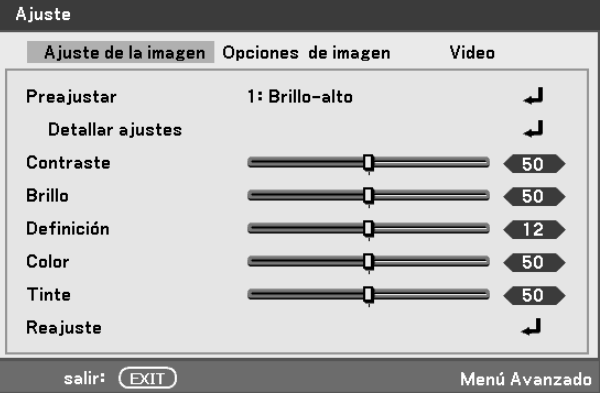

## *Tiempo de visualización*

Ajusta la cantidad de tiempo que se muestra un menú.

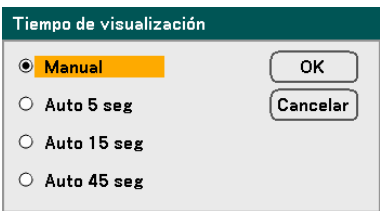

Seleccione entre lo siguiente:

**Manual** – Los menús permanecen en la pantalla hasta que se pulsa de nuevo el botón **Menu**.

**Auto 5 seg** – El menú se muestra 5 segundos.

**Auto 15 seg** – El menú se muestra 15 segundos.

**Auto 45 seg** – El menú se muestra 45 segundos.

#### <span id="page-98-0"></span>*Fondo*

Fondo le permite mostrar una pantalla en azul o negro cuando no hay señal El fondo predeterminado es azul.

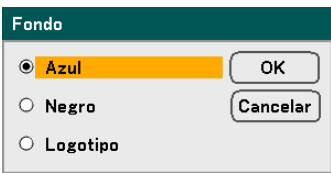

Seleccione entre lo siguiente:

- **Azul**
- **Negro**
- Logotipo

#### *Seguridad*

Ver  $\odot$  [Evitar el uso no autorizado del proyector](#page-67-0) en la página [57.](#page-67-0)

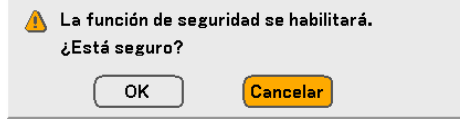

#### *Bloq. panel de cont.*

Activar o desactivar la función de Bloqueo de teclas para los botones de la carcasa.

#### *Nota:*

<sup>y</sup> *Este bloqueo de panel de control no afecta a las funciones del mando a distancia.* 

<sup>y</sup> *Cuando el panel de control está bloqueado, si mantiene pulsado el botón Exit en la carcasa del proyector durante unos 10 segundos, la configuración cambiará a Desact..* 

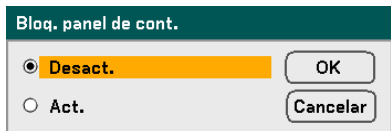

## *DynamicBlack*

DynamicBlack le permite mejorar el nivel del negro del proyector.

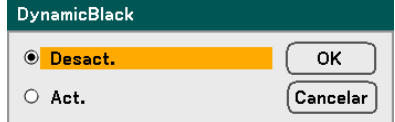

### *Sensor remoto*

Ajusta el alcance del mando a distancia inalámbrico.

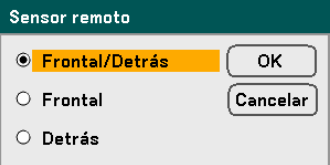

Seleccione entre lo siguiente:

- **Frontal/Detrás**
- **Frontal**
- **Detrás**

#### *Configuración LAN*

Ver [Configuración de LAN](#page-101-0) en la página [91.](#page-101-0)

#### *Modo de espera*

Hay dos modos de suspensión disponibles: Normal y Ahorro de energía. El modo Ahorro de energía le permite poner el proyector en modo suspensión y consumir menos energía que en el modo Normal.

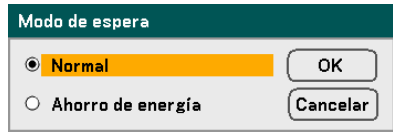

#### *Nota:*

*Asegúrese de conectar el proyector y el ordenador cuando el proyector está en modo suspensión y antes de encender el ordenador.* 

Seleccione entre lo siguiente:

- **-** Normal
- Ahorro de energía

#### *Nota:*

*Las funciones del servidor HTTP no están disponibles en el modo Ahorro de energía.* 

*La función MONITOR OUT no está disponible en el modo Ahorro de energía.* 

*El control a través del conector Control PC y modo LAN no está disponible en el modo Ahorro de energía. Para el modo Control PC y LAN del proyector, se recomienda dejar el proyector en el modo Normal.* 

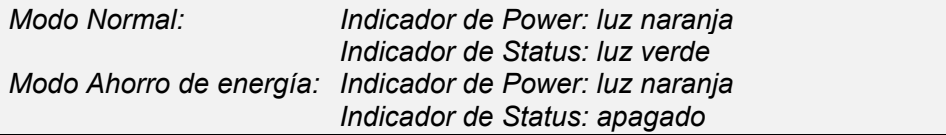

## *Control de PC*

Esta función le permite seleccionar la vía para el Control del PC (ver  $\bullet$  Códigos de [control PC y conexiones de cables](#page-138-0) en la página [128\)](#page-138-0).

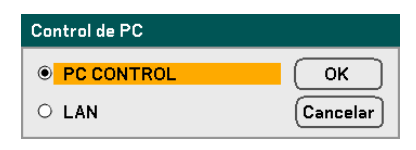

## *Nota:*

*En el modo LAN, la función Velocidad de comunicación no está disponible.* 

Seleccione entre lo siguiente:

- PC CONTROL
- LAN

# <span id="page-101-0"></span>*Configuración de LAN*

La ficha Configuración de LAN se accede utilizando la ficha Configuración/Instalación y contiene la configuración LAN general.

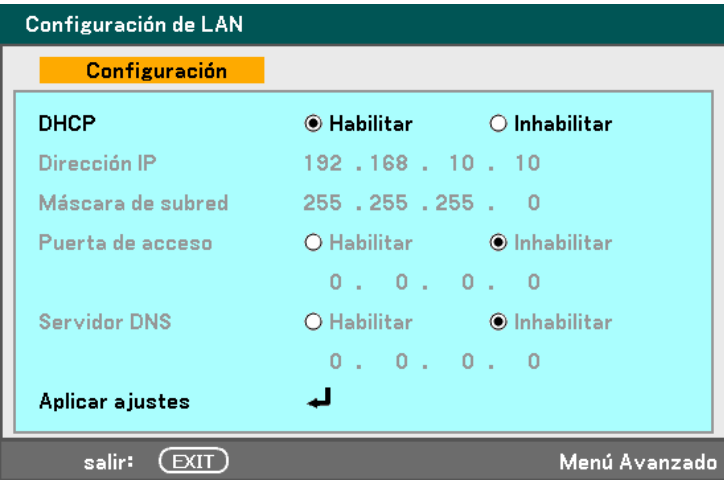

La siguiente tabla muestra todas las funciones con una descripción y la configuración predeterminada.

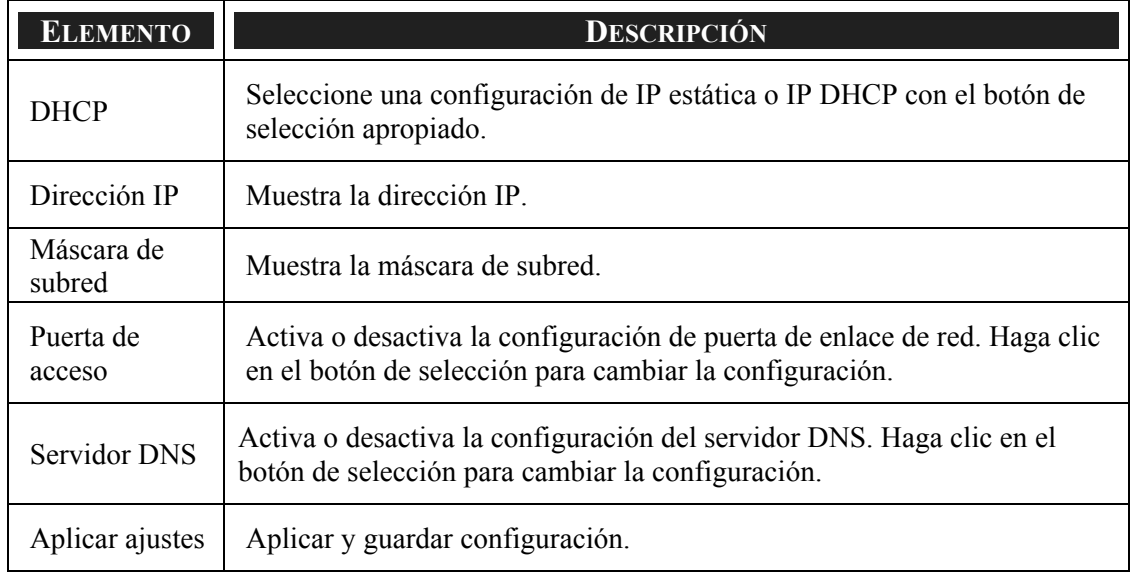

## *Opción*

La ficha Opción contiene ajustes del menú de configuración como Gestión de la energía y Selec. Fuente predet. y puede accederse utilizando el menú Configuración.

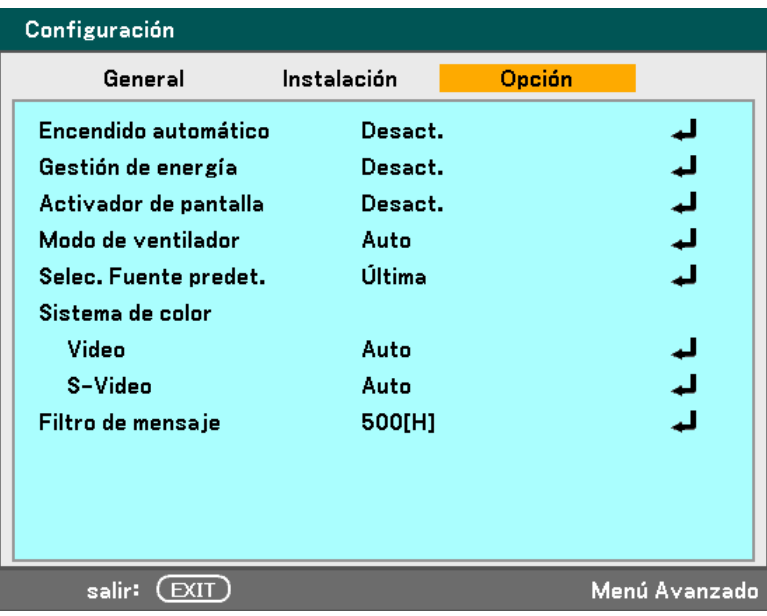

La siguiente tabla muestra todas las funciones con una descripción y la configuración predeterminada.

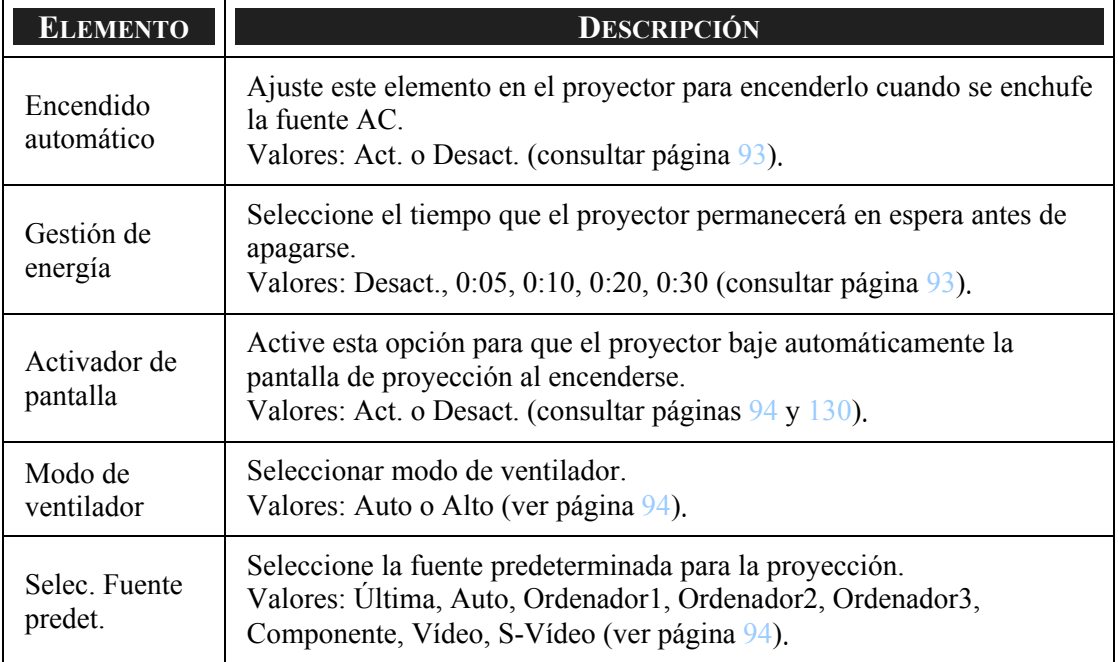

<span id="page-103-0"></span>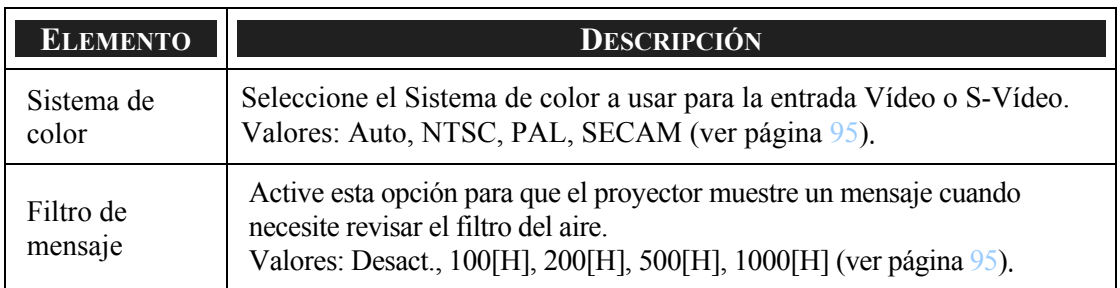

#### *Encendido automático*

Encendido automático permite al proyector arrancar automáticamente cuando se conecta al cable de alimentación en un enchufe de corriente y el interruptor de alimentación está encendido. Esto elimina la necesidad de utilizar siempre el botón de alimentación **POWER** (ON/STANDBY) del mando a distancia o del proyector. Para utilizar la función de Inicio automático, deberá encender el interruptor de alimentación principal antes de conectar el cable.

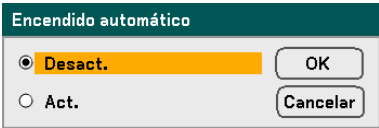

#### *Nota:*

<sup>y</sup> *Si el proyector se apaga con el botón de POWER (o en modo suspensión) y desconecta el cable de alimentación, Inicio rápido no se activará cuando suministre corriente (AC).* 

<sup>y</sup> *Si el proyector se apaga con la función Direct Power Off o tras quitar la corriente (AC) (sin modo suspensión), Inicio automático se activará cuando suministre corriente (AC).* 

<sup>y</sup> *La función Direct Power Off significa que puede apagar la alimentación (AC) al proyector con una regleta equipada con un interruptor y un fusible.* 

#### *Gestión de energía*

Gestión de energía permite al proyector apagarse automáticamente si no se recibe señal desde una entrada.

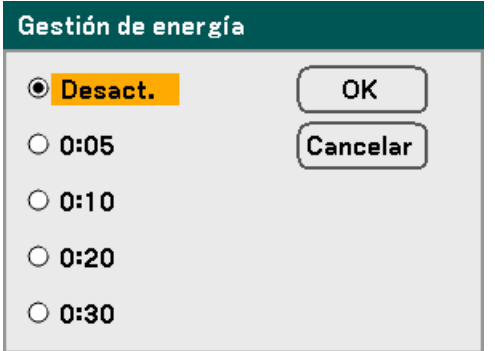

<span id="page-104-0"></span>Seleccione entre lo siguiente:

- **Desact.**
- $0:05$
- $-0:10$
- $\blacksquare$  0:20
- 0:30

#### *Activador de pantalla*

Active Activador de pantalla para que el proyector baje automáticamente la pantalla de proyección al encenderse. Cuando se apague, Activador de pantalla dejará de enviar un activador de baja intensidad al controlador de la pantalla y ésta se recogerá.

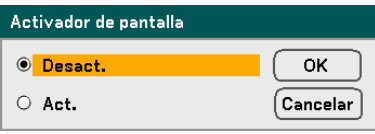

#### *Modo de ventilador*

Modo ventilador se utiliza para ajustar la velocidad del ventilador de refrigeración interno.

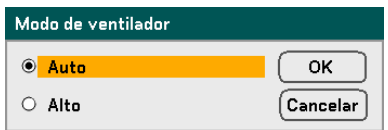

La opción predeterminada del Modo ventilador es **Auto**, lo cual permite al proyector detectar automáticamente la necesidad del ventilador. Para lugares con una temperatura más elevada o para un uso prolongado, puede utilizar la opción **Alto** para una mayor capacidad de refrigeración.

#### *Selec. Fuente predet.*

La Fuente predeterminada es la fuente de imagen que el proyector buscará automáticamente al iniciarse.

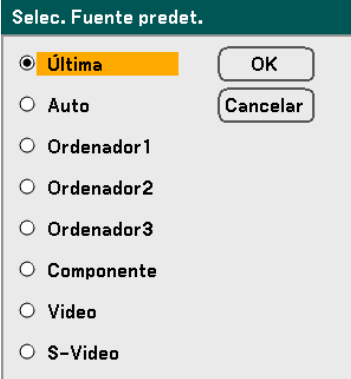

<span id="page-105-0"></span>**Última** – Utiliza la fuente de imagen usada más recientemente.

**Auto** – Detecta automáticamente la fuente de imagen predeterminada.

**Ordenador1/2/3** – Utiliza Ordenador1, 2 o 3 como fuente de imagen predeterminada.

**Componente** – Utiliza la última entrada componente como la fuente de imagen predeterminada.

**Vídeo** – Utiliza la última entrada de vídeo como fuente de imagen predeterminada.

**S-Vídeo** – Utiliza la última entrada de S-vídeo como fuente de imagen predeterminada.

#### *Sistema de color*

Sistema de color le permite seleccionar estándares de vídeo manualmente. En condiciones normales, seleccione **Auto** y el proyector detectará automáticamente el estándar de vídeo. Cuando el proyector tiene dificultades para detectar el estándar de vídeo, puede seleccionar el estándar apropiado del menú. Esto debe hacerse para los conectores de Vídeo y de S-Vídeo por separado.

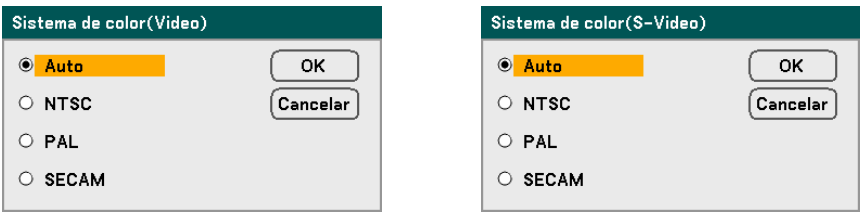

#### *Filtro de mensaje*

Seleccione el tiempo para mostrar el mensaje de limpieza de filtros. Limpie el filtro cuando aparezca el mensaje "Por favor, limpie el filtro." (consultar página [103](#page-113-0)) Hay cinco opciones disponibles: Desact., 100[H], 200[H], 500[H], 1000[H]. La configuración predeterminada es 500[H]. Cambie el tiempo de intervalo dependiendo del grado de polvo y suciedad de los filtros.

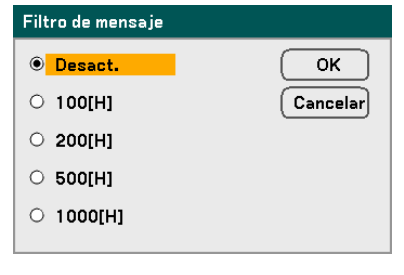

Por favor, limpie el filtro.

# u **Descripción y funciones del menú Información**

El menú de información solamente ofrece pantallas para acceder a detalles rápidamente. El menú Información contiene cuatro fichas distintas.

## *Tiempo de uso*

La ficha Tiempo de uso muestra información sobre el uso de la lámpara y el tiempo restante de la lámpara.

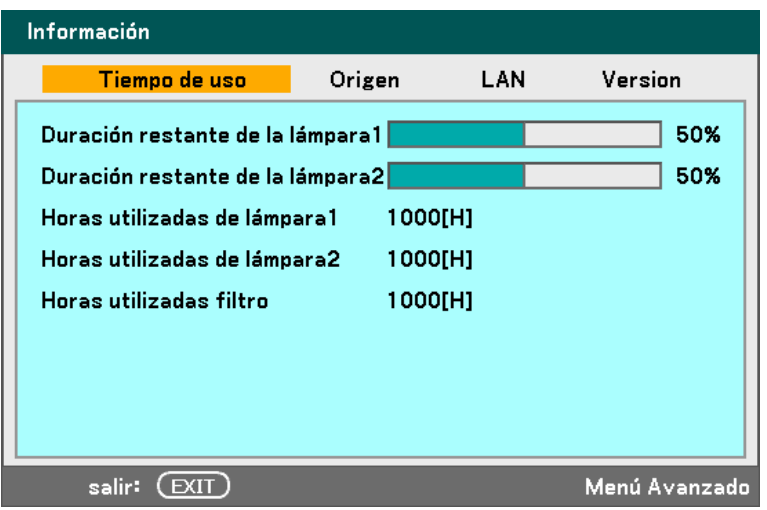

La siguiente tabla lista todos los elementos con una descripción.

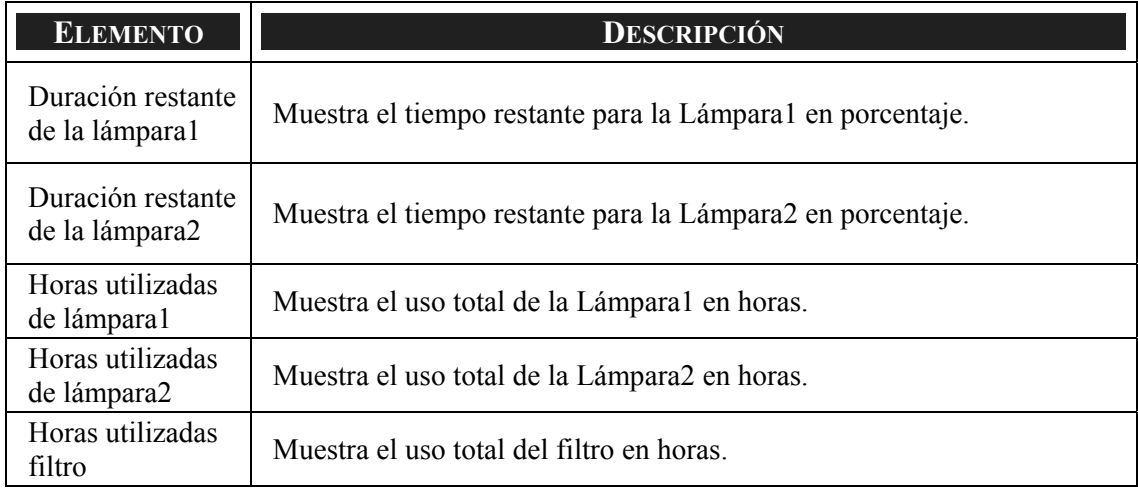

# <span id="page-107-0"></span>*Origen*

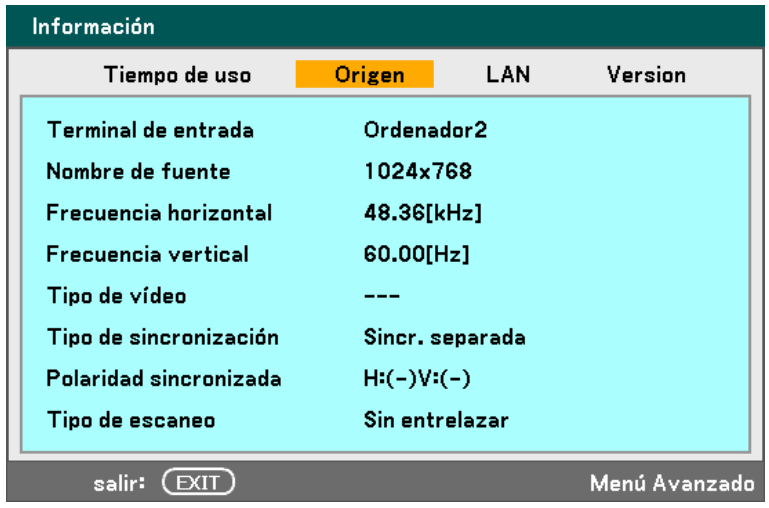

La ficha Origen muestra de un vistazo varios valores de fuente y frecuencia.

La siguiente tabla lista todos los elementos con una descripción.

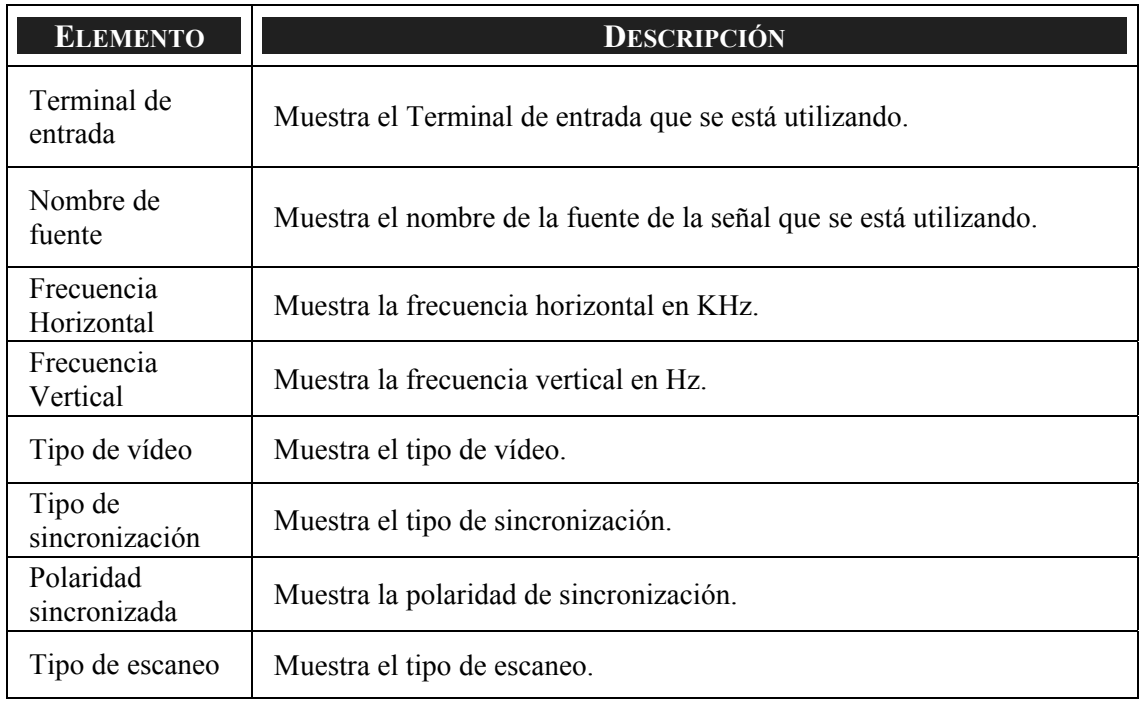
### *LAN*

La ficha LAN muestra la configuración LAN como se definió antes (ver [Configuración](#page-99-0)  [LAN](#page-99-0) en la página [89](#page-99-0)).

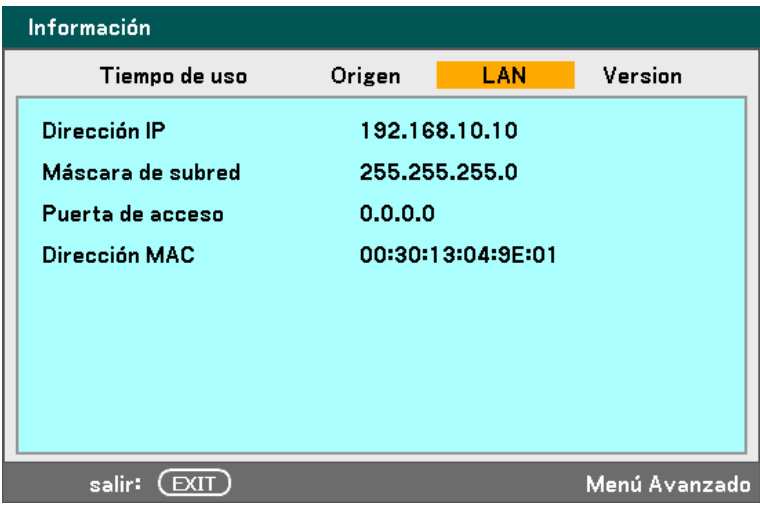

### *Versión*

La ficha Versión muestra todos los detalles de la versión y producto del proyector y software asociado.

*Pantalla versión NP 4000:* 

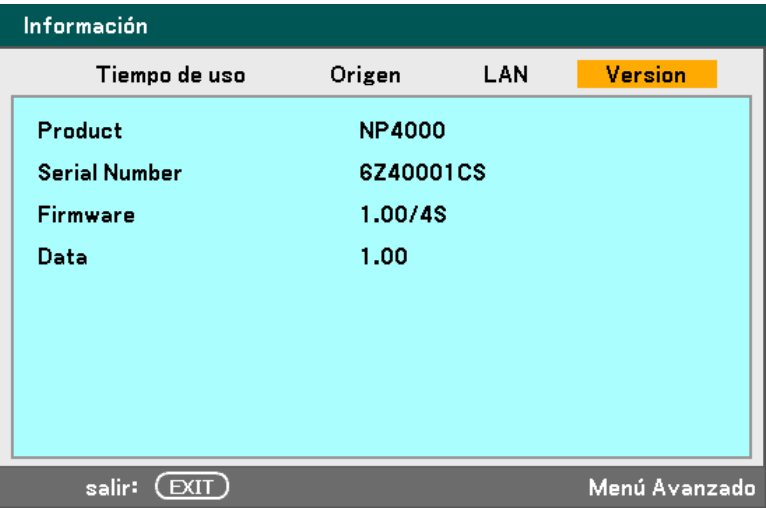

*Pantalla versión NP 4001:* 

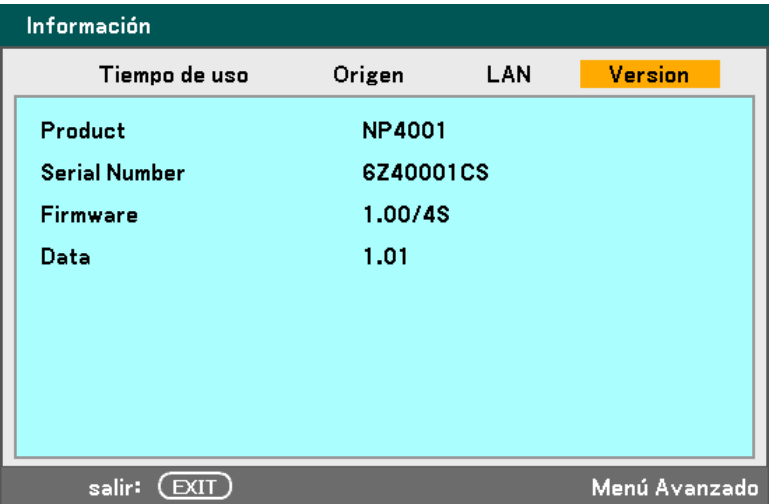

#### 5. Utilizar el menú en pantalla

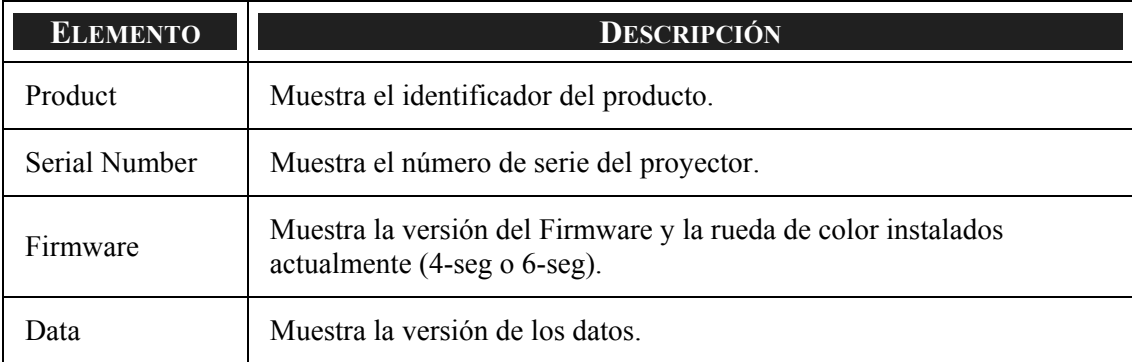

La siguiente tabla lista todos los elementos con una descripción.

### <span id="page-111-0"></span>v **Descripción y funciones del menú Reajuste**

En algunas ocasiones, las circunstancias pueden obligar a restaurar los valores de fábrica, por ejemplo por propósitos de demostración o cuando cambia componentes.

El menú Reajuste contiene opciones para devolver la configuración a sus predeterminados de fábrica y se accede a través del menú Principal.

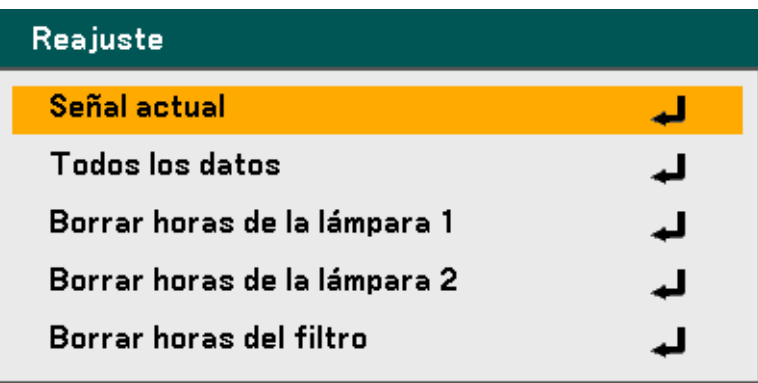

La siguiente tabla lista todos los elementos con una descripción.

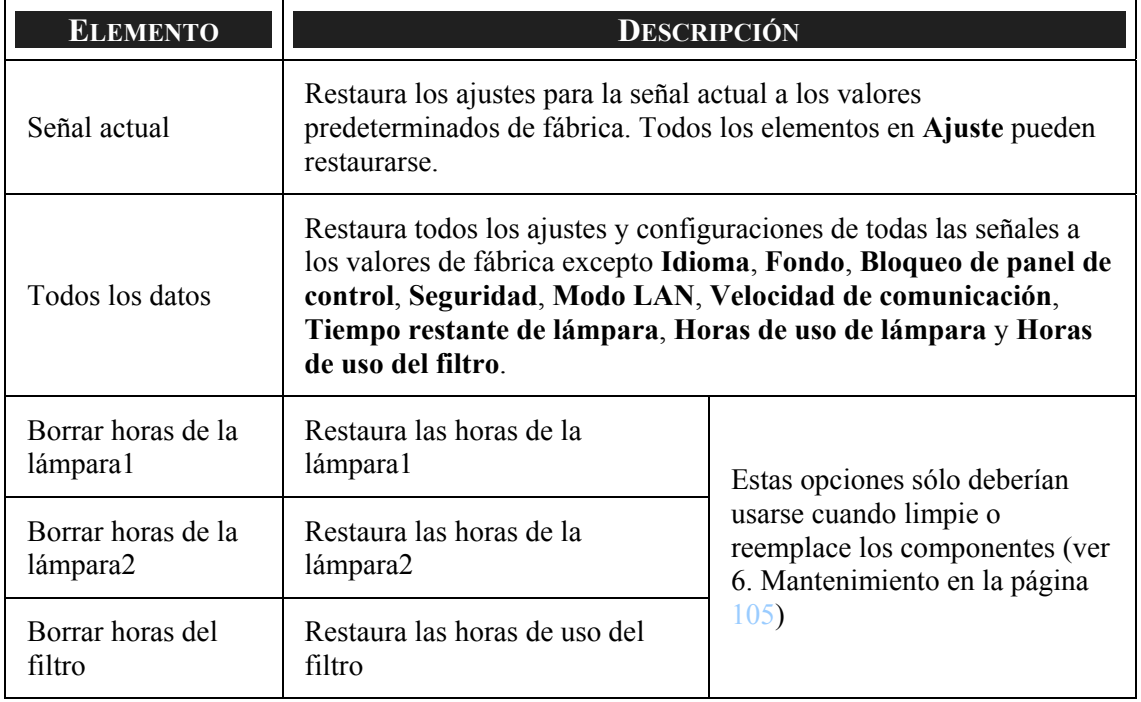

## <span id="page-112-0"></span>6. Mantenimiento

### $\bullet$  **Limpiar el proyector**

### *Limpiar la carcasa*

Consulte la guía siguiente para limpiar la carcasa del proyector.

- 1. Limpie el polvo con un trapo humedecido y limpio.
- 2. Humedezca el trapo con agua tibia y detergente suave y limpie la carcasa.
- 3. Aclare todo el detergente del trapo y limpie el proyector de nuevo.

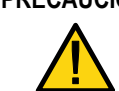

**PRECAUCIÓN** Para evitar la decoloración o el desteñido de la cubierta, no utilice limpiadores abrasivos derivados del alcohol.

### *Limpieza del objetivo*

Consulte la guía siguiente para limpiar el objetivo del proyector.

- 1. Aplique un poco de limpiador de objetivos, con un trapo sin pelusas (no aplicar el limpiador directamente sobre el objetivo).
- 2. Limpie el objetivo suavemente con movimientos circulares.

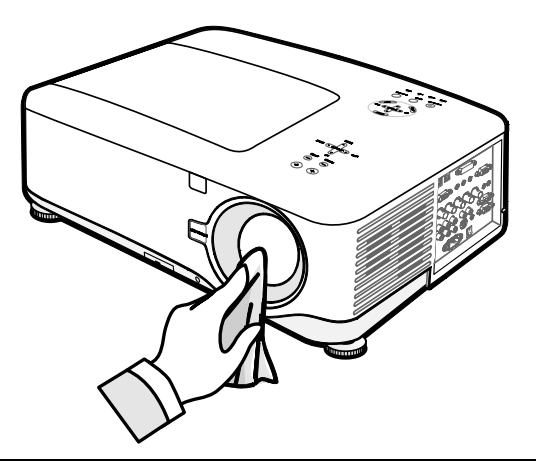

**PRECAUCIÓN** No utilice limpiadores abrasivos o disolventes.

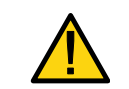

Para evitar la decoloración o desteñido, evite utilizar limpiadores sobre la cubierta del proyector.

### *Limpiar los filtros*

El proyector utiliza tres filtros para mantenerse limpio de polvo y partículas y deberían limpiarse tras 500 horas de uso. En lugares con más polvo, se recomienda limpiar los filtros más a menudo. Si el filtro está sucio o atascado, su proyector podría sobrecalentarse. Cuando aparece el mensaje siguiente el filtro debe limpiarse.

#### Por favor, limpie el filtro.

#### *Nota:*

*Cuando aparezca el mensaje Por favor, limpie el filtro, limpie o cambie los tres filtros al mismo tiempo para sincronizar las horas de uso mostradas. El mensaje del filtro debería estar activado en el menú Opciones. Consulte [Opción](#page-102-0) en la página [95.](#page-105-0)* 

Consulte la guía siguiente para limpiar los filtros.

**1.** Levante el proyector para dejar al descubierto la parte inferior y localizar el primer filtro. Vea la ilustración de la derecha.

> **Nota:** Limpie la parte externa de las rejillas de ventilación solamente con una aspiradora.

**2.** Puede acceder al filtro de la izquierda del siguiente modo.

### **Vista inferior**

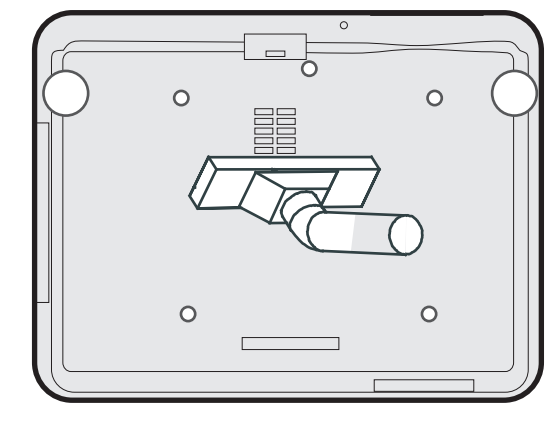

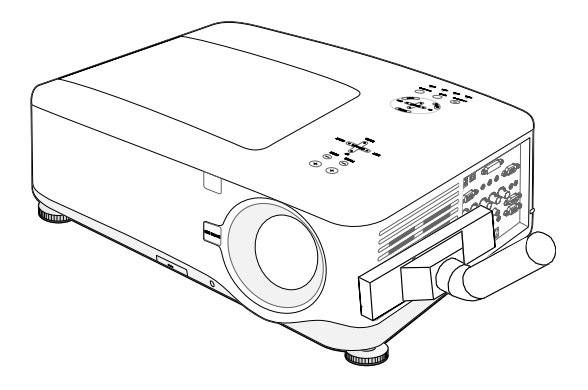

#### 6. Mantenimiento

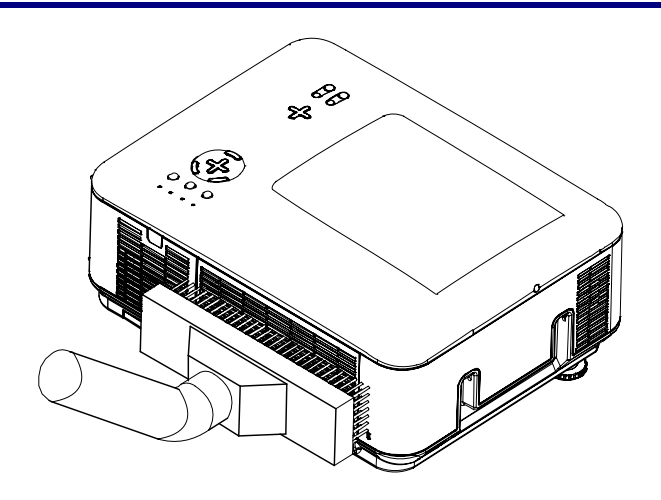

**3.** Puede acceder al filtro de la derecha del siguiente modo.

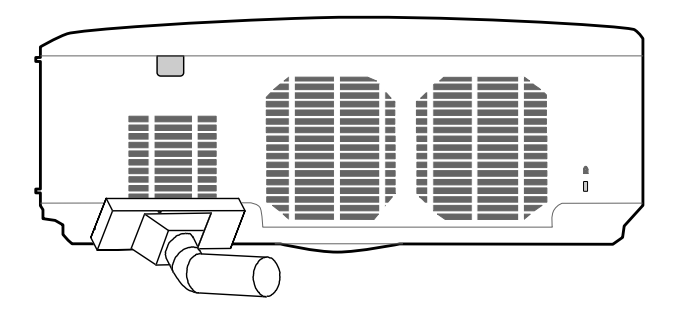

Una vez limpiados los filtros, restaure las horas del filtro con la opción **Borrar horas del**  filtro en <sup>o</sup> [Descripción y funciones del menú Reajuste](#page-111-0) en la página [101.](#page-111-0)

#### *Nota:*

*Si utiliza el proyector sin el filtro del aire colocado, la suciedad y el polvo entrarán en el proyector, provocando fallos.* 

### <span id="page-115-0"></span>o **Reemplazar accesorios de repuesto**

Durante el uso normal los accesorios de repuesto se desgastan y bajan el rendimiento del aparato. Las instrucciones siguientes detallan cómo reemplazar varios accesorios de repuesto.

Antes de reemplazar cualquier parte, tenga en cuenta lo siguiente:

- Compruebe que el proyector está apagado y desconectado de la fuente de alimentación.
- Compruebe que el proyector está limpio, en una posición estable antes de reemplazar un accesorio.
- Espere al menos una hora tras apagarlo para que el proyector se enfríe antes de intentar reemplazar un accesorio de repuesto.
- No intercambie la Lámpara 1 y la Lámpara 2 tras haber utilizado el proyector una vez. Si lo hace el proyector no mostrará las horas de uso de la lámpara correctamente.
- Necesita un espacio mínimo para reemplazar. Consulte la página [27](#page-37-0) y [106](#page-116-0) para más detalles.

### *Reemplazar los filtros*

Cuando reemplace las lámparas, debería reemplazar los filtros también, no limpiarlos.

Consulte la guía siguiente para reemplazar los filtros.

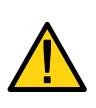

#### **PRECAUCIÓN:**

No apoye el proyector sobre sus manos o dedos mientras levanta el proyector cuando cambie los filtros. Si lo hace podría lesionarse sus manos o dedos.

### *Nota:*

Los filtros del lateral y de la parte trasera están situados en la parte inferior.

**1.** Deslice las tapas de los filtros con suavidad en la dirección indicada.

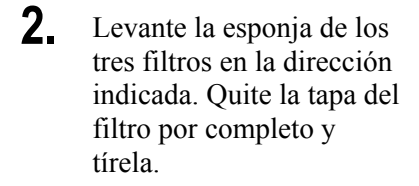

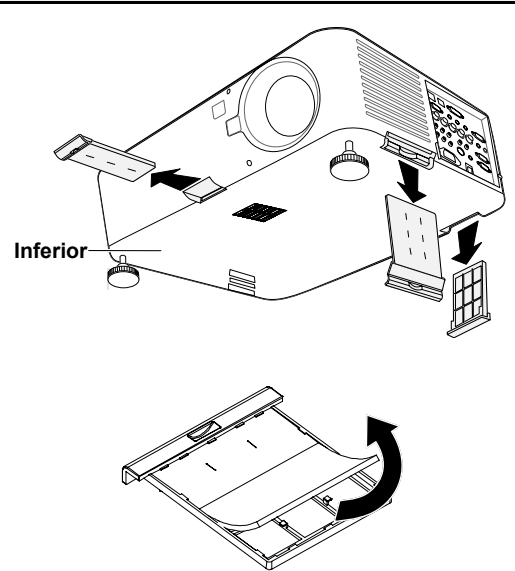

#### <span id="page-116-0"></span>6. Mantenimiento

**3.** Inserte una esponja y presiónela con firmeza.

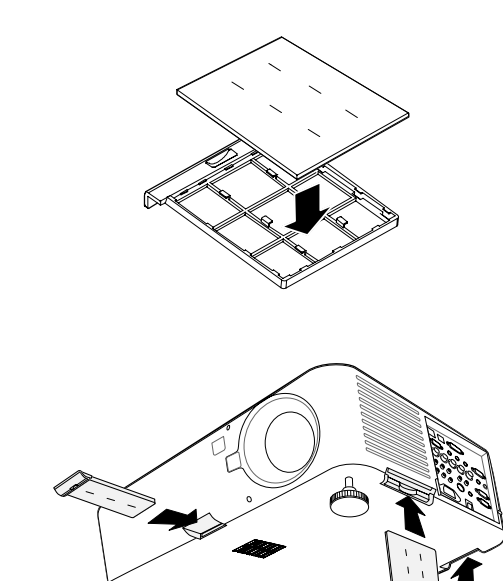

**4.** Vuelva a colocar las tapas de los filtros presionando con suavidad en la dirección indicada.

> Una vez reemplazados los filtros, restaure las horas del filtro con la opción **Borrar**  horas del filtro en <sup>o</sup> [Descripción y funciones del menú Reajuste](#page-111-0) en la página [101.](#page-111-0)

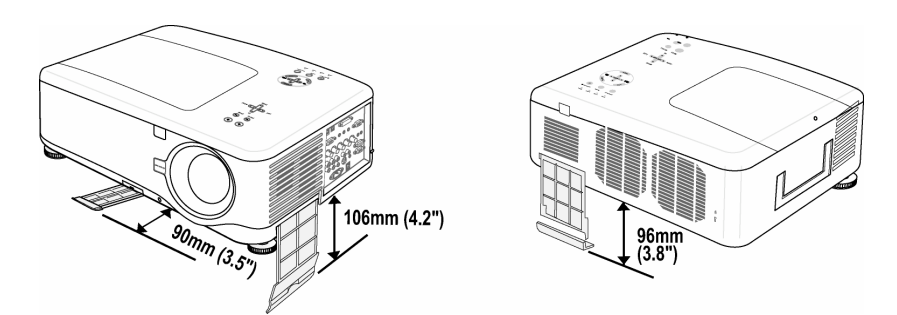

### *Reemplazar las lámparas*

Cuando una lámpara alcanza el final de su vida útil, aparece el siguiente mensaje. Cambie la lámpara.

> La lámnara ha alcanzado el fin de su vida util. Por favor cambie la lámpara.

Las lámparas de proyección deben cambiarse tras quemarse. Sólo deberían ser reemplazadas por un accesorio de repuesto certificado, contacte con su vendedor local si tiene dudas.

#### *Nota:*

*1. Las lámparas están posicionadas de forma distinta. Tenga cuidado de no forzarlas cuando las cambie.* 

*2. La instalación de ambos módulos de lámparas (Lámpara 1 y Lámpara 2) es necesaria para utilizar el proyector en modo dual o simple. Si sólo hay instalado un módulo de lámpara, la lámpara del proyector no se encenderá y aparecerá un fallo de lámpara* 

*3. Las lámparas duran aproximadamente 2000-2100 horas (2500-2600 horas en modo Eco) y el mensaje de final de la vida de la lámpara aparece durante las 100 horas finales del funcionamiento de la lámpara. Cámbiela con 2000-2100 horas.* 

#### *Importante:*

*1. La lámpara contiene cierta cantidad de mercurio y debería desecharse según las regulaciones de ordenanza local.* 

*2. Evite tocar la superficie de cristal de la nueva lámpara: si lo hace puede acortar su duración.* 

*3. Si la vida útil de la lámpara termina y el proyector no ha podido encenderse después de 2100 horas, lleve el proyector al servicio técnico.* 

#### *Nota:*

*El proyector se apaga y entra en modo suspensión tras 2100 horas (hasta 2600 horas en modo Eco) de servicio. En este estado no puede borrar el contador de horas de lámpara utilizando el menú. Si este estado ocurre, pulse el botón HELP del mando a distancia durante 10 segundos para restaurar el reloj de la lámpara a cero.* 

*Asegúrese de cambiar la lámpara antes de realizar esta operación.* 

#### 6. Mantenimiento

Para reemplazar la lámpara, consulte la guía siguiente.

**1.** Afloje el tornillo de la tapa de la lámpara (A) y quite la tapa de la lámpara como se indica (B).

**2.** Afloje los dos tornillos de sujeción (A) del módulo de la lámpara. Levante el asa del módulo (B) en la dirección indicada.

- **3.** Tire con firmeza del asa del módulo en la dirección mostrada para quitar la lámpara.
- **4.** Siga los pasos 1 al 3 al revés para instalar el módulo de la lámpara y vuelva a colocar la tapa.

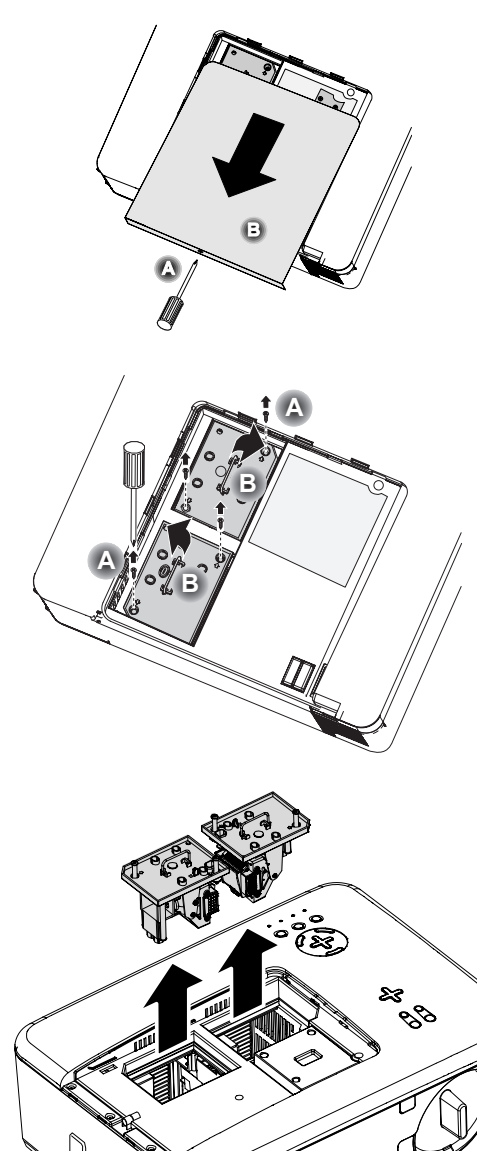

#### *Nota:*

Los filtros deberían reemplazarse cuando reemplace los módulos de la lámpara.

### *Restaurar el contador de horas de la lámpara*

Tras reemplazar la(s) lámpara(s), el contador o contadores de horas de la lámpara debería restaurarse a cero. Consulte la guía siguiente:

**1.** Pulse el botón **Menu** en el panel de control del OSD o en el mando a distancia para abrir el menú Principal.

**Origen** Ajuste Volumen Configuración Información **Reaiuste** 

- **2.** Pulse el botón ▲ o ▼ para ir al menú **Reajuste** y pulse **Enter**.
- **3.** Aparecerá el menú **Reajuste**. Seleccione **Borrar horas de la lámpara 1** o **Borrar horas de la lámpara 2** según lo necesite utilizando ▲ o ▼ y pulse **Enter**.
- **4.** Aparece un cuadro de confirmación. Seleccione OK con  $\triangleleft$  o  $\triangleright$  y pulse **Enter** para restaurar las horas de la lámpara a cero.

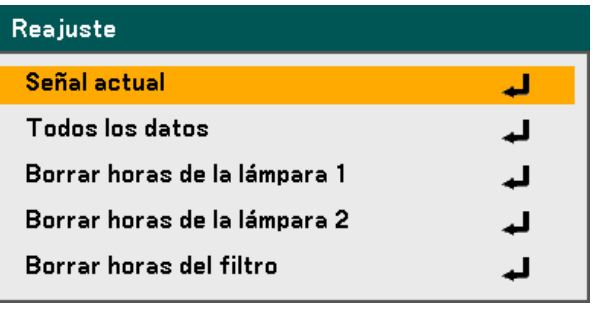

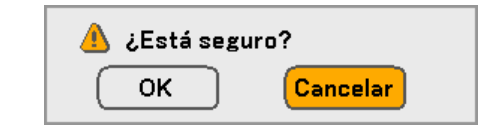

# 7. Apéndice

### n **Utilizar el receptor de ratón a distancia opcional (NP01MR)**

El receptor de ratón a distancia opcional le permite utilizar las funciones del ratón del ordenador desde el mando a distancia. Resulta muy útil para hacer clic en presentaciones realizadas con ordenador.

### *Conectar el receptor de ratón a distancia a su ordenador*

Si desea utilizar la función de ratón a distancia, conecte el receptor del ratón y el ordenador. El receptor del ratón puede conectarse directamente al puerto USB del ordenador (tipo A).

#### *Nota:*

*Dependiendo del tipo de conexión o del SO instalado en su ordenador, puede que necesite reiniciar su ordenador o cambiar la configuración de su ordenador.* 

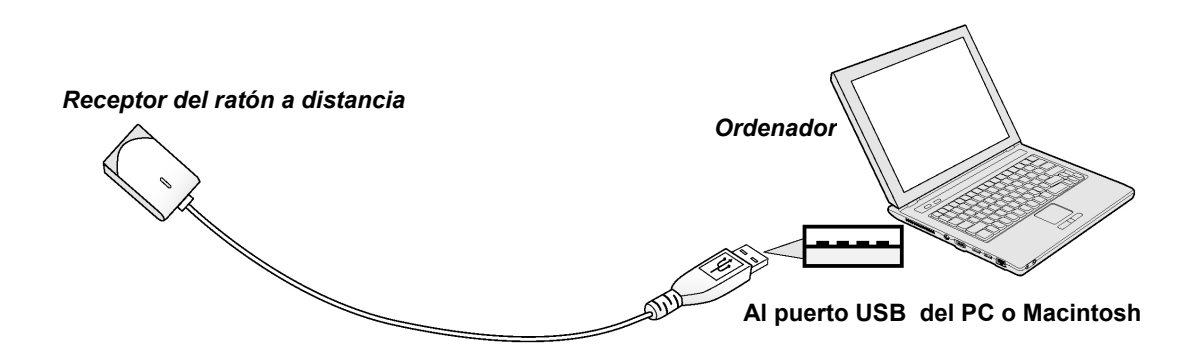

*Cuando utilice un ordenador con el receptor de ratón a distancia*

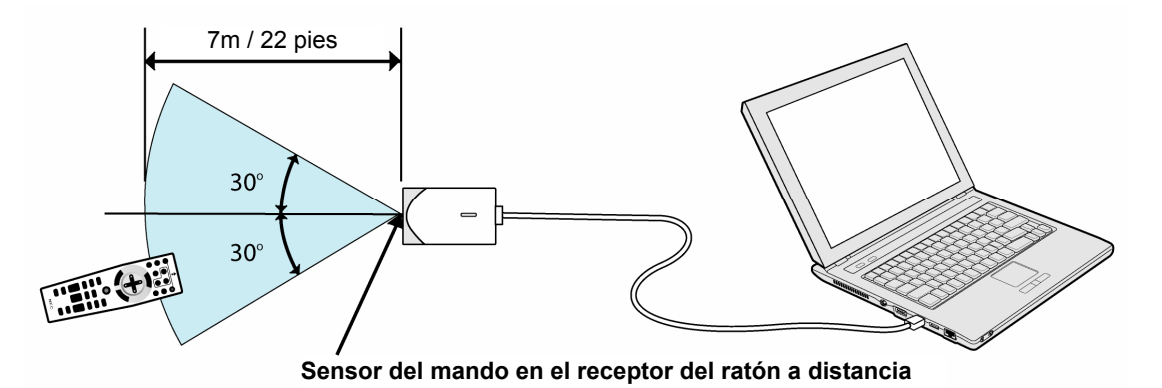

### *Cuando conecte utilizando el terminal USB*

El receptor de ratón sólo puede utilizarse con un sistema PC Microsoft Windows 98/Me/XP\*/2000 PC o un sistema Mac OS X 10.0.0 o posterior.

#### *Nota:*

*En Windows XP, si el cursor del ratón no se mueve correctamente, haga lo siguiente: borre la casilla de verificación Mejorar precisión del puntero bajo el control deslizante de velocidad del ratón en el cuadro de diálogo Propiedades de mouse [ficha Opciones de puntero].* 

#### *Nota:*

*Espere al menos 5 segundos tras desconectar el receptor del ratón antes de volver a conectarlo y viceversa. El ordenador puede no identificar al receptor del ratón si es conectado y desconectado varias veces a intervalos cortos de tiempo.* 

### *Utilizar el ratón de su ordenador desde el mando a distancia*

Puede utilizar el ratón de su ordenador desde el mando a distancia.

Botón PAGE UP/DOWN – desplaza el área de visualización de la ventana o va a la imagen anterior o siguiente en PowerPoint en su ordenador.

Botones de SELECT ▲▼◄► – mueve el cursor del ratón en su ordenador.

Botón MOUSE L-CLICK - funciona como botón izquierdo del ratón.

Botón MOUSE R-CLICK - funciona como botón derecho del ratón.

#### *Nota:*

*Cuando utilice el ordenador con los botones de SELECT ▲▼◄► con el menú en pantalla, tanto el menú como el puntero del ratón se moverán. Cierre el menú y realice la operación del ratón.* 

### *Acerca del modo arrastrar*

Si presiona el botón MOUSE L-CLICK o R-CLICK durante 2 ó 3 segundos y luego lo suelta, comienza el modo arrastrar y puede arrastras elementos con los botones de SELECT ▲▼◄►. Para soltar el elemento, pulse el botón MOUSE L-CLICK (o R-CLICK). Para cancelarlo, pulse el botón MOUSE R-CLICK (o L-CLICK).

#### *Nota:*

*Puede cambiar la velocidad del puntero en el cuadro de diálogo Propiedades de mouse en Windows. Para más información, consulte la documentación del usuario o la ayuda en línea incluida con su ordenador.* 

### o **Solución de problemas**

### *Mensajes de los indicadores*

El proyector utiliza varios indicadores de mensajes para alertar al usuario sobre problemas en la configuración o en los componentes internos. Los LEDs de la parte superior del proyector muestran el estado de alimentación, lámparas 1 y 2 además del orden de trabajo general del proyector a través del LED de estado (ver [Controles OSD y LEDs de estado](#page-18-0) en la página [8](#page-18-0) para su ubicación). Las siguientes tablas describen los diferentes estados de los 4 LEDs.

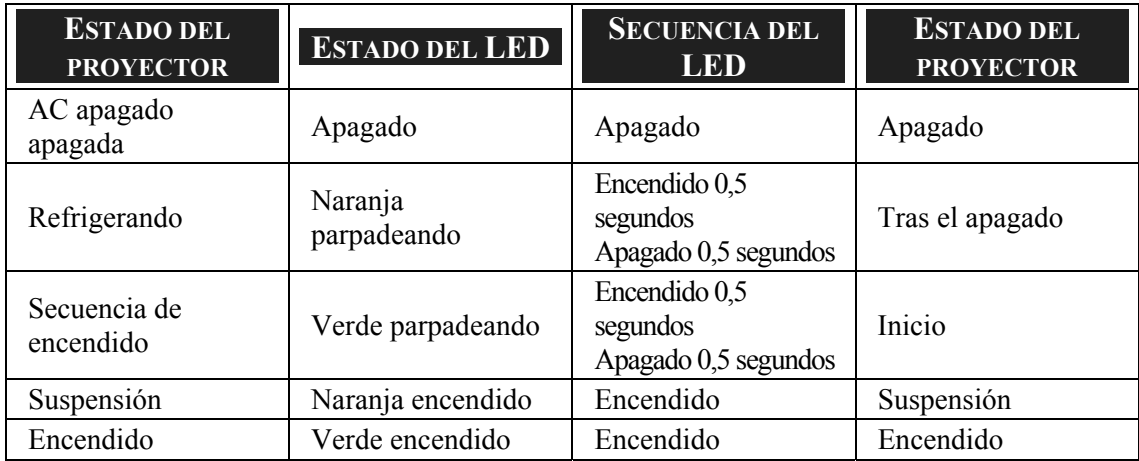

#### *El LED de alimentación*

#### *El LED de estado*

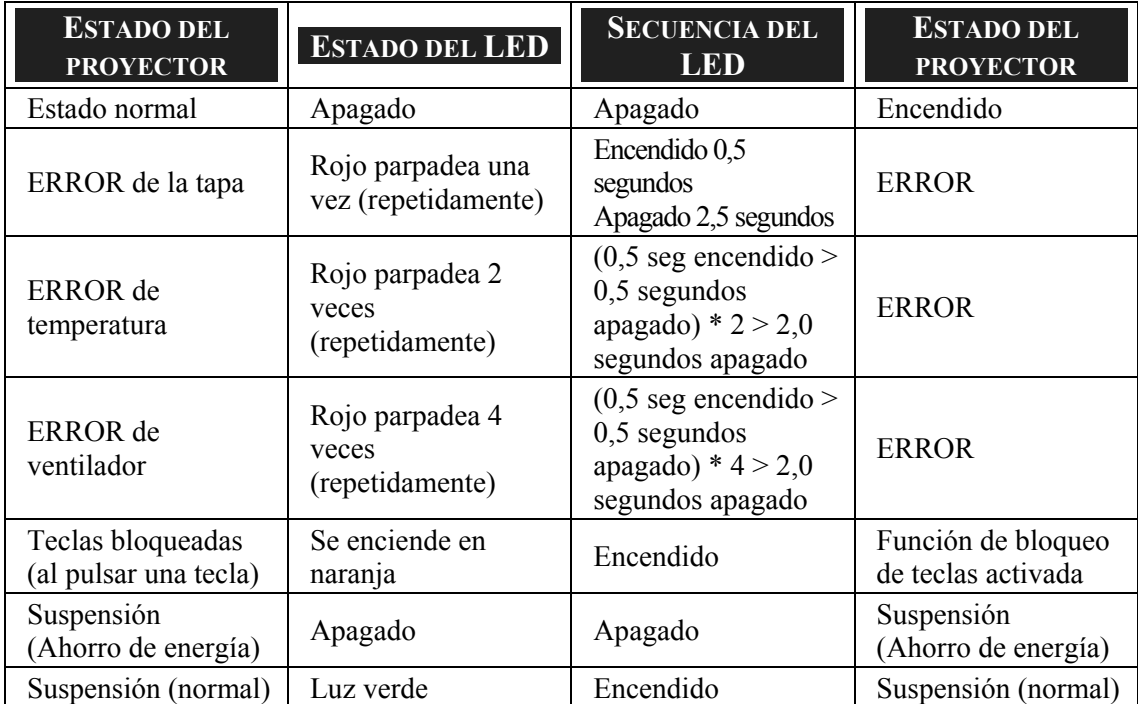

### *LEDs de la lámpara*

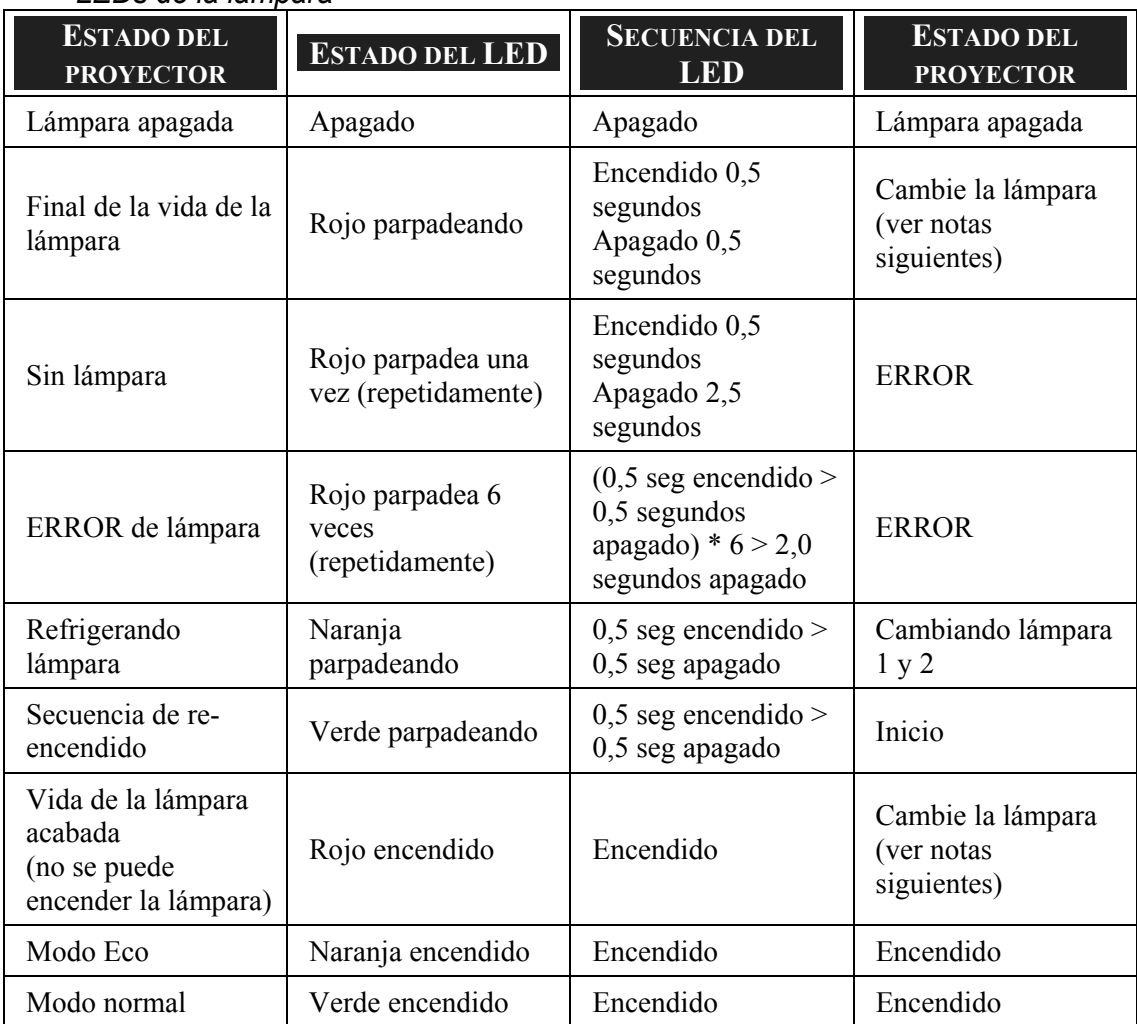

#### 7. Apéndice

#### *Problemas comunes y soluciones*

Estas indicaciones ofrecen consejos para solucionar los problemas que pueda encontrarse al utilizar el proyector. Si el problema continúa sin resolverse, contacte con su vendedor para asistencia.

A menudo el problema es tan simple como una conexión suelta. Compruebe lo siguiente antes de proceder a la solución de problemas específicos.

- Utilice otro dispositivo eléctrico para confirmar que la toma de corriente funciona.
- Compruebe que el proyector esté encendido.
- Asegúrese de que todas las conexiones se hayan realizado correctamente.
- Asegúrese de que el dispositivo conectado esté encendido.
- Asegúrese de que un PC conectado no esté en modo suspendido.
- Asegúrese de que el ordenador portátil conectado esté configurado para pantalla externa. (Esto se realiza normalmente presionando una combinación Fn-tecla en el portátil).

#### *Consejos para la solución de problemas*

En cada sección de un problema específico, intente los pasos en el orden sugerido. Esto puede ayudarle a resolver el problema más rápidamente.

Intente arreglar el problema para evitar cambiar accesorios no defectuosos. Por ejemplo, si cambia las pilas y el problema persiste, vuelva a colocar las pilas de nuevo y vaya al siguiente paso.

Tome nota de los datos de los pasos tomados cuando resuelva problemas: La información puede ser útil cuando llame al soporte técnico o para informar al personal del servicio técnico.

### **<sup>** $\bullet$ **</sup>** Problemas de imagen

#### *Problema: No aparece la imagen en la pantalla*

- **1.** Verifique la configuración de su portátil o PC de sobremesa.
- **2.** Apague todo el equipo y vuelva a encenderlo en el orden correcto.

#### *Problema: La imagen está borrosa*

- **1.** Ajuste el **Enfoque** en el proyector.
- **2.** Presione el botón de **Auto Adjust** en el mando a distancia o en el proyector.
- **3.** Compruebe que la distancia del proyector a la pantalla esté dentro del alcance especificado.
- **4.** Compruebe que el objetivo del proyector esté limpio.
- **5.** Quite la tapa del objetivo.

#### *Problema: La imagen aparece borrosa y distorsionada en el NP4001*

Compruebe si el modo WXGA está desactivado. (consultar página [72](#page-82-0)) Cuando el "Modo WXGA" está Activado, una señal XGA (1024 x 768) puede no reconocerse en el NP4001. En este caso, seleccione Off (Desactivado). Para comprobar si se reconoce la señal, vaya a "Origen" en el menú "Información". (consultar página [97\)](#page-107-0)

#### *Problema: La imagen es más ancha en la parte superior (efecto trapezoidal)*

- **1.** Coloque el proyector para que esté lo más perpendicular posible a la pantalla.
- **2.** Utilice el botón Keystone en el mando a distancia o en el proyector para corregir el problema.

#### *Problema: La imagen está invertida o bocabajo*

Compruebe la configuración de **Orientación en** el menú **Configuración** del OSD.

#### *Problema: La imagen aparece con listas*

- **1.** Devuelva a **Reloj** y **Fase** en el menú **Ajuste** del OSD sus valores predeterminados.
- **2.** Para comprobar si el problema ocurre por una tarjeta de vídeo conectada al PC, conéctelo a otro ordenador.

#### *Problema: La imagen es plana y sin contraste*

- **1.** Ajuste la configuración del **Contraste** en el menú **Ajuste** del OSD.
- **2.** Ajuste la configuración del Brillo en el menú **Ajuste** del OSD.

#### *Problema: El color de la imagen proyectada no coincide con el de la imagen de la fuente.*

Ajuste la configuración de **Temperatura del color** y **Corrección de gamma** en el menú **Configuración de definición** del OSD.

#### 7. Apéndice

#### *Problemas de la lámpara*

#### *Problema: No sale luz del proyector*

- **1.** Compruebe que el cable de alimentación esté bien conectado.
- **2.** Asegúrese de que la fuente de alimentación sea buena probándola con otro dispositivo eléctrico.
- **3.** Restaure el proyector en el orden correcto y compruebe si el LED de power está en verde.
- **4.** Si ha cambiado la lámpara recientemente, inténtelo restaurando las conexiones de la lámpara.
- **5.** Cambie el módulo de la lámpara.
- **6.** Quite la tapa del objetivo.
- **7.** Coloque la lámpara antigua de nuevo en el proyector y llévelo al servicio técnico.

#### *Problema: La lámpara se apaga*

- **1.** Las subidas de tensión pueden provocar que la lámpara se apague. Presione el botón de encendido dos veces para apagar el proyector. Cuando se encienda el LED de power en naranja, presione el botón de encendido.
- **2.** Cambie el módulo de la lámpara.
- **3.** Coloque la lámpara antigua de nuevo en el proyector y llévelo al servicio técnico.

#### *Problemas del mando a distancia*

#### *Problema: El proyector no responde al mando a distancia*

- **1.** Apunte con el mando a distancia hacia el sensor del mando en el proyector.
- **2.** Asegúrese de que la línea entre el mando y el sensor no está obstruida.
- **3.** Apague las luces fluorescentes de la habitación.
- **4.** Compruebe la polaridad de las pilas.
- **5.** Cambie las pilas.
- **6.** Apague otros dispositivos de infrarrojos cercanos.
- **7.** Lleve el mando a distancia al servicio técnico.

### *Problemas del audio*

#### *Problema: No hay sonido*

- **1.** Ajuste el volumen en el mando a distancia.
- **2.** Ajuste el volumen de la fuente de audio.
- **3.** Compruebe la conexión del cable de audio.
- **4.** Pruebe la salida del audio de la fuente con otros altavoces.
- **5.** Lleve el proyector al servicio técnico.

#### *Problema: El sonido es distorsionado*

- **1.** Compruebe la conexión del cable de audio.
- **2.** Pruebe la salida del audio de la fuente con otros altavoces.
- **3.** Lleve el proyector al servicio técnico.

#### 7. Apéndice

### q **Llevar el proyector al servicio técnico**

Si no puede resolver el problema, debería llevar el proyector al servicio técnico. Embale el proyector en su caja original. Incluya una descripción del problema y una lista de comprobación de los pasos realizados cuando intentó resolver el problema. La información puede resultar útil para el personal del servicio técnico. Devuelva el proyector al lugar donde lo compró.

### n **Especificaciones del proyector**

Esta sección ofrece información técnica sobre el rendimiento del proyector.

### *Especificaciones ópticas*

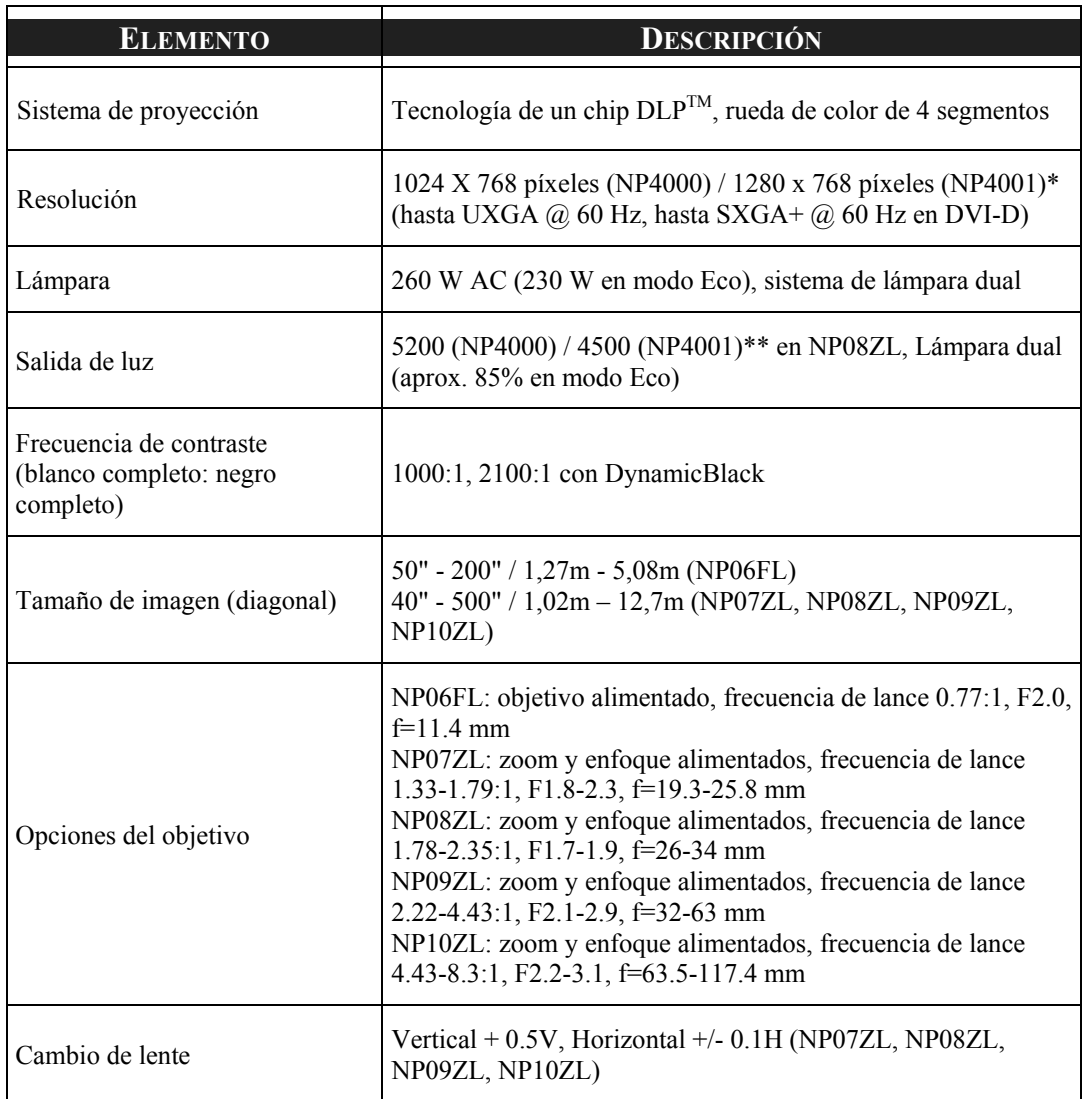

\*Los píxeles efectivos son más del 99.99%

\*\*Éste es el valor de salida de luz (lumens) cuando el modo [Predeterminado] está ajustado a [Brillo alto]. Si se selecciona otro modo como modo [Predeterminado], el valor de la salida de luz puede bajar considerablemente.

### *Especificaciones eléctricas*

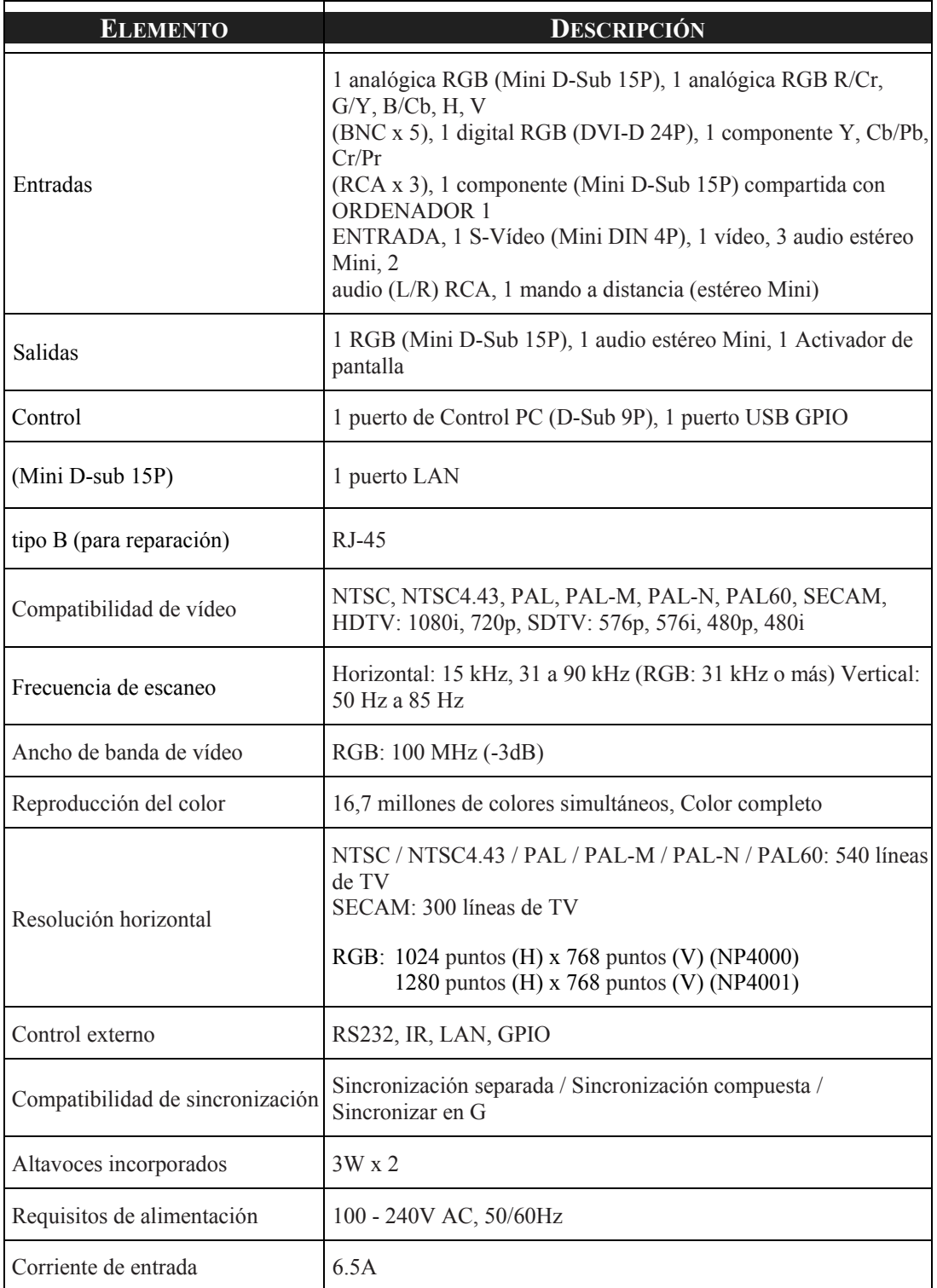

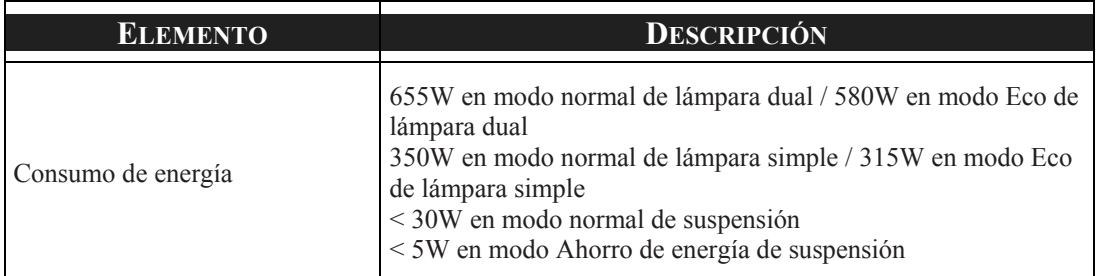

### *Especificaciones mecánicas*

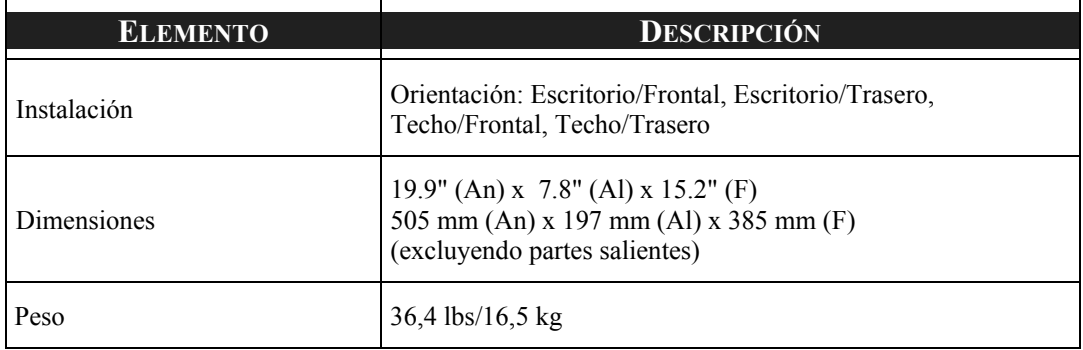

### *Consideraciones medioambientales*

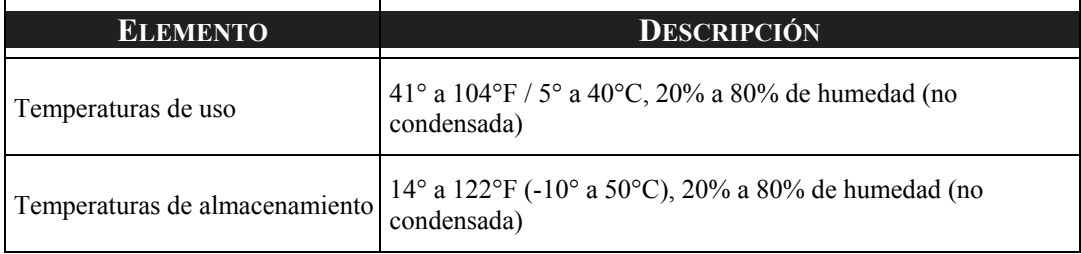

#### *Regulaciones*

Aprobado por la UL/C-UL (UL 60950-1, CSA 60950-1) Cumple con los requisitos de la FCC Clase B Cumple con los requisitos DOC Canadá Clase B Cumple con AS/NZS CISPR.22 Clase B Cumple con la Directiva EMC (EN55022, EN55024, EN61000-3-2, EN61000-3-3) Cumple con la Directiva de Bajo Voltaje (EN60950-1, TÜV GS con aprobación)

Para información adicional visite:

- US : http://www.necdisplay.com
- Europa : http://www.nec-display-solutions.com
- Mundial : http://www.nec-pj.com/

Para información sobre nuestros accesorios opcionales, visite nuestro sitio web o lea el folleto.

Las especificaciones están sujetas a cambios sin previo aviso.

## o **Dimensiones de la carcasa**

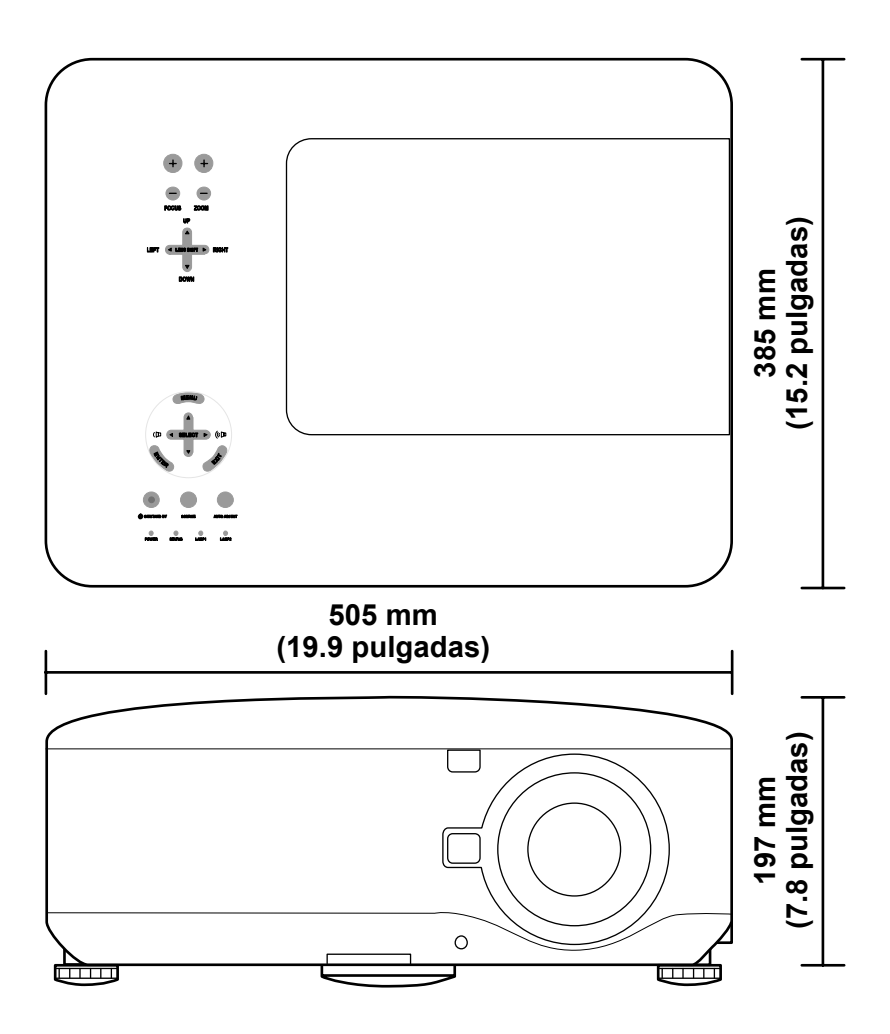

### p **Asignación del conector de entrada de 15 contactos Mini D-Sub**

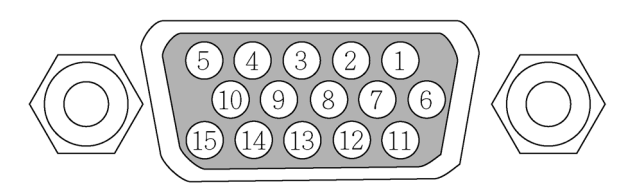

Niveles de señal<br>Señal de vídeo: Señal de sincronización:

0.7Vp-p (analógica)<br>nivel TTL

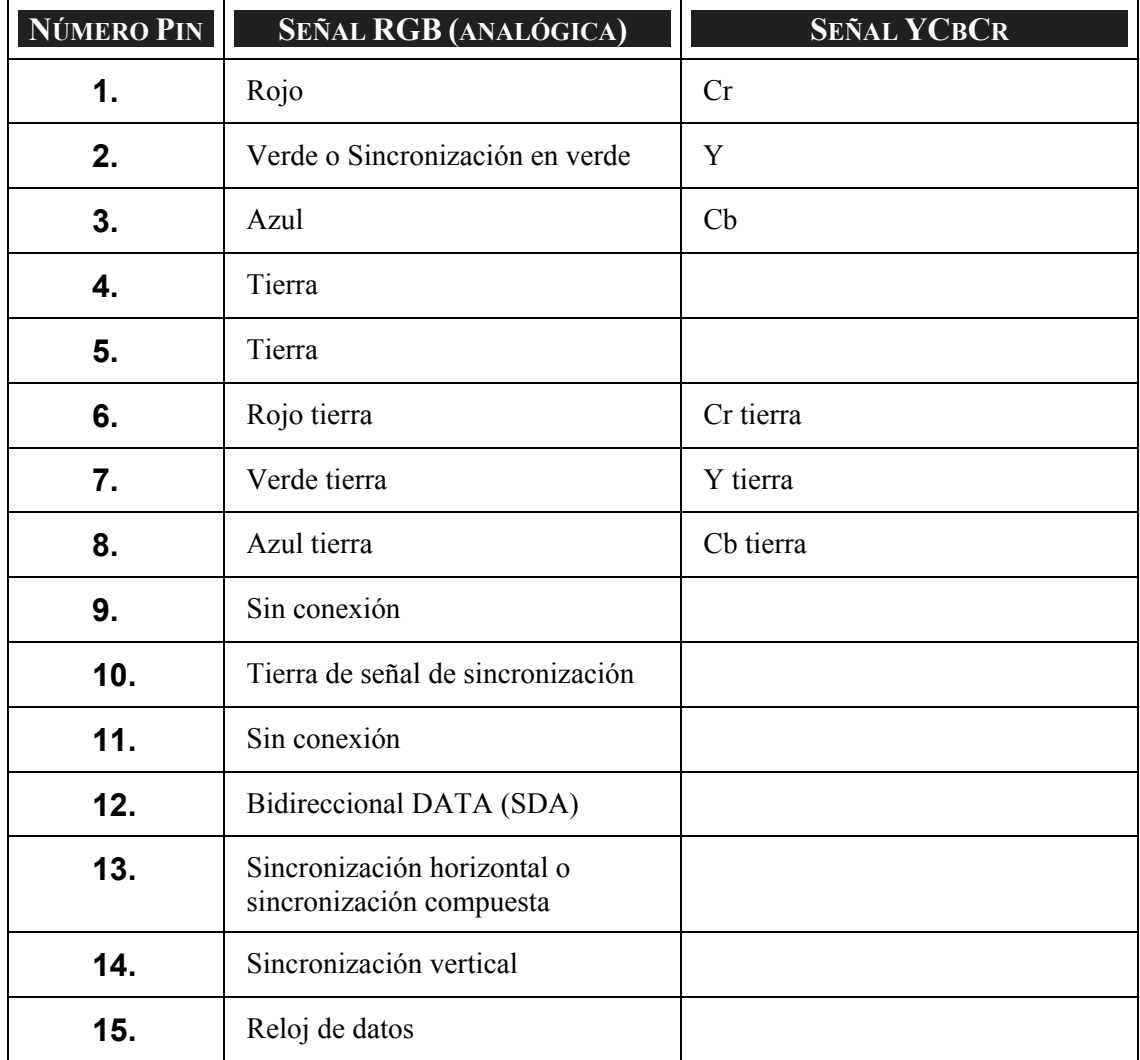

### q **Lista de señales de entrada compatibles**

La tabla siguiente muestra los tipos de señales compatibles, sus resoluciones y frecuencias de actualización.

Horizontal: 15 kHz, 31kHz a 90 kHz

Vertical: 50 Hz a 85 Hz

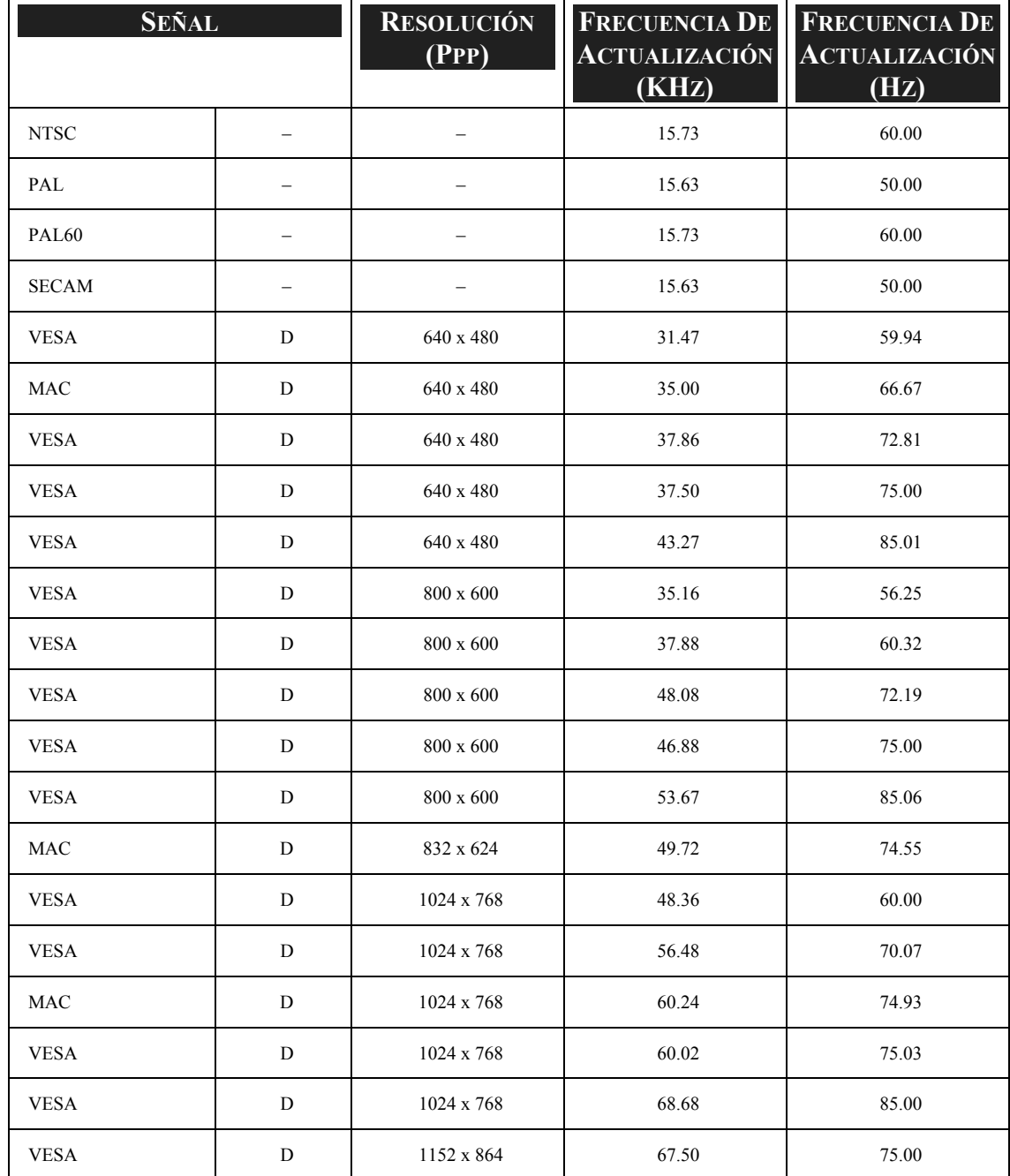

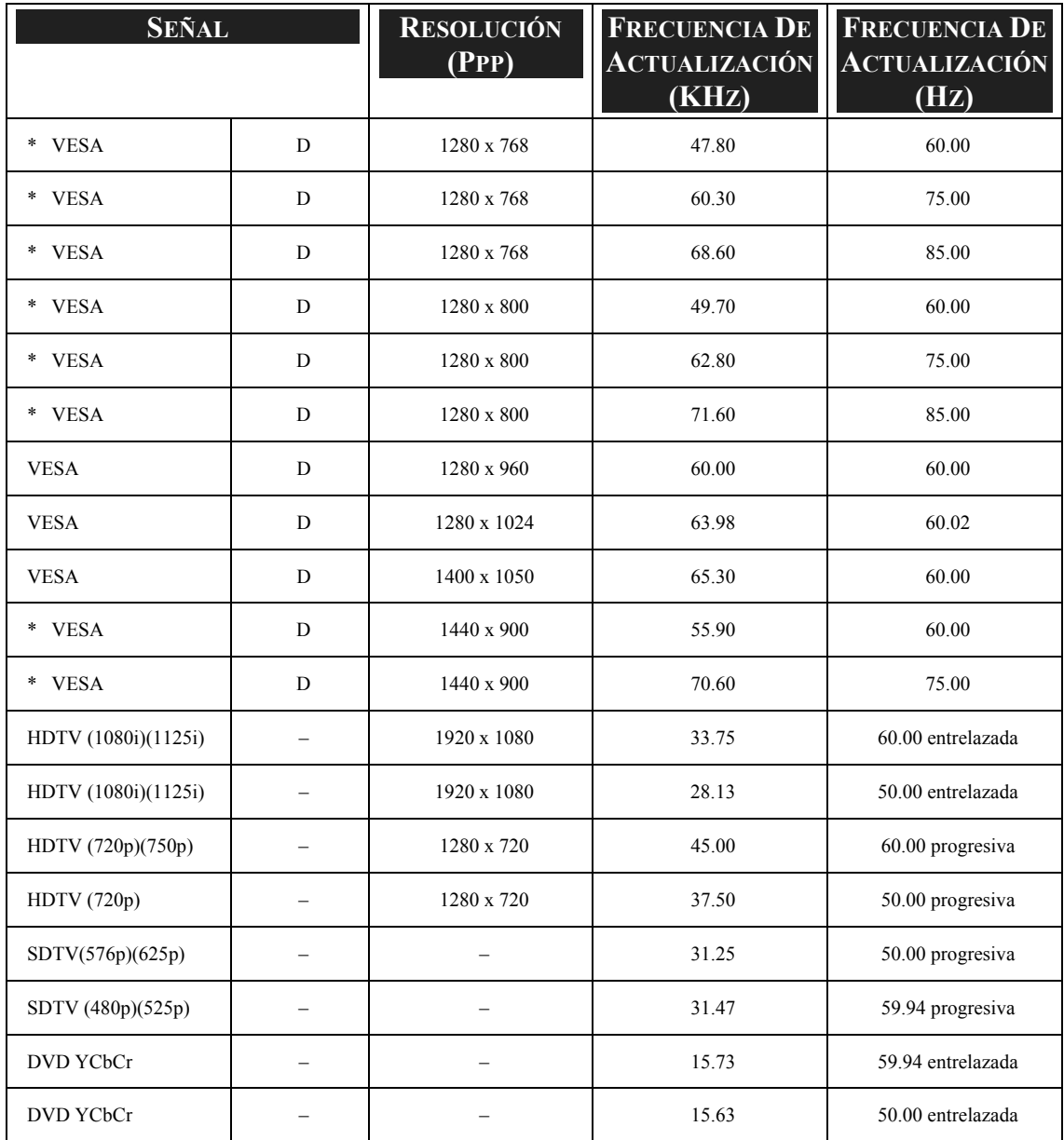

#### *Nota:*

*Las imágenes marcadas anteriormente con "D" son soportadas por señal digital.* 

*Las imágenes anteriores con "\*" son soportadas solamente por el NP4001.* 

*Una imagen a una resolución mayor o menor que la resolución nativa del proyector (1280 x 768: NP4001, 1024 x 768: NP4000) será comprimida.* 

*Algunas señales compuestas y de sincronización en verde pueden no mostrarse correctamente.* 

*Las señales distintas a las especificadas en la tabla siguiente pueden no mostrarse correctamente. Si esto ocurre, cambie la frecuencia de actualización o la resolución en su PC. Consulte las Propiedades pantalla en su PC para los procedimientos.* 

### $\bullet$  **Códigos de control PC y conexiones de cables**

La siguiente tabla muestra las funciones del PCV y sus códigos de datos asociados.

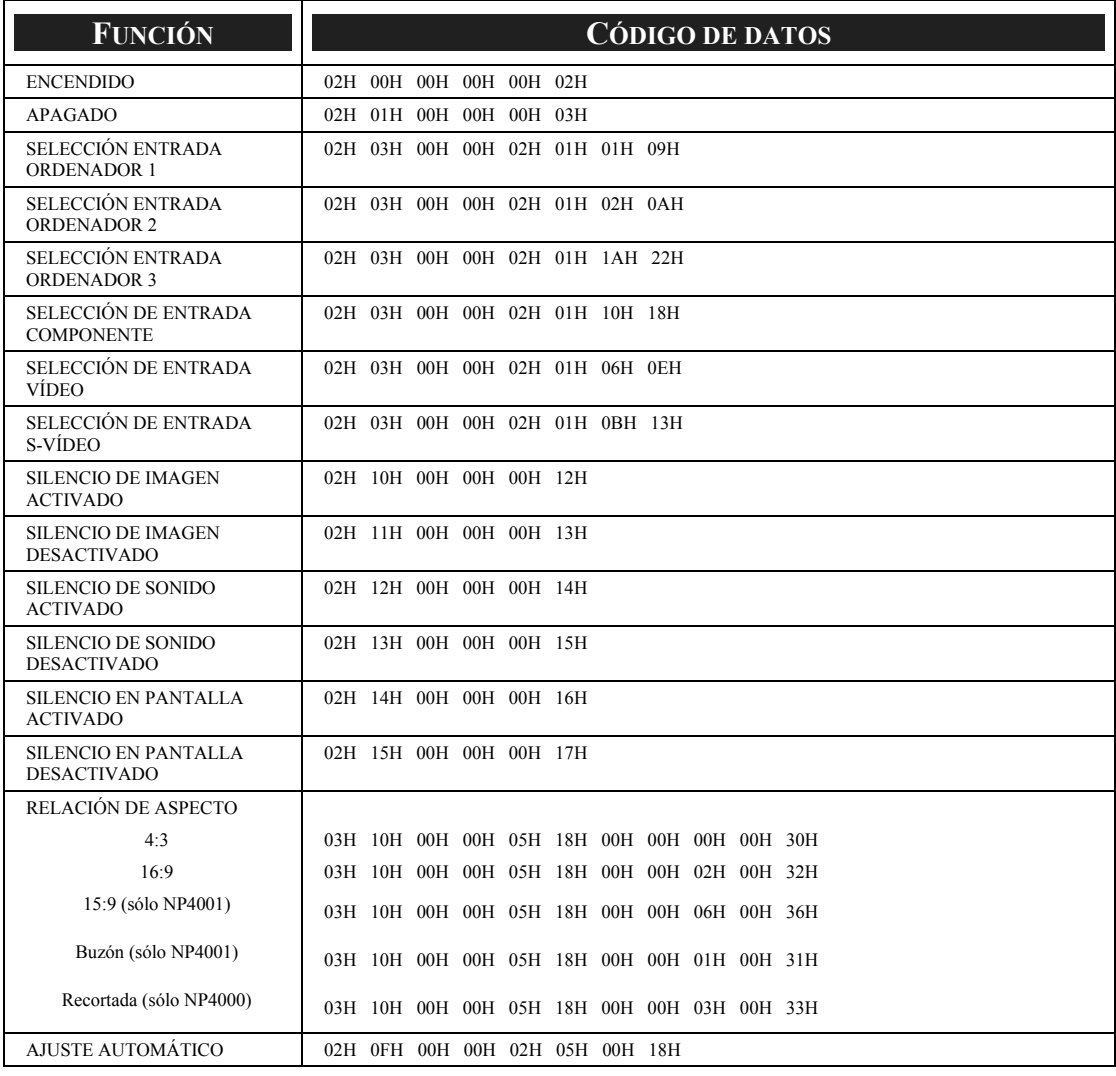

#### *Nota:*

*Contacte con su vendedor para una lista completa de códigos de control de PC si la necesita.* 

#### Protocolo de comunicación

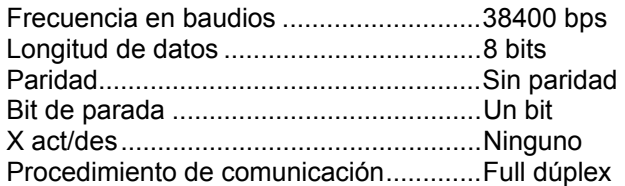

#### *Nota:*

*Dependiendo del equipo, se recomienda una frecuencia en baudios menor para cables largos.* 

Conector Control de PC (DIN-9P)

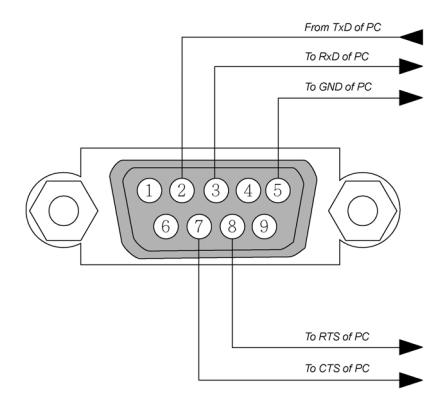

#### *Nota:*

*1. Los contactos 1, 4, 6 y 9 no se utilizan.* 

*2. Puentee "Petición de envío" y "Borrar envío" a ambos lados del cable para simplificar la conexión del cable.* 

*3. Para cables largos, se recomienda ajustar la velocidad de comunicación en los menús del proyector a 9600 bps.* 

### $\odot$  **Activar pantalla**

Cuando encienda el proyector, la salida del activador de pantalla envía una señal de bajo voltaje al controlador de la pantalla y la pantalla bajará. Cuando apague el proyector, la salida del activador de pantalla deja de enviar una señal de bajo voltaje al controlador de la pantalla y la pantalla subirá.

#### *Nota:*

*Para utilizar esta característica, debe encender la función de Activar pantalla. Ver [Activador de pantalla](#page-104-0) en la página [94](#page-104-0) para más información.* 

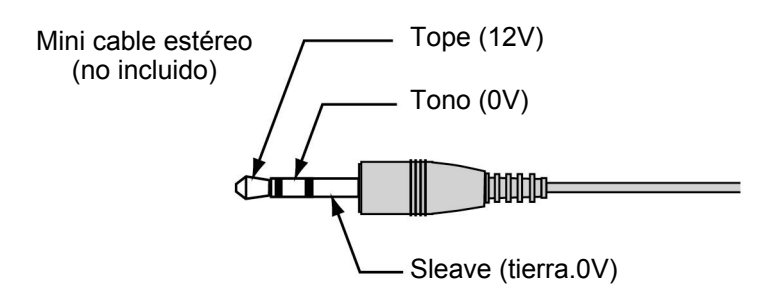

#### *Nota:*

*Los controladores son suministrados por los fabricantes de la pantalla que también ofrecen el soporte técnico.* 

#### *Nota:*

*No utilizar esta clavija para algo distinto a su uso previsto. Conectar el mando a distancia con cable a la pantalla. La clavija Mini del ACTIVADOR (TRIGGER) causa daños en el mando a distancia.* 

### $\odot$  **Funcionamiento utilizando el explorador HTTP**

### *Vista general*

Utilice las funciones del servidor HTTP y podrá controlar el proyector desde un explorador web sin la instalación de un software especial. Asegúrese de utilizar "Microsoft Internet Explorer 4.x" o una versión posterior del explorador. (Este dispositivo utiliza "JavaScript" y "Cookies" y el explorador debería estar ajustado para aceptar estas funciones. El método de configuración variará dependiendo de la versión del explorador. Por favor, consulte los archivos de ayuda y otra información facilitada en su software).

El acceso a las funciones del servidor HTTP se obtiene especificando las siguientes direcciones en la barra de direcciones URL:

#### **http:// <la dirección IP del proyector> /index.html**

#### **http:// <la dirección IP del proyector> /lanconf.html**

#### *Nota:*

*La respuesta de pantalla y botones puede ser más lenta o una operación puede no ser aceptada dependiendo de la configuración de su red. Si esto ocurre, consulte con su administrador de redes. El proyector puede no responder si pulsa los botones repetidamente a intervalos rápidos. Si esto ocurre, espere un momento y vuelva a repetirlo. Si todavía no puede obtener una respuesta, apague el proyector y vuelva a encenderlo.* 

#### *Preparación antes del uso*

Cree una conexión de red, configure el proyector y confirme que está completado antes de conectarlo para su uso en el explorador (ver [Configuración de LAN](#page-101-0) en la página [91](#page-101-0) para más información).

La utilización con un explorador con un servidor proxy puede no ser posible dependiendo del tipo de servidor proxy y del método de configuración. Aunque el tipo de servidor proxy sea un factor, es posible que los elementos que han sido ajustados no aparezcan dependiendo de la efectividad de la caché y el contenido ajustado desde el explorador puede no verse reflejado en el funcionamiento. Se recomienda que no se utilice un servidor proxy a menos que no haya opción.

### *Control de la dirección para el uso a través de un explorador*

Con respecto a la dirección real introducida como dirección o introducida en la barra de direcciones URL cuando el proyector se utiliza a través de un explorador, el nombre del host puede utilizarse como tal si corresponde a la dirección IP del proyector que ha sido registrado en el servidor del nombre del dominio por un administrador de la red o si el nombre del host correspondiente a la dirección IP del proyector ha sido ajustada en el archivo "HOSTS" del ordenador que se está utilizando.

#### **Ejemplo 1:**

Si el nombre del host del proyector ha cambiado a **pj.nec.co.jp, http://pj.nec.co.jp/index.html** se especificará como dirección o entrada en la barra de direcciones URL.

#### **Ejemplo 2:**

Si la dirección IP del proyector es **192.168.73.1**, se accede a las funciones del servidor HTTP especificando **http://192.168.73.1/index.html** como dirección o en la barra de direcciones URL.

### *Configurar la red*

La pantalla Configuración de red aparece de este modo:

**http:// <the projector's IP address> /lanconf.html** 

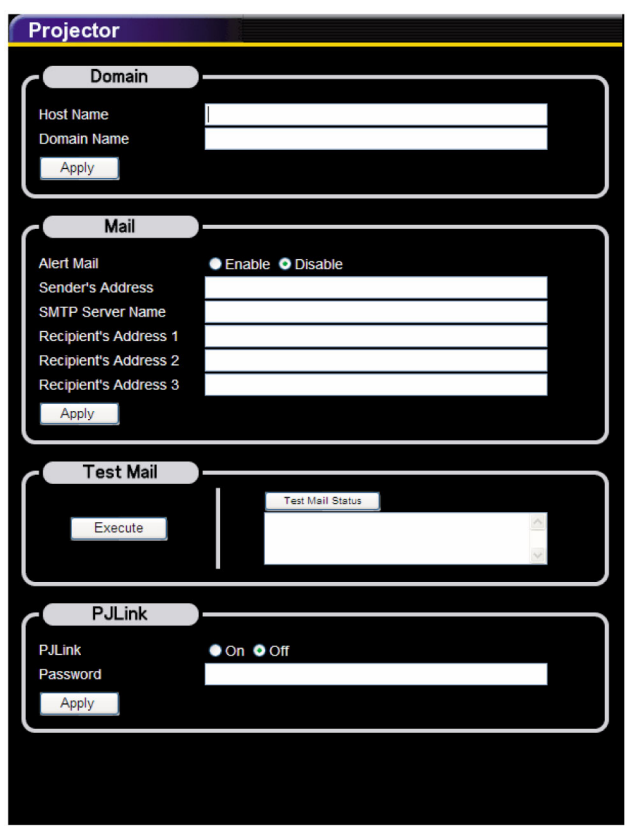

#### *Dominio*

**Nombre del host:** escriba un nombre de host. Puede utilizar hasta 60 caracteres alfanuméricos.

**Nombre de dominio:** escriba el nombre de dominio de la red conectada al proyector. Puede utilizar hasta 60 caracteres alfanuméricos.

**Aplicar:** haga clic para reflejar las entradas.

#### *Correo*

**Correo de aviso:** Haga clic en "Habilitar" para habilitar la característica Correo de aviso. Esta opción avisa a su ordenador cuando ocurre un mensaje de error a través de correo electrónico utilizando la LAN con cables. El mensaje de error será notificado cuando la lámpara del proyector haya alcanzado el final de su vida útil o si ocurre un error en el proyector.

**Dirección del autor:** especifique la dirección del autor. Puede utilizar hasta 60 caracteres alfanuméricos y símbolos.

**Nombre del servidor SMTP:** escriba el nombre del servidor SMTP que se va a conectar al proyector. Puede utilizar hasta 60 caracteres alfanuméricos.

**Dirección del destinatario 1 a 3:** Escriba la dirección del destinatario. Puede utilizar hasta 60 caracteres alfanuméricos y símbolos.

**Aplicar:** Haga clic para aplicar la configuración.

#### *Correo de prueba*

Envíe un correo de prueba para comprobar si su configuración es correcta. Haga clic en "Ejecutar" para activar esta característica.

**Botón de estado del correo de prueba:** haga clic para mostrar el resultado de la prueba.

Ejemplo de un mensaje enviado desde el proyector:

Nombre del proyector: X X X X

Horas de uso Lámpara 1 o 2: xxxx [H]

La lámpara está al final de su vida útil. Por favor, cambie la lámpara.

#### *Nota:*

*Si ha introducido una dirección incorrecta en una prueba, puede que no reciba el correo de alerta. Si esto ocurre, compruebe si la dirección del destinatario es la correcta.* 

*A menos que se seleccione uno entre [Dirección del autor], [Nombre del servidor SMTP] o [Dirección del destinatario 1-3], [Correo de prueba] no estará disponible.* 

#### *PJLink*

Esta opción le permite ajustar una contraseña cuando utiliza la característica PJLink.

**Activado/desactivado:** activa o desactiva la contraseña.

**Contraseña:** escriba una contraseña (hasta 32 caracteres)

#### *Nota:*

*PJLink es una estandarización del protocolo usado para controlar los proyectores de diferentes fabricantes. Este protocolo estándar fue establecido por Japan Business Machine e Information System Industries Association (JBMIA) en 2005. El proyector soporta todos los comandos de PJLink Clase 1.*
#### 8. Especificaciones

### *Estructura del servidor HTTP*

Una vez conectado el proyector a una red y configurado correctamente, aparecerá la siguiente pantalla a través del explorador de la web.

#### **http:// <la dirección IP del proyector> /index.html**

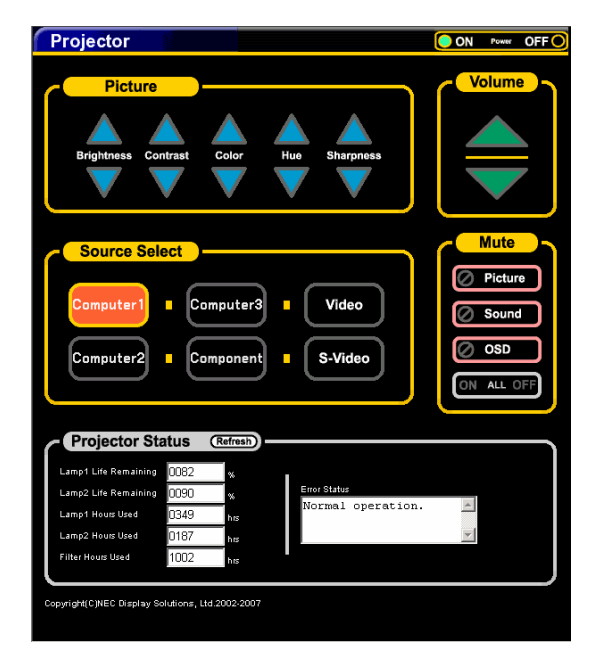

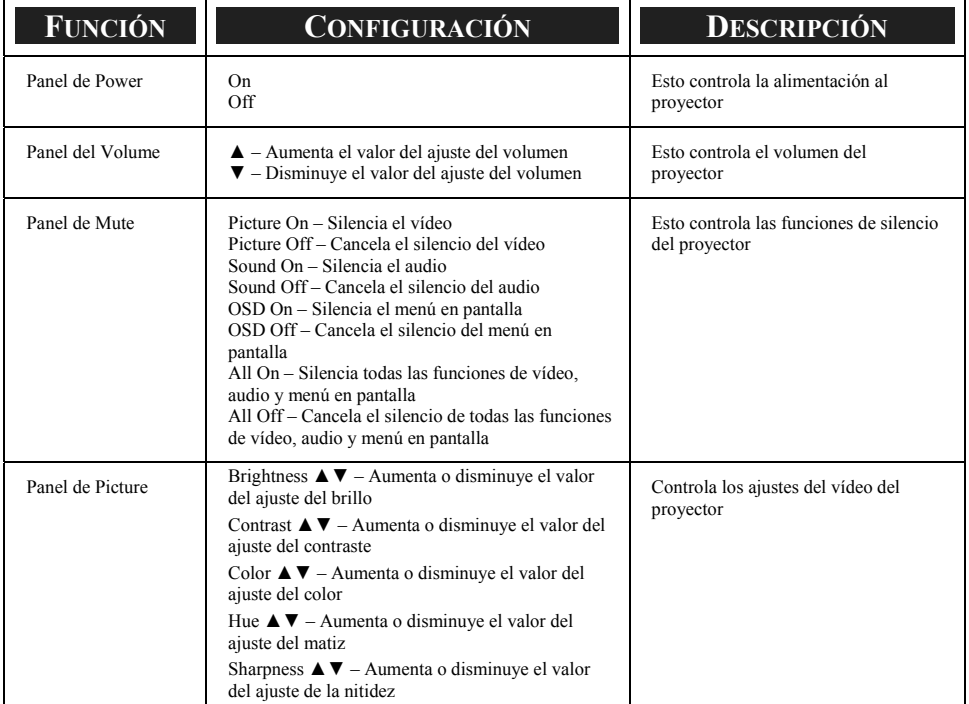

#### 8. Especificaciones

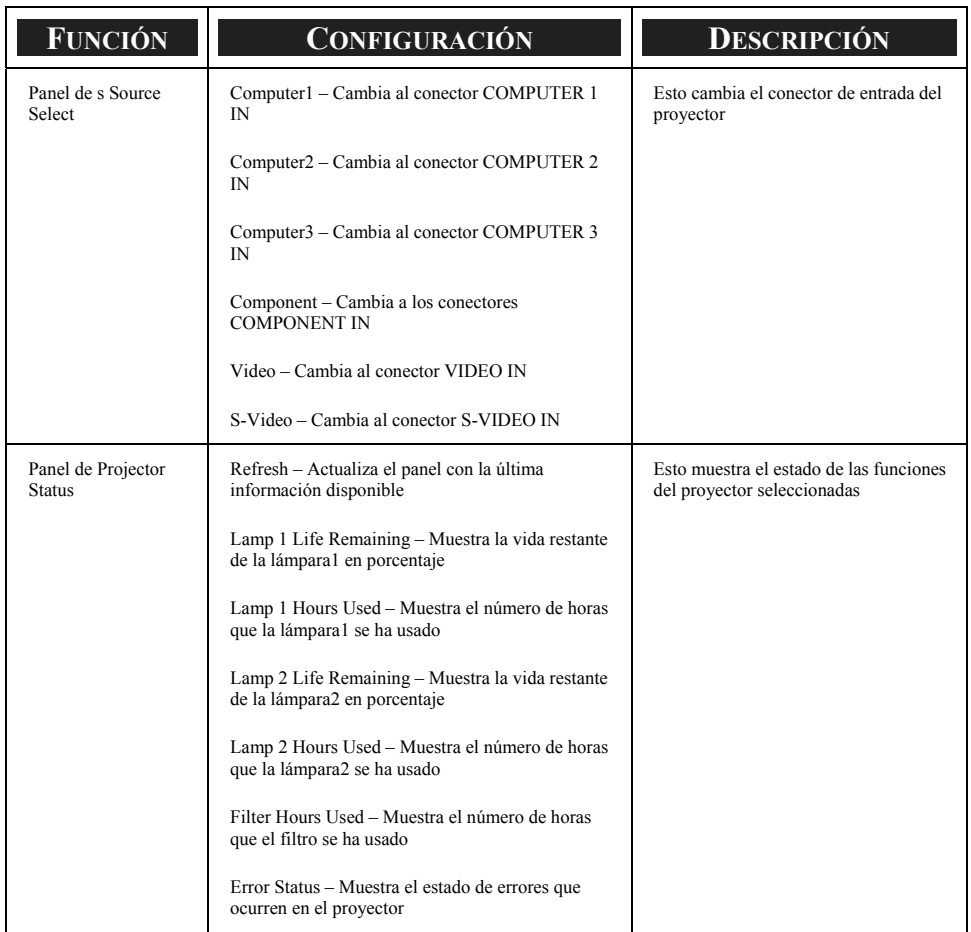

#### *Nota:*

*Las funciones que pueden controlarse variarán dependiendo de la señal que se introduce en el proyector (ver @ [Seleccionar una fuente](#page-49-0) en la página [39](#page-49-0) para más información).* 

## u **Control GPIO de 15 contactos**

Tipo: tipo hembrilla negra D-SUB de 15 contactos

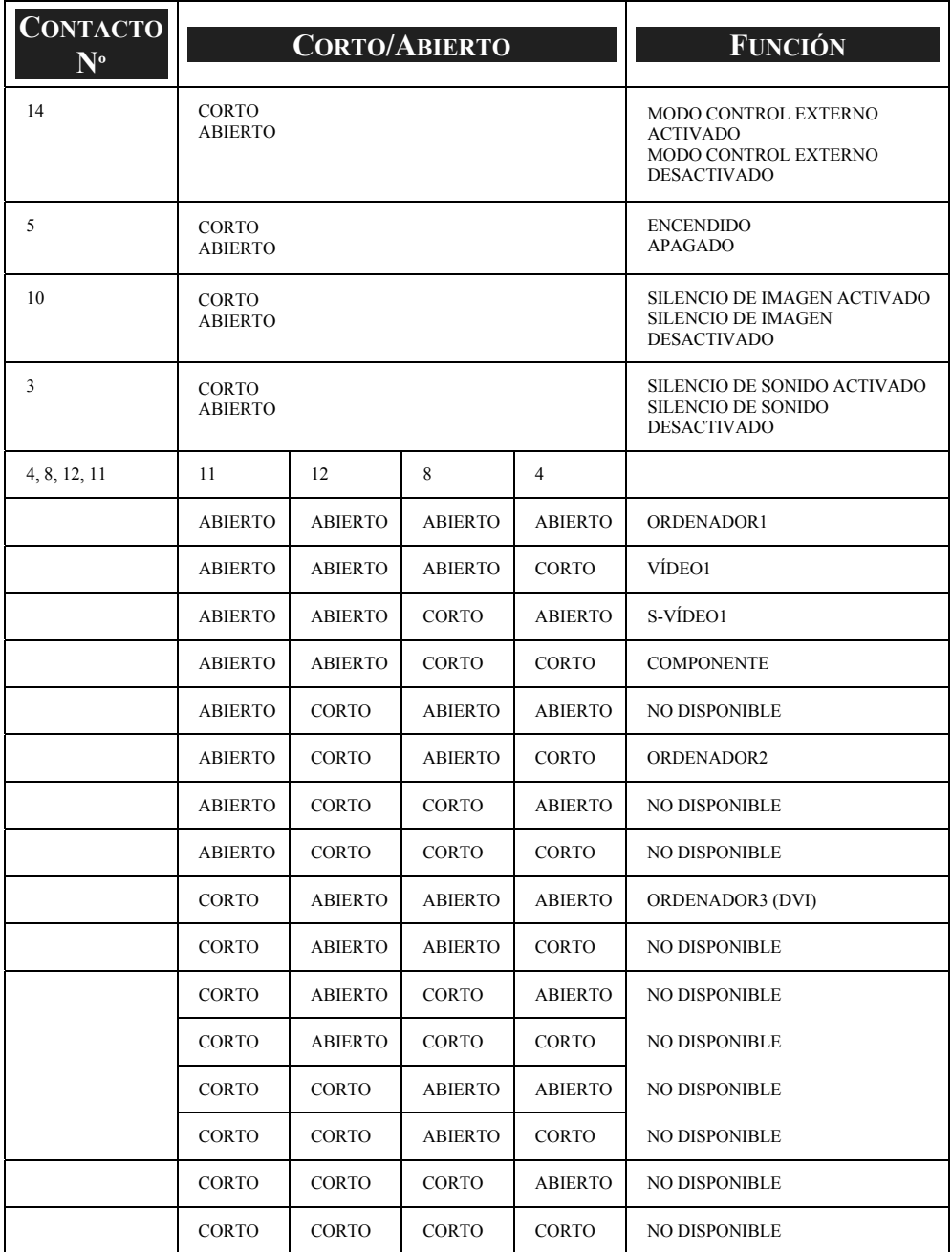

# 9. Lista de comprobación para la solución de problemas

Antes de contactar con su vendedor o personal de servicio, compruebe la siguiente lista para asegurarse de que necesita reparación y también consulte la sección @ Solución de [problemas](#page-122-0) en la página [112](#page-122-0) de su manual del usuario. Esta lista de comprobación le ayudará a resolver los problemas de manera efectiva.

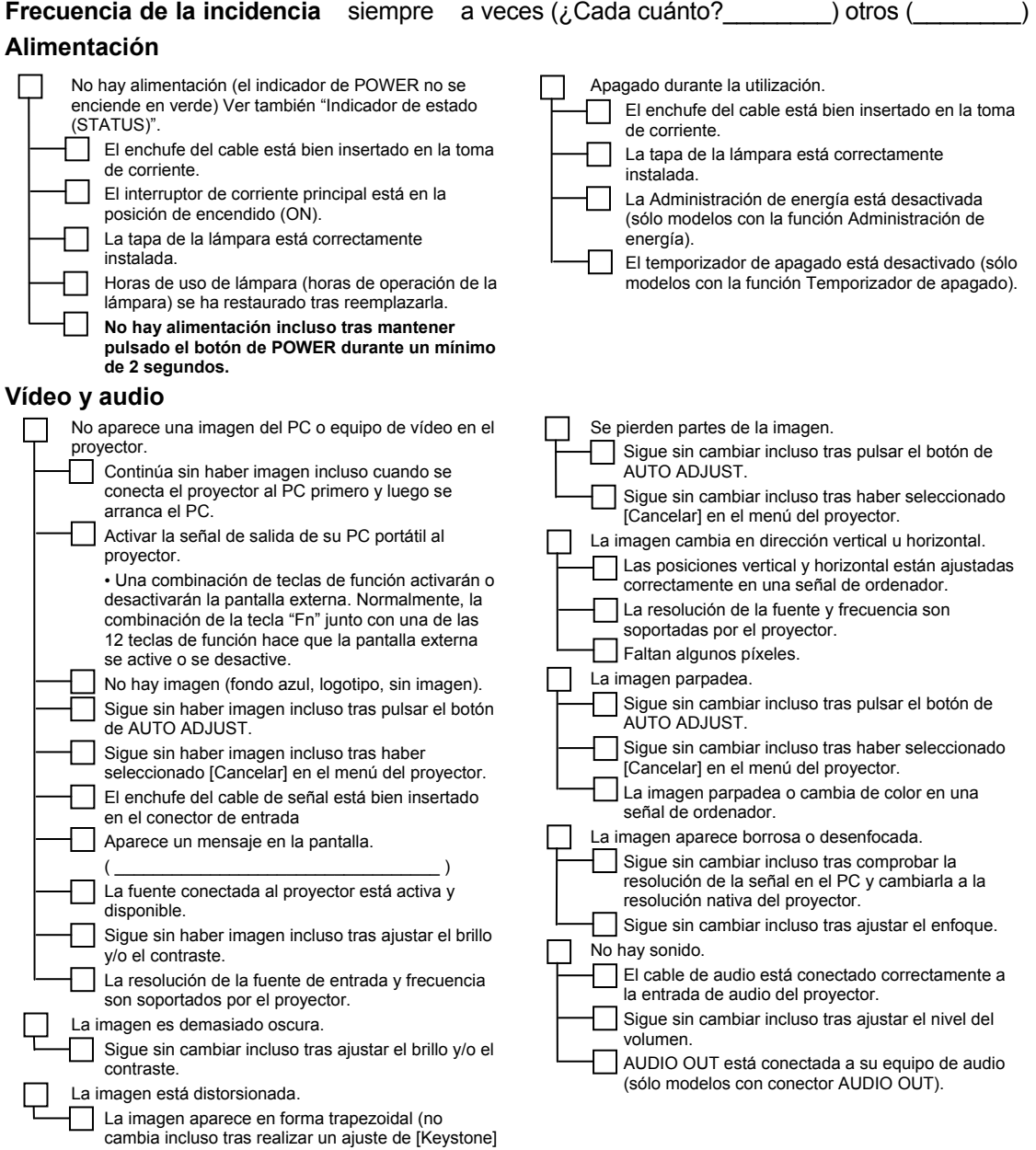

o [Reforma 3D]).

#### 9. Lista de comprobación para la solución de problemas

#### **Otros**  ┑ El mando a distancia no funciona. Los botones de la carcasa del proyector no funcionan (sólo modelos con la función Bloqueo del panel de No hay obstáculos entre el sensor del proyector y control). el mando a distancia. El Bloqueo del panel de control no está encendido El proyector está colocado cerca de una luz o está deshabilitado en el menú. fluorescente que puede interferir en los controles infrarrojos del mando. Sigue sin cambiar incluso tras mantener pulsado el botón EXIT durante un mínimo de 10 segundos. Las baterías son nuevas y no se ha cambiado su posición. El interruptor selector de proyector, si lo hay, no está en uso.

#### **En el siguiente espacio describa su problema detalladamente.**

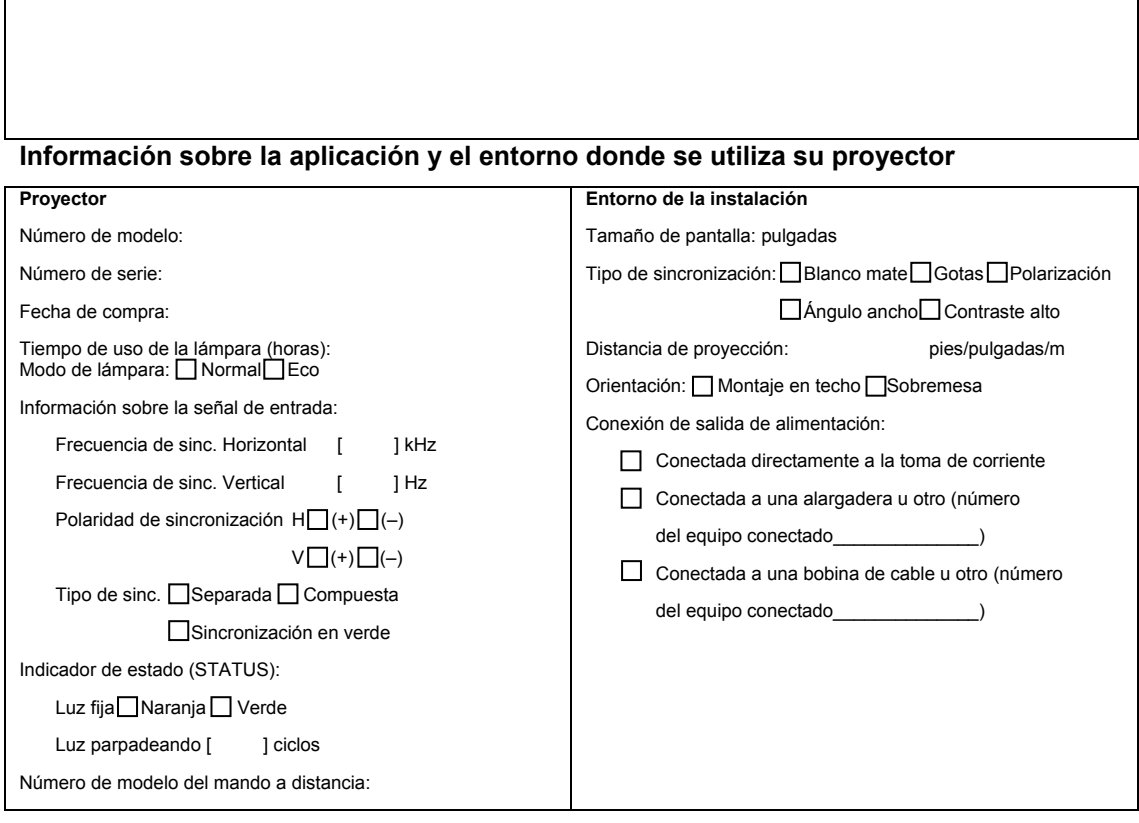

#### 9. Lista de comprobación para la solución de problemas

#### **Cable de señal**

¿Cable estándar de NEC o cable de otro fabricante?

Número de modelo: Longitud: pulgadas/m Amplificador de distribución

Número de modelo:

Interruptor

Número de modelo:

Adaptador

Número de modelo:

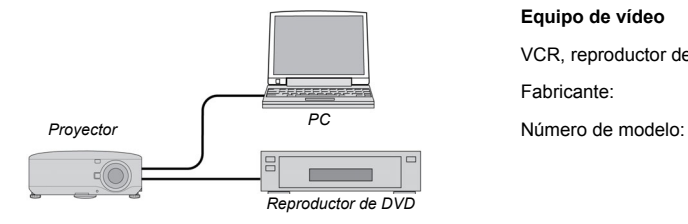

#### **Ordenador**

Fabricante: Número de modelo: PC portátil | / Escritorio | Resolución nativa: Frecuencia de actualización: Adaptador de vídeo:

Otros:

#### **Equipo de vídeo**

VCR, reproductor de DVD, Videocámara, Videoconsola u otros Fabricante: